# D-Guard

Versão 7.1.4.9 | Web 1.46.0

Sumário

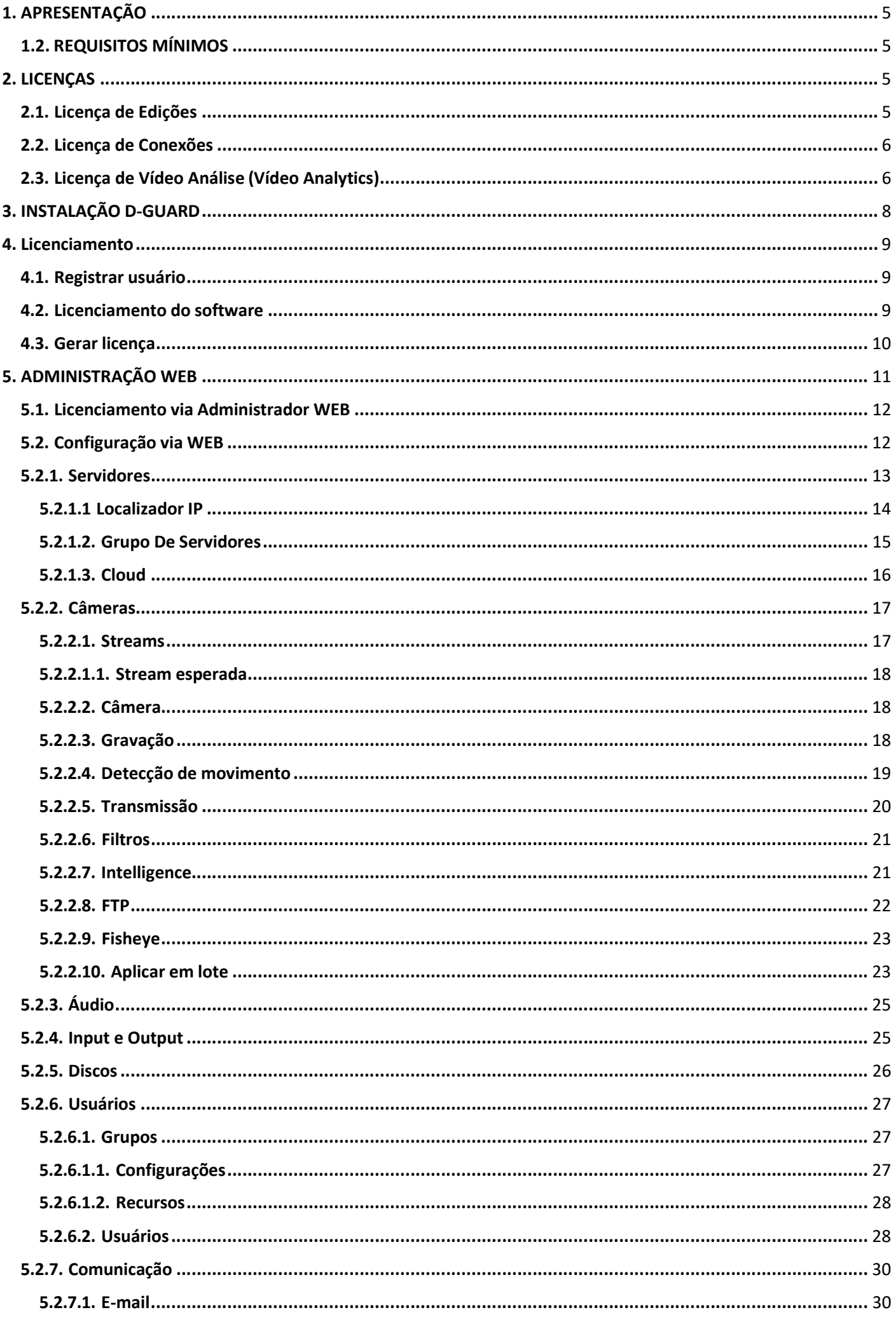

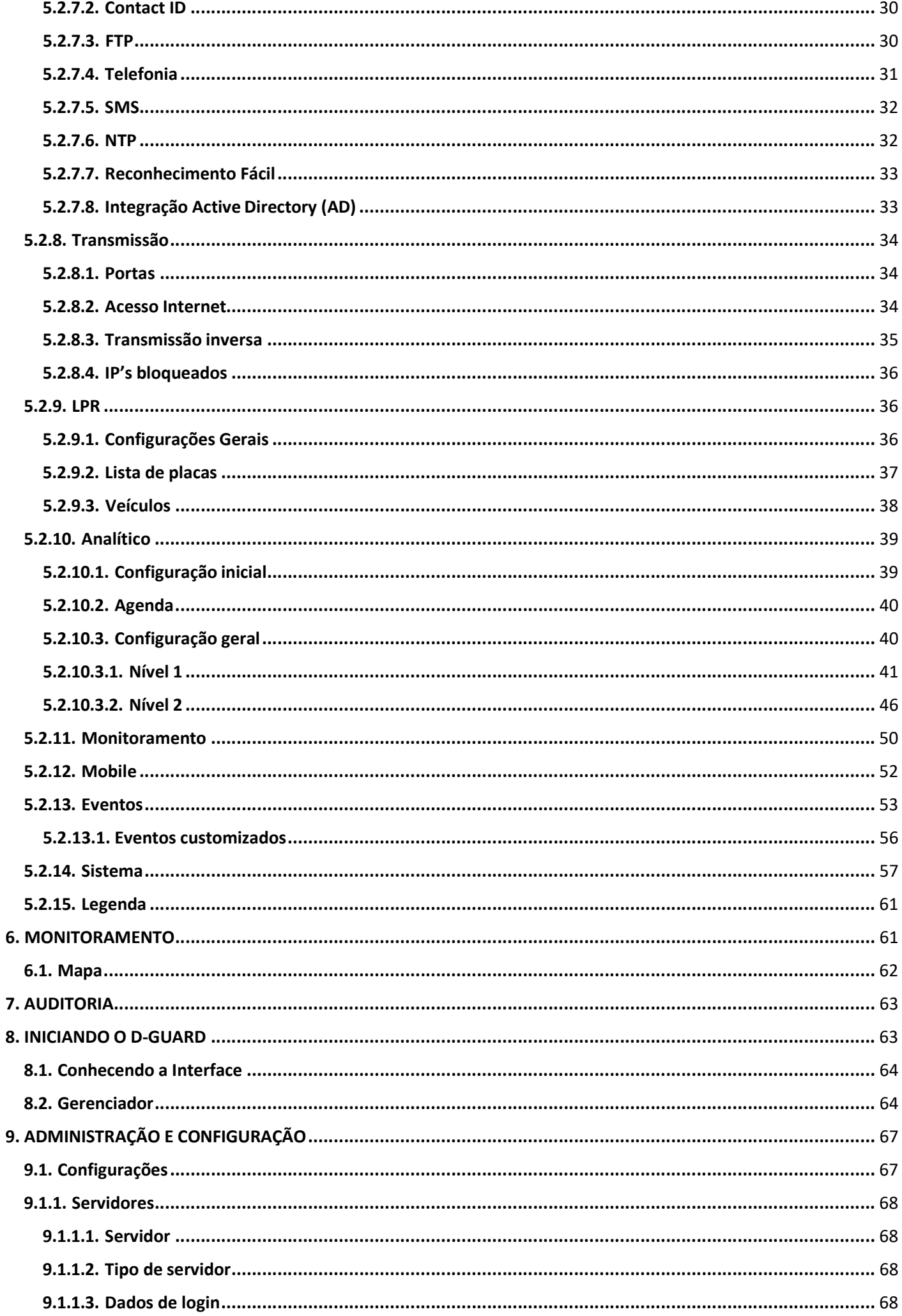

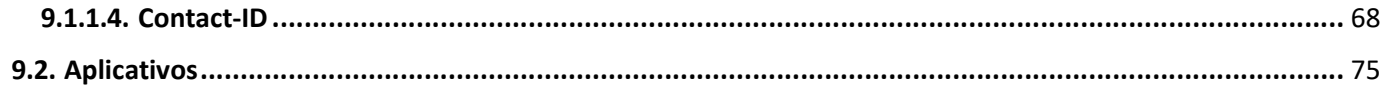

## Seventh® D-Guard®

As informações contidas neste documento estão sujeitas a alterações sem aviso prévio. Nenhuma parte deste documento pode ser reproduzida ou transmitida de qualquer forma ou por qualquer meio, eletrônico ou mecânico, para qualquer propósito, sem permissão expressa, por escrito, da Seventh Ltda.

Copyright 2019 Seventh Ltda. Todos os direitos reservados.

Seventh e Seventh Logo são marcas registradas, D-Guard e D-Guard Logo são marcas registradas da Seventh Ltda.

# 1. APRESENTAÇÃO

Monitore e controle remotamente vários sistemas de CFTV centralizados em um único software. A verdadeira central de monitoramento de imagens e controle de ambientes. A solução ideal para empresas de monitoramento e para usuários que desejam visualizar e controlar seus ambientes remotamente. O D-Guard é um robusto sistema de monitoramento e gerenciamento de imagens remotas e de controle de automação remota. Através do D-Guard podese visualizar, gravar e controlar as imagens geradas por vários DVR's e ainda controlar o ambiente remotamente.

## 1.2. REQUISITOS MÍNIMOS

Requisito mínimo para funcionamento do D-Guard:

- Windows 7 ou superior;
- Processador Intel Core i5 ou superior;
- Demais requisitos (HD, RAM etc.) podem ser alterados de acordo com o projeto.

#### Exemplo

Utilizando um projeto simples como: 1 Câmera IP, com resolução 1280x720, taxa de frames em 15 fps, gravando diariamente. Para as características descritas acima é necessário no mínimo os seguintes requisitos de hardware: - Processador Intel Core i5 - 8 GB RAM DDR3 - HD SATA Surveillance com velocidade de 3.0Gb/s 7200 RPM - Placa de Rede Gigabit (10/100/1000) - Placa de Vídeo 1 GB - Windows 8 - 64 bits - 62 GB de HD (não incluso memória cache nem instalação do D-Guard, Sistema Operacional ou demais softwares)

Observação: Para melhor precisão de hardware é aconselhável que simule o projeto na Calculadora de Projetos acessando o site http://www.seventh.com.br/suporte-downloads/calculadora.

#### 2. LICENÇAS

O D-Guard é comercializado sob a forma de licenças de utilização de software. Cada licença é válida para um único computador, sendo esta licença de validade permanente.

Possuímos três tipos de licenças de utilização para o D-Guard, estas licenças são vendidas separadamente, podendo todas elas serem instaladas simultaneamente no mesmo D-Guard, são elas:

#### 2.1. Licença de Edições

O D-Guard é disponibilizado em quatro edições, o que faz com que possa ser utilizado tanto para usuários domésticos quanto para grandes projetos de monitoramento.

- Standard (DGPSTAN): Versão básica, gratuita, utilizada como cliente para o monitoramento ou em projetos pequenos, com pouca necessidade de gravação.
- Premium (DGPPRE): Upgrade da edição Standard, instalada a partir da aquisição de uma licença "D-Guard Premium" é a edição ideal para utilização em pequenos ou médios projetos, adicionando mais recursos e monitorando diversos ambientes em vários monitores simultâneos.
- Enterprise (DGPENT): Upgrade da edição Standard ou Premium, instalada a partir da aquisição de uma licença "D-Guard - Enterprise". Esta edição possui praticamente todas as funcionalidades do software, recomendada

para grandes projetos, para monitoramento de vários sistemas e câmeras, para empresas de monitoramento, para grandes indústrias, entre outros.

 Ultimate (DGPULT): Upgrade da edição Standard, Premium ou Enterprise, instalada a partir da aquisição de uma licença "D-Guard - Ultimate". Possui todos os recursos da edição Enterprise, com a possibilidade de conexão a qualquer dispositivo em qualquer nível de seu sistema. Ideal para ser utilizada em soluções onde existe muitas câmeras e DVR's conectados em outros D-Guard's de uma mesma rede, normalmente em locais geográficos distintos. Ideal para grandes projetos de monitoramento (ex. cidades digitais).

## 2.2. Licença de Conexões

Possuímos três tipos de licenças de conexão, que podem ser combinadas entre si somando os seus recursos. Estas licenças servem para liberar conexões do D-Guard com os dispositivos, sendo estes dispositivos Câmeras IP, DVR's, Placas de Captura, Vídeo Servers ou Módulos de Automação. Clique aqui para lista de dispositivos compatíveis.

- Câmeras IP (DGPIP4): Estas licenças são comercializadas sob o nome de licença D-Guard Câmeras IP (Pack 4)". Cada licença de câmera IP é válida para a instalação de até 4 câmeras IP compatíveis ao D-Guard. Por exemplo, caso seja necessário a instalação de 32 câmeras IP ao sistema é necessária a aquisição de 8 licenças de câmeras IP. É importante ressaltar que as funcionalidades do sistema dependerão da licença de edição (standard, premium, Enterprise ou Ultimate) instalada no D-Guard em questão.
- Conexão DVR (DGPDVR): Estas licenças são comercializadas sob o nome de licença "D-Guard Conexão DVR". Cada licença é válida para uma conexão em um DVR, HVR, placa de captura ou módulo de automação. É importante ressaltar que as funcionalidades do sistema dependerão da licença de edição (Standard, Premium, Enterprise ou Ultimate) instalada no D-Guard em questão.
- Conexão NVR (DGPNVR32, DGPNVR64 e DGPNVR128): Estas licenças são comercializadas sob o nome de licença "D-Guard - Conexão NVR". Cada licença é válida para uma conexão em um NVR ou vídeo-server até 32, 64 ou 128 câmeras, dependendo a licença utilizada. Para até 32 câmeras, usa- se DGPNVR32, para 64 câmeras usa- se DGPNVR64 e até 128 câmeras DGPNVR128. É importante ressaltar que as funcionalidades do sistema dependerão da licença de edição (Standard, Premium, Enterprise ou Ultimate) instalada no D-Guard em questão.

#### 2.3. Licença de Vídeo Análise (Vídeo Analytics)

O D-Guard possui alguns recursos de vídeo analítico e para cada um desses recursos há uma licença específica.

- Analytics Nível 1 (DGPAL1): Licença para análise inteligente de vídeo com as seguintes funcionalidades: Obstrução de câmera, mudança de cenário, cerca virtual, barreira virtual, Objeto removido e Objeto abandonado. Cada licença D-Guard Analytics é válida para a análise de até 2 câmeras simultâneas. É importante ressaltar que as funcionalidades do sistema dependerão da licença de edição (Standard, Premium, Enterprise ou Ultimate) instalada no D-Guard em questão.
- Analytics Nível 2 (DGPAL2): Licença para análise inteligente de vídeo com as seguintes funcionalidades: Funcionalidades Analytics - Nível 1, Contador de objetos, Velocidade de objetos, Perambulação e Rastreamento. Cada licença D-Guard Analytics é válida para a análise de até 2 câmeras simultâneas. É

importante ressaltar que as funcionalidades do sistema dependerão da licença de edição (Standard, Premium, Enterprise ou Ultimate) instalada no D-Guard em questão.

 LPR (DGPLPR): Com o D-Guard é possível também reconhecer automaticamente os caracteres de placas automotivas e integrar esta informação com outros sistemas (controle de acesso, logística, sistema de controle de frotas etc.). Esta licença é comercializada sob o nome de licença "D-Guard - LPR". Cada licença é válida para análise de duas câmeras conectadas ao sistema. É importante ressaltar que as funcionalidades do sistema dependerão da licença de edição (Standard, Premium, Enterprise ou Ultimate) instalada no D-Guard em questão.

## COMPARATIVO DOS RECURSOS ENTRE EDIÇÕES DO D-GUARD PROJECTS

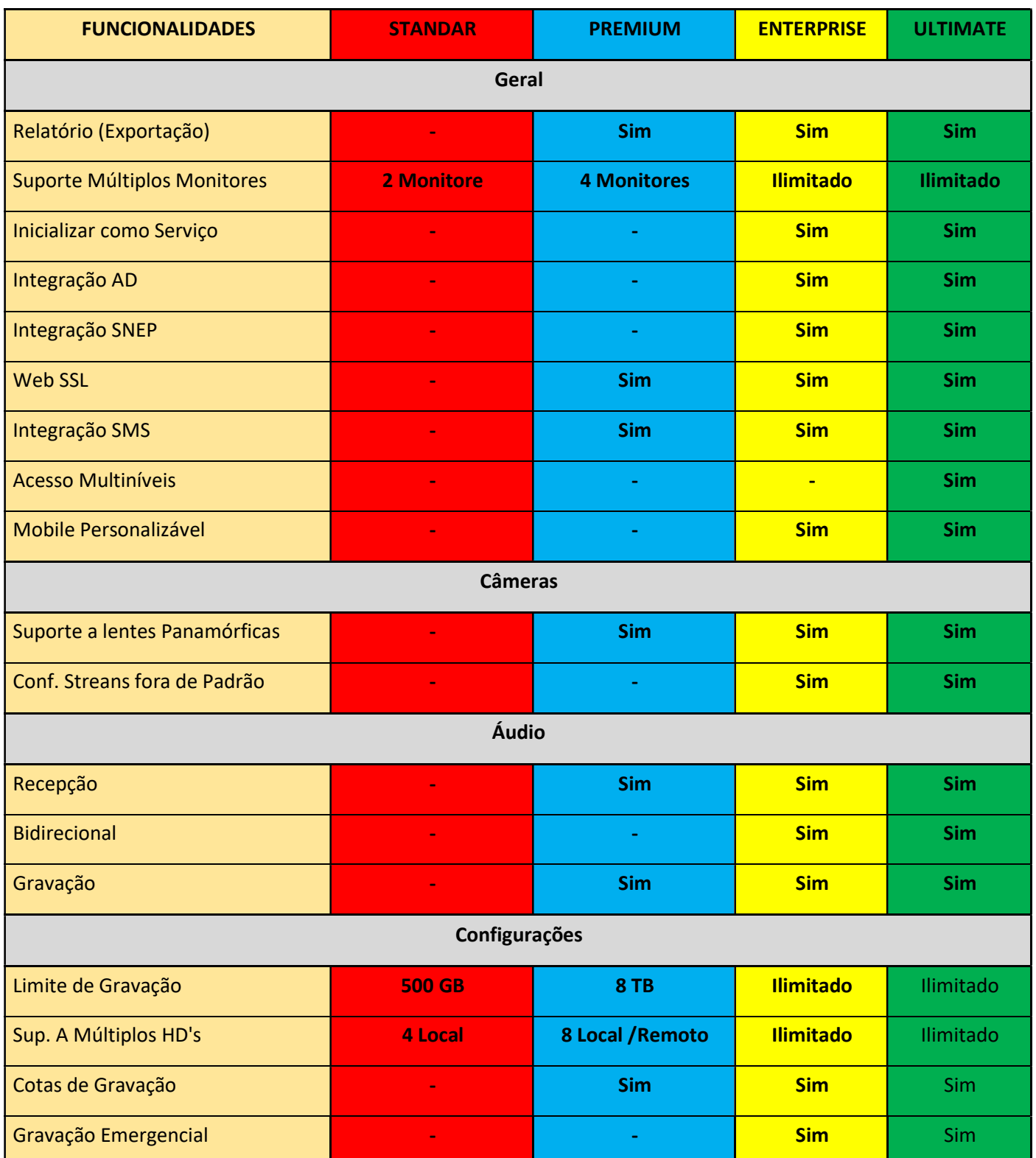

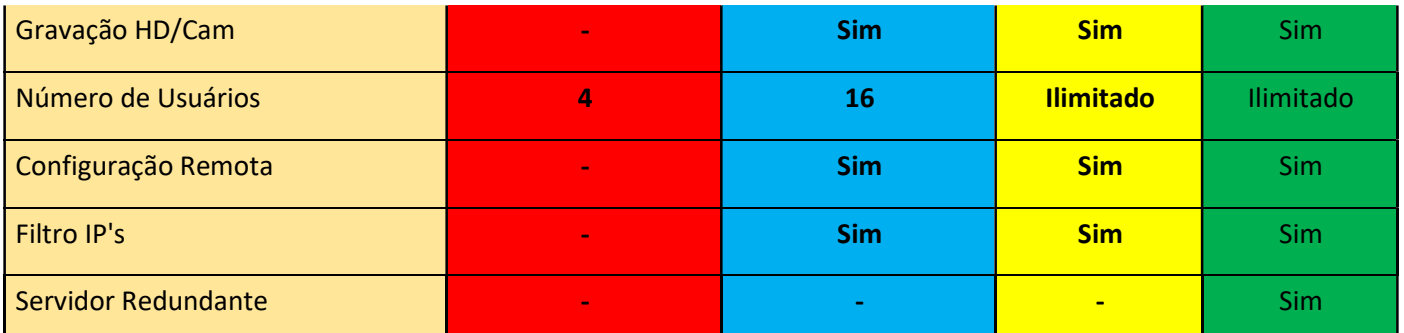

\*As licenças no padrão D-Guard Center são sempre entendidas como Enterprise, contendo todas as mesmas funcionalidades desta edição, sendo então completa para uso de uma central de monitoramento. No caso das conexões Center existem duas licenças:

- DGCDVR: Permite a conexão com equipamentos DVR, HVR, NVR, Módulos de automação e placas de captura. Sempre considerando que a cada um dispositivo será consumida uma unidade desta licença.
- DGCIP: Permite a conexão com câmeras IP. Quando a conexão da câmera IP não parte de um NVR, por exemplo, mas vem diretamente ao software D-Guard. Neste padrão Center, a cada uma câmera IP é necessário uma unidade da licença de câmera IP.

# Dispositivos Integrados

Para conferir a lista de dispositivos já integrados ao D-Guard e suas funcionalidades, acesse:

http://www.seventh.com.br/suporte-downloads/dispositivos-integrados

# 3. INSTALAÇÃO D-GUARD

A instalação do D-Guard é bastante simples e intuitiva. O software é instalado em todos os computadores onde o sistema deve operar. Portanto, o servidor e as estações de trabalho recebem o mesmo arquivo de instalação e tem o mesmo processo de instalação, seguindo os passos abaixo:

- Execute o arquivo de instalação da versão mais atual disponível;
- Na primeira tela será pedido o idioma de instalação desejado, sendo que, o software já busca o idioma padrão do Windows. Escolha o idioma e clique em OK;
- A tela seguinte mostrará uma mensagem de boas-vindas ao assistente de instalação, informando a versão do D- Guard que está prestes a ser instalada em seu computador e algumas recomendações. Basta avançar;
- Agora é possível verificar o histórico de todas as versões do D-Guard e saber quais melhorias e novidades existem na versão a ser instalada. Basta avançar;
- O instalador disponibiliza versões 32 e 64 bits, para que seja feita instalação de acordo com a versão do S.O. Lembrando que a versão 32 bits não têm mais suporte ao LPR.
- Agora é necessário escolher entre D-Guard Center e D-Guard Projects. Para centrais de monitoramento que tem contrato direto com a Seventh e pagam suas licenças mensalmente é importante escolher o padrão D-Guard Center, já para projetos de monitoramento (licenças compradas no padrão D-Guard Projects), podem escolher a versão D- Guard Projects para avançar;
- Escolha quais opções da criação de ícones deseja ativar ou desativar;
- Escolha entre Instalação típica ou Instalação Avançada. Na opção avançada será possível alterar a porta do banco de dados (padrão 7007) e de transmissão (padrão 80). Sendo que, depois de instalado, o sistema ainda

permite a troca da porta de transmissão sem necessidade de reinstalação da aplicação. Mantenha o padrão típica e avance;

- Defina qual o tipo de otimização deverá ser realizado, seguindo a lógica pelo computador em que recebe a instalação. Se for um SERVIDOR, escolha a opção "Servidor", caso contrário "Estação de trabalho".
- O programa de instalação mostrará todos os dados escolhidos antes de a instalação ser executada de fato. Confirme todos os detalhes e, se estiver tudo no padrão desejado, clique em "Instalar";
- É preciso agora definir qual a porta será usada para acesso ao administrador WEB do D-Guard.
- A instalação do sistema levará alguns segundos para finalizar;
- Quando terminada a instalação, serão mostradas na última tela do instalador as opções para executar o sistema e para abrir o manual em PDF. Clique em "Concluir";
- Ao concluir a instalação o D-Guard dará a opção de escolher entre os temas Light e Dark. Selecione o tema de sua preferência e clique em "OK" para que o sistema seja carregado no padrão desejado. Lembrando que é possível alternar entre temas posteriormente, não necessitando a reinstalação do software;
- Depois de iniciado o sistema D-Guard, se for uma instalação limpa, o software não estará licenciado e estará ainda na versão Standard. Considerando um servidor, será necessário licenciar o software para que todas as funcionalidades e conexões sejam liberadas de acordo com as licenças de edição e conexões adquiridas.

# 4. Licenciamento

Quando o D-Guard está instalado no servidor é necessário licenciá-lo para usufruir de suas funcionalidades e realizar as conexões com os equipamentos desejados.

Este licenciamento será realizado através de um código que chamamos de "Ticket". O ticket é um código iniciado com as letras TKT (tkt0s4fne87i5rkc), que serve como um voucher para geração de uma licença no D-Guard. Essa licença será atrelada ao identificador do computador do D-Guard licenciado e ao usuário registrado no site da Seventh. É de extrema importância que a pessoa dona das licenças tenha um usuário registrado em nosso site. Isso para que, em caso de transferência das licenças, seja por manutenção ou outros motivos, ela mesma possa gerenciar tais licenças e informar à Seventh quais serão mudadas de computador.

# 4.1. Registrar usuário

Acesse o link: https://www.seventh.com.br/cadastro, preencha todos os campos necessários para a criação do seu login no site, após o preenchimento de todos os campos, clique em "Enviar". A mensagem que deve aparecer é: "Usuário cadastrador com sucesso!"

\* Caso apareça: "Usuário já registrado", quer dizer que o nome de usuário escolhido já existe e será necessário escolher outro para registro.

# 4.2. Licenciamento do software

- Pela aplicação, em Home > Licenças;
- Será aberto o "Gerenciador de licenças Seventh":

No "Gerenciador de licenças Seventh" contém informações como Licença, Edição, Funcionalidades e data de expiração de cada licença instalada na aplicação. No caso de uma instalação nova, sem licenças prévias, é permitida a ativação

do modo demonstração, clicando no link "Ativar demonstração" na parte inferior esquerda desta janela e, o Identificador do computador, o que é um código buscado no disco rígido do PC e na placa mãe dele.

O identificador do computador, assim como o usuário registrado no site da Seventh, serve para que a licença gerada por um ticket fique amarrado somente a si mesmo, não podendo ser copiado e colado em outro computador. Caso queira transferir uma licença de um servidor para outro, faça contato com: suporte@seventh.com.br

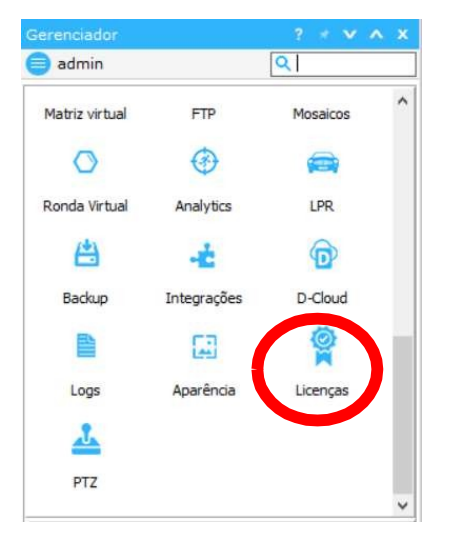

## 4.3. Gerar licença

- No "Gerenciador de licenças Seventh", clique em "Gerar licença através de um ticket recebido";
- Faça login com os dados de usuário e senha registrados no site da Seventh previamente;
- Neste método de licenciamento, a nova janela aberta já buscará automaticamente o identificador do computador, necessitando o preenchimento do campo "Ticket" e, se desejado, "Nome da máquina", para identificação do computador pelo registro de licenças do usuário dentro do site da Seventh. Clique em "Gerar licença";
- Depois de gerada a licença, a janela informará o código da licença, qual o tipo de licença foi gerado e informações gerais, como licença periódica ou permanente e data de expiração. Lembrando que mesmo as licenças permanentes mostrarão data de expiração, pois a cada 6 meses passarão por um processo de renovação que, se o servidor estiver conectado à internet, será feito automaticamente pelo D-Guard. Clique em "Adicionar ao sistema";
- Uma mensagem de "Licença instalada com sucesso!" deverá ser mostrada na tela;
- O "Gerenciador de licenças Seventh" mostrará agora todas as licenças já aplicadas no sistema, conforme imagem abaixo;

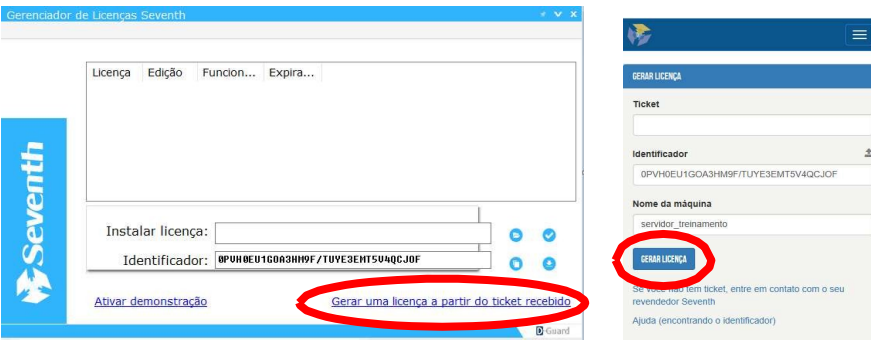

\* Repita o mesmo procedimento para todos os tickets necessários.

## 5. ADMINISTRAÇÃO WEB

O D-Guard permite a sua configuração remota, através de quaisquer browsers de internet. Sendo assim, não é mais necessário o acesso via área de trabalho remota ou outras ferramentas de acesso remoto para configurar um servidor D-Guard. Após instalar o D-Guard no servidor, será possível o acesso ao sistema através de um browser, apenas digitando seu IP e porta de acesso (padrão 8081) ou através do aplicativo em "Configurações > Local", qual poderá ser alterada em "Configurações > Transmissão > API Rest".

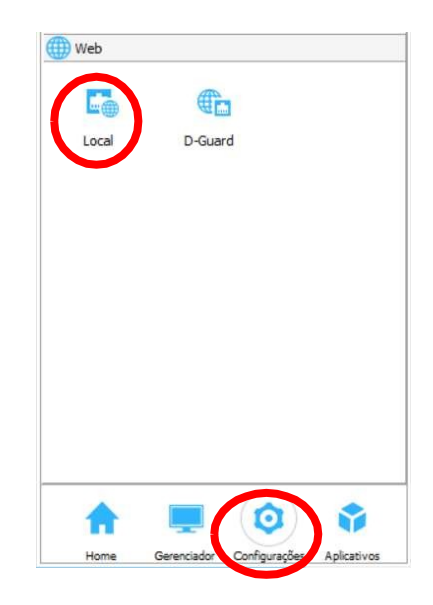

Ao acessar o servidor pela WEB, será exibida a tela de login do sistema;

Acesse o sistema como administrador, pelo usuário e senha padrão do sistema = admin:seventh

Ao efetuar o login pela interface WEB, o sistema exibirá três opções de acesso em sua tela principal, sendo:

"Monitoramento", "Auditoria" e "Configuração".

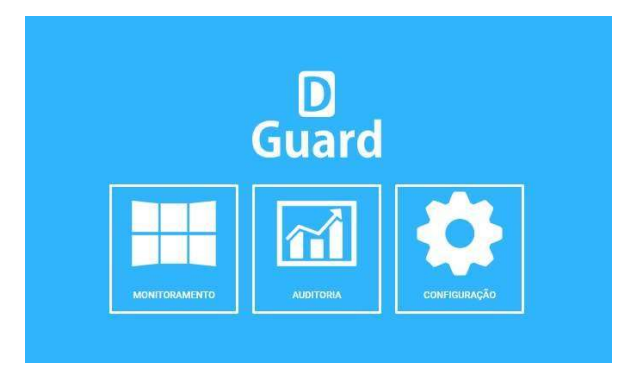

Ao escolher "Configuração", para iniciar o processo de ajustes do sistema, serão exibidos no menu superior:

- Usuário (logout);
- Licenças;
- Horário local / Horário do servidor;
- Gerenciador de exportações;
- Escolha do idioma da tela WEB: PT (Português Brasil), ES (Espanhol) ou EN (Inglês).

#### 5.1. Licenciamento via Administrador WEB

Depois de instalado o software é possível também licenciá-lo pela interface WEB, não necessitando realizar o processo descrito anteriormente. O licenciamento via WEB deve ser realizado da seguinte forma:

- Acesse h ttp://www.seventh.com.br/acesso-restrito e faça seu login com seu usuário e senha registrados no site da Seventh;
- Será mostrada a tela de geração de licenças, onde é necessário o preenchimento dos campos: Ticket, Identificador e Nome da máquina. Neste caso o identificador não é preenchido de forma automática, necessitando sua busca pela interface WEB do D-Guard;
- Na interface WEB do D-Guard, clique no botão "Licenças" na parte superior da tela. Se não existir nenhuma licença nessa tela, será mostrada a opção de ativar demonstração, conforme abaixo: clique em "Adicionar", para que possa ver o identificador do computador. Nesta tela, ao lado do identificador do computador, existe um botão para copiar o código para a área de transferência. Clique neste botão ou simplesmente selecione o código inteiro e execute o comando CTRL + C em seu teclado;
- Volte à página da Seventh, cole o ticket e o identificador em seus respectivos campos. Caso queira, preencha também o campo "Nome do computador" para identificação futura deste computador. Clique em "Gerar licença";
- Depois de gerar a licença, uma nova tela com as informações gerais da licença gerada será exibida. Copie o código de licença que foi gerado;
- Volte na interface WEB do D-Guard, no botão de licenças e cole o código da licença gerada no campo "Número de licença", depois clique em "Instalar licença";
- Depois de clicar em "Instalar licença", será exibida uma mensagem de "Licença ativada com sucesso". Clique em "OK".
- Quando for na aba "Licenças", todas as licenças aplicadas ao D-Guard serão mostradas da seguinte forma:

\* Repita este procedimento para todos os tickets necessários.

\* Licenças Center (DGC) devem ser adicionadas utilizando o CNPJ da empresa. No momento da instalação do software a central de monitoramento deve escolher "D-Guard Center" para poder utilizar seus tickets. O licenciamento ficará como na imagem abaixo:

## 5.2. Configuração via WEB

No menu lateral esquerdo da interface WEB são exibidos todos os ícones de configuração do D-Guard, exatamente como os que se veem na aplicação quando se vai no botão "Configurações" no rodapé do software. Na interface WEB temos os ícones agrupados, conforme suas categorias de configuração.

Ao passar o mouse em cima do menu, todas as opções serão exibidas e, dentro de cada opção, teremos algumas possibilidades de configurações do software. Iniciando pelas conexões com os equipamentos.

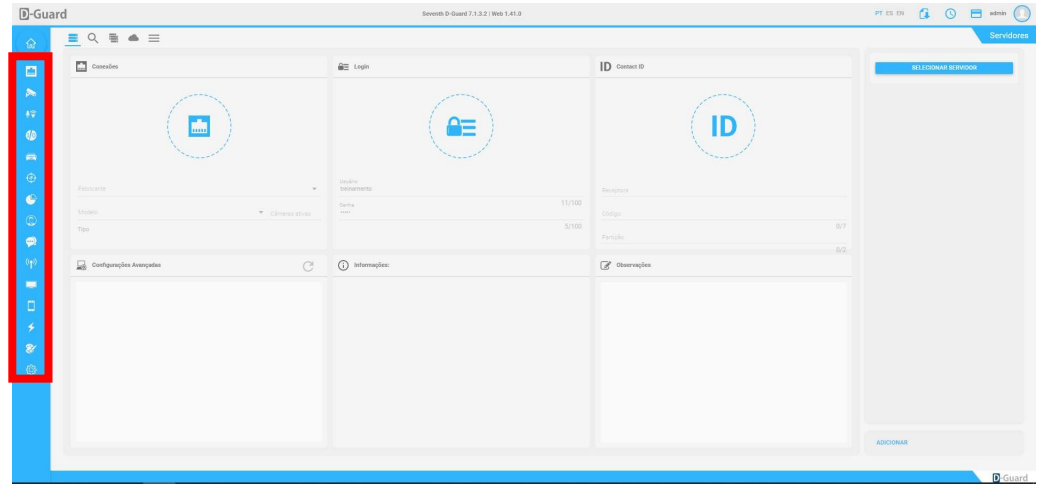

## 5.2.1. Servidores

Neste botão é possível acessar a lista de servidores já cadastrados no D-Guard, cadastrar novos servidores manualmente, localizar dispositivos na rede, configurar os grupos de servidores e até mesmo sincronizar seu D-Guard com uma conta D-Cloud (nuvem).

Para adicionar manualmente os dispositivos no D-Guard, basta clicar no ícone cinza, descrito como "Servidores". Dentro desta nova tela, no canto inferior direito, clique em "Adicionar" para que seja permitida a digitação nos campos de informações de equipamento:

Uma vez que esteja permitida a digitação nesta janela, escolha qual o fabricante e modelo do dispositivo em questão, preencha os campos de login e senha do equipamento e defina um nome para este dispositivo, além de seu endereço IP e porta de conexão. Recomenda-se também ativar o timeout (60 segundos) e a opção de "Otimizar banda". Só então clique em "Salvar".

Se todos os dados estiverem corretamente inseridos e o dispositivo se conectar corretamente ao D-Guard, será exibida uma bolinha verde no canto superior direito desta janela, indicando que a conexão foi realizada com sucesso; Nesta mesma tela são dadas as opções:

- Adicionar: Permite adicionar mais equipamentos.
- Duplicar: Duplica o servidor selecionado
- Editar: Alterar informações do dispositivo em questão.
- Excluir: Remover o dispositivo da lista de conexões do D-Guard. 4 Conexão: Informações do dispositivo selecionado.
- Observações: Para anotar informações relevantes aos operadores.
- Configurações avançadas: Essa janela será usada quando algum equipamento exigir um ajuste fino de apontamento de portas para comunicação do D-Guard.
- Barra de pesquisa: Facilita a busca por equipamentos na lista.
- Grupo de Servidores: Permite criar um grupo com as câmeras de diversos servidores configurados no D-Guard.
- Cloud: Permite conexão com a nuvem.
- Visão tabulada: Visão de todos os equipamentos cadastrados no sistema D-Guard, dentro da visão tabulada é possível selecionar um ou mais dispositivos para desativar, ativar, exportar informações e até mesmo importar uma lista no formato CSV.
- Selecionar servidor: Para escolher qual o equipamento deseja editar.
- Servidores: Mostra os servidores configurados no D-Guard
- Ativar dispositivos: Caso esteja offline (bolinha cinza), é possível forçar sua reconexão com este botão.
- Desativar dispositivos: Se a intenção é desconectar o equipamento do D-Guard, basta clicar neste botão.
- Editar dispositivo: Volta para a tela de visão linear, permitindo a edição dos dados do equipamento cadastrado no sistema. (Este botão só aparece quando temos um único equipamento selecionado).
- Excluir dispositivo: Remove o equipamento da lista de dispositivos cadastrados no D-Guard.

Pela tela de "Servidores", após cadastrado o dispositivo é possível duplicar seu cadastro, lembrando que esse processo consumirá licença de conexão para essa duplicação também. Para fazer isso, basta clicar em "Copiar" ao lado do botão "Editar" no canto inferior direito da tela, quando já estiver com o dispositivo desejado selecionado.

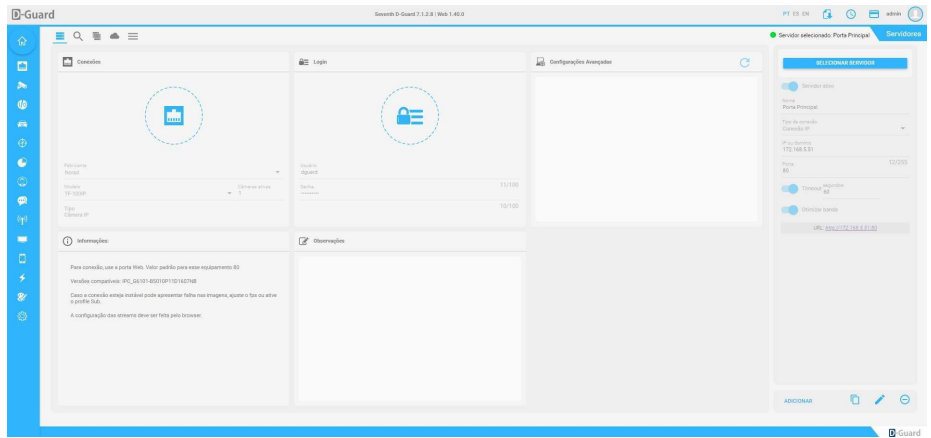

## 5.2.1.1 Localizador IP

No ícone da lupa, na tela inicial do menu "Servidores", é possível buscar equipamentos existentes na rede local.

Nesta opção é possível escolher entre as redes locais já existentes, indo sempre do 1 até o 254 (Local network 1, Local network 2 e assim por diante, conforme configuração da placa de rede do servidor em questão), mas também escolher o range desejado, digitando-o manualmente na opção "Rede específica".

Ao escolher "Rede específica", digite a faixa de IP em que deseja fazer a varredura. Esse processo é interessante caso todos os equipamentos de CFTV e automação já tenham sido configurados previamente e você sabe qual a faixa em que estes dispositivos se encontram. Após digitar a faixa desejada, clique em "Localizar dispositivos", na parte superior direita da janela. Após a varredura, todos os equipamentos encontrados, dentro da range escolhida, serão listados conforme a imagem abaixo:

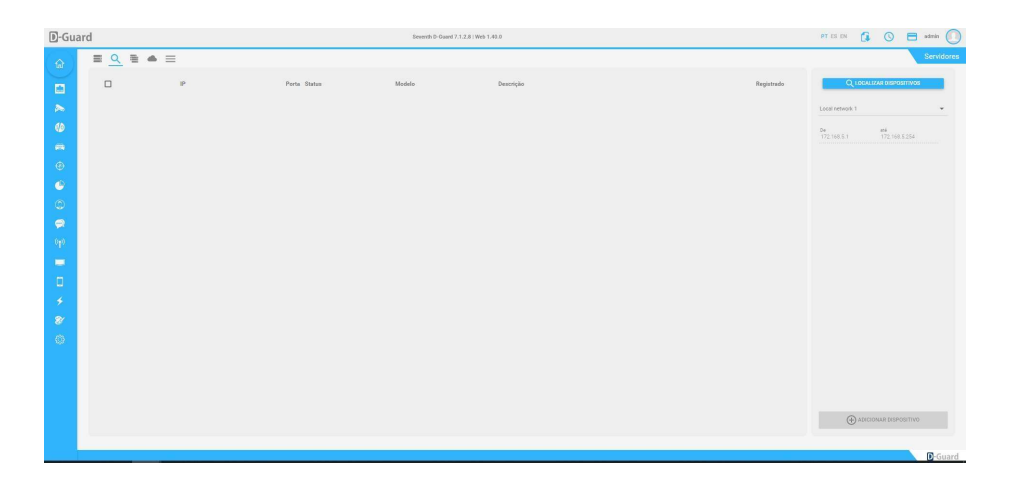

Nas colunas:

- IP: É exibido o IP de cada equipamento encontrado. Ao clicar no link do dispositivo será realizado um direcionamento para a página WEB dele.
- Porta: É exibida a porta WEB do dispositivo encontrado. Importante ficar atento no momento do registro do dispositivo se o D-Guard precisa comunicar por uma porta diferente da porta WEB.
- Status: Informa se o equipamento é desconhecido ou não. Essa informação dependerá de uma URL interna no dispositivo, não disponível na maioria dos equipamentos, indiferente seu fabricante/modelo.
- Modelo: Informa o modelo do equipamento. Essa informação dependerá de uma URL interna no dispositivo, não disponível na maioria dos equipamentos, indiferente seu fabricante/modelo.
- Descrição: Essa informação dependerá de uma URL interna no dispositivo, não disponível na maioria dos equipamentos, indiferente seu fabricante/modelo.
- Registrado: Informa se o equipamento já está cadastrado ou não no D-Guard.

Quando um equipamento é selecionado, através da marcação de sua checkbox, o localizador IP permitirá o clique no botão "Adicionar dispositivo", no canto inferior direito da tela. Esse botão levará o usuário para a tela de cadastro de dispositivos (Servidores), já vista anteriormente.

Caso selecionado mais de um equipamento por vez, será possível a adição em lote, clicando também no canto inferior direito da tela, no botão agora chamado "Adicionar em lote". Isso servirá para equipamentos exatamente iguais, com mesmo nome de usuário e senha, pois será necessário preencher esses dados antes de acionar a adição dos dispositivos, para voltar a tela principal do menu "Servidores", basta clicar no ícone "Voltar" no canto superior direito da tela, conforme indicação na imagem acima.

## 5.2.1.2. Grupo De Servidores

Neste botão será possível configurar quais equipamentos farão parte de quais grupos. Essa função permite ao usuário que, no caso de um cliente ter, por exemplo, dois DVR's em sua residência, que estes dois equipamentos façam parte de um único grupo. Essa função tem como foco principal o envio de snapshots por e-mail pela operação. Quando um grupo é criado, será necessário informar alguns dados e, entre eles, o e-mail do destinatário, para que as imagens do cliente "José" não sejam enviadas para a cliente "Maria" e vice-versa.

Para adicionar um novo grupo, basta clicar no botão "+", localizado no canto inferior direito da tela:

Ao clicar nesse botão, serão solicitadas as informações, tais como: Nome, Endereço, Telefone, E-mail, Assunto para emails de snapshot e Mensagem para e-mails de snapshot. Isso tudo para que o envio de snapshots pela tela "Ao vivo" do operador já fique padronizado, não necessitando de nenhuma edição manual posterior.

Após o preenchimento de todos os campos, basta clicar no ícone azul para confirmar a adição do grupo:

Quando confirmada sua adição, a nova tela agora permitirá a escolha de quais equipamentos farão parte do grupo em questão. Nessa nova fase de configuração, basta que clique e arraste o dispositivo de uma coluna para a outra, conforme desejado, ainda nesta janela é possível a busca por equipamentos usando a barra de pesquisa, localizada no canto superior esquerdo da tela, além de adicionar novos grupos, excluir e editar, conforme os ícones exibidos na parte inferior direita da tela.

Ao clicar no botão "Grupos", acima das informações do grupo já selecionado, será possível alternar entre os grupos existentes para que sejam realizadas ações de edição ou exclusão dele.

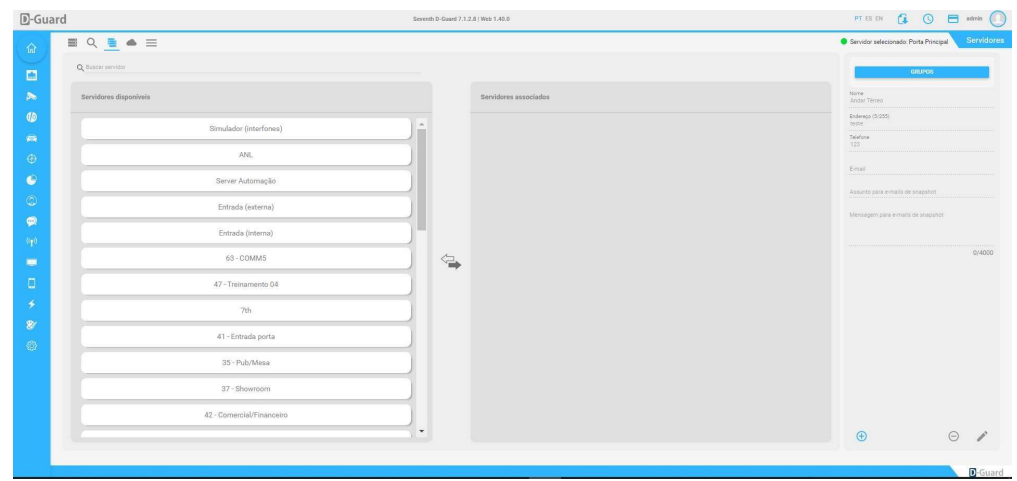

# 5.2.1.3. Cloud

Este botão permite adicionar uma conta do serviço D-Cloud ao D-Guard. Sendo assim, será possível verificar o status de conectividade dos equipamentos cadastrados na nuvem e até mesmo adicionar estes dispositivos ao D-Guard local. Dentro deste menu será necessário o preenchimento dos campos "E-mail" e "Senha", referentes aos dados de login do serviço de nuvem D-Cloud. Além disso é possível configurar a atualização dos dados a cada X minutos, conforme desejado.

Uma vez que os dados tenham sido preenchidos corretamente, no menu "Servidores", na parte superior esquerda da janela, será possível acessar a lista de equipamentos registrados na nuvem. Na lista serão exibidas as informações individuais dos dispositivos, tais como: Nome, cliente, câmera, Status na Cloud e também se o equipamento está só na nuvem, se está na nuvem e no servidor local, se foi adicionado no servidor local e depois removido ou se não está cadastrado de forma alguma. Isso tudo conforme a legenda disponível na parte inferior da janela.

O botão "Atualizar" serve para forçar um update das informações nesta tela. Quando um equipamento que está na nuvem é selecionado (marcando a checkbox), será mostrado um botão "+" que permitirá a adição deste ao D-Guard local. Este botão ficará ao lado de "Atualizar". Assim que adicionado o equipamento ao servidor local, seu ícone ficará na cor verde, conforme a legenda da janela.

Quando um equipamento da nuvem, já existente também no servidor local, é selecionado (marcando sua checkbox) serão exibidas as opções de "Remover" e "Editar", conforme abaixo:

Além disso essa janela também conta com o botão "Voltar" e a barra de pesquisa, localizados na parte superior da janela.

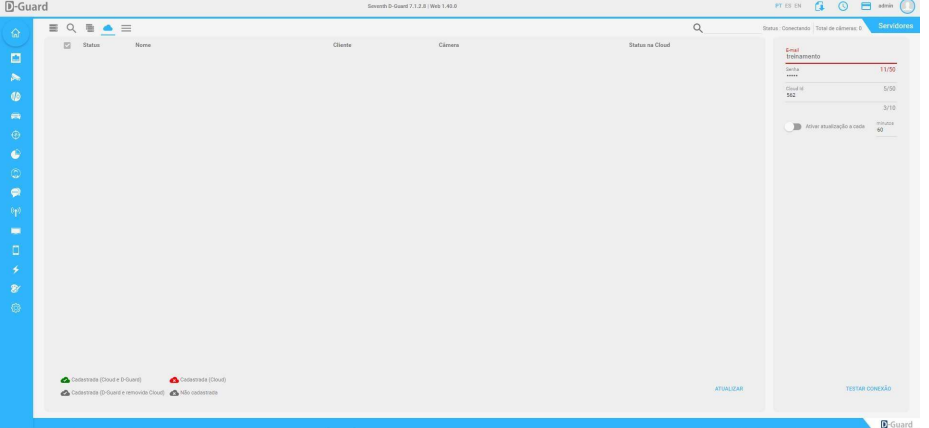

### 5.2.2. Câmeras

Este menu permite a configuração dos canais de vídeo dos dispositivos já cadastrados no D-Guard. Todas as streams que serão habilitadas, visualizadas, gravadas, transmitidas, além de outros detalhes, serão configuradas nesta tela. Ao clicar no menu "Câmeras", será aberta uma janela com várias opções de configuração. Antes de avançar em quaisquer opções é importante selecionar um dispositivo no botão "Dispositivos", localizado no lado direto da janela. Ao clicar no botão "Dispositivos" uma lista dos equipamentos de CFTV registrados no D-Guard será carregada. Nesta parte é preciso selecionar o dispositivo desejado, podendo buscá-lo pela barra de pesquisa localizada na parte superior direita da tela, após clicar no dispositivo é preciso selecionar o canal de vídeo do equipamento, uma vez selecionado o canal de vídeo para configuração, todas as opções do menu superior terão utilidade. Neste menu superior temos as seguintes opções:

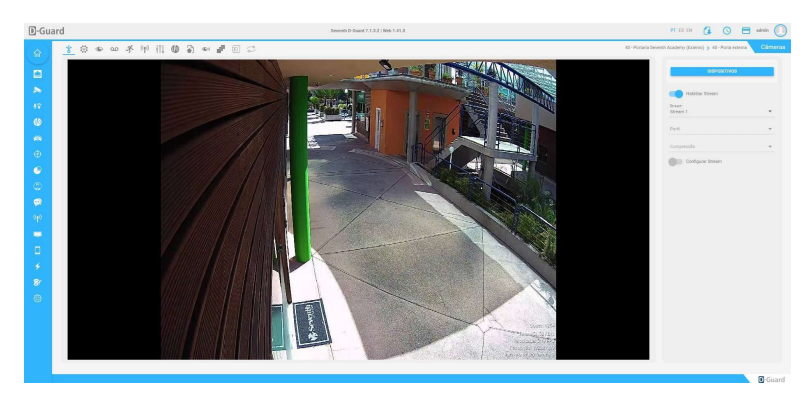

## 5.2.2.1. Streams

Neste menu é possível habilitar/desabilitar streams das câmeras no D-Guard. Ou seja, se um equipamento registrado tem mais de uma stream e o equipamento é homologado como multi-stream no sistema, será possível escolher trabalhar com uma ou mais streams.

Para habilitar ou desabilitar uma stream é necessário clicar na opção "Stream", abaixo de "Habilitar stream" e selecionar a stream desejada. Após selecionar a stream em questão, clicar no botão "Habilitar Stream", deixando esta função ativada ou desativada.

A opção "Configurar Stream" estará limitada somente para alguns equipamentos que necessitarão de ajuste de resolução, FPS e bitrate pelo D-Guard diretamente. Recomenda-se que todos os ajustes dos equipamentos sejam realizados diretamente em seus acessos WEB, pela sua própria administração.

Toda Stream que for configurada no servidor D-Guard será enviada a mesma configuração para as estações D-Guard conectadas a esse servidor, não necessitando configurar a estação para deixar padronizado. Esse processo será feito de forma automática. Após configurar todo o servidor, basta conectar as estações a ele tudo será enviado de forma automática.

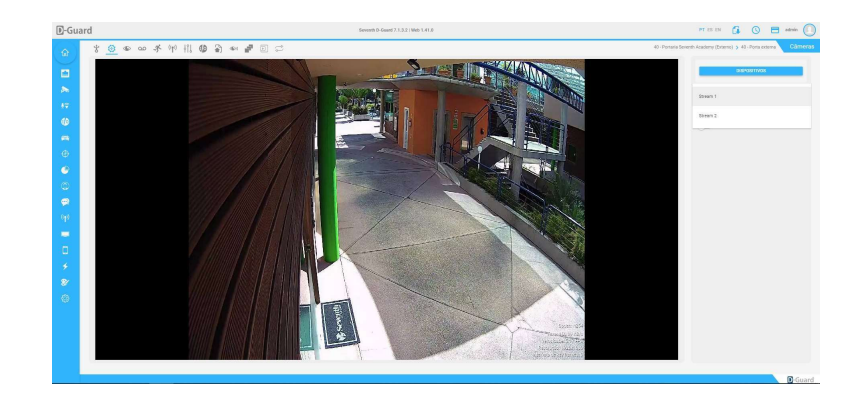

## 5.2.2.1.1. Stream esperada

Esta função serve para deixar registrado no D-Guard quais resoluções e frame rate serão esperados dos canais de vídeo. Isso para que, quando um equipamento seja adicionado, não sejam realizadas alterações em suas configurações, portanto, se na Stream 2 de um dispositivo, estima-se que a resolução esperada é 320x240, caso chegue uma resolução abaixo ou acima desse valor o sistema registrará essa informação.

Para configurar essas informações, basta selecionar a Stream desejada e ativar os botões "Resolução esperada" e "Frame rate esperado".

Na "Resolução esperada" é necessário digitar à proporção que deverá ser recebida no D-Guard. Enquanto no "Frame rate esperado" configura-se FPS mínimo e FPS máximo, entendendo que pode haver variações de frame.

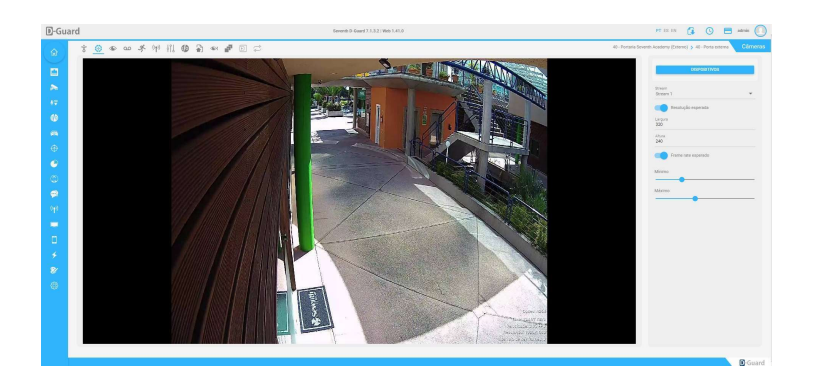

## 5.2.2.2. Câmera

Na opção "Câmera" é possível definir a Stream padrão de visualização no campo "Stream". O nome da câmera será buscado automaticamente do dispositivo em questão, mas poderá ser alterado se desmarcada a checkbox "Automático".

Em "Troca automática de Stream" será permitida a escolha de qual Stream será a padrão no caso de visualizar várias câmeras em um só Layout e qual a Stream padrão para o caso de visualização desta câmera em tela cheia.

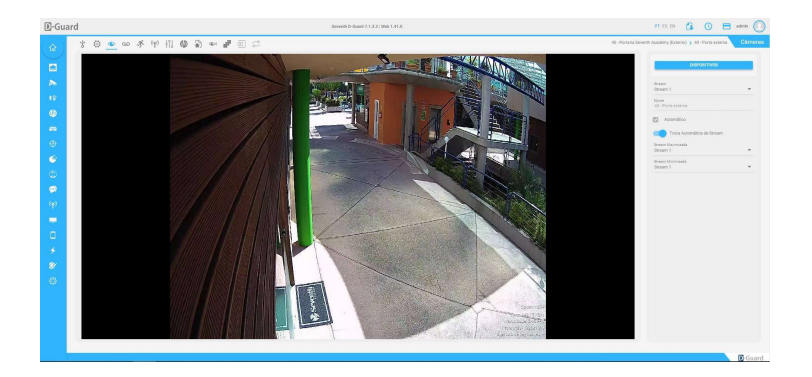

#### 5.2.2.3. Gravação

No menu "Gravação" é possível ativar a gravação do canal de vídeo. Ao clicar em "Habilitar Gravações" será possível escolher qual a Stream será armazenada em disco e qual o método de gravação será realizado, bem como o período e o disco de gravações desejado.

- Gravação Ininterrupta: Armazena as imagens em disco sempre que estas forem enviadas ao D-Guard. Enquanto o equipamento estiver online, as imagens serão armazenadas.
- Gravação programada: Poderão ser configurados até três períodos de horários para cada dia da semana, fazendo com que o D-Guard grave somente nestes horários pré-definidos. Para deletar as faixas horárias

criadas, basta clicar no ícone de lixeira disponível na parte inferior das linhas de horários. Os horários podem ser definidos clicando e arrastando a barra já existente e com duplo clique em cima da barra desejada.

Caso queira gravar dentro dessa faixa horária, mas só quando ocorram detecções de movimento, basta configurar o horário e marcar a checkbox "Gravar por detecção de movimento", nessa mesma janela, para depois salvar a configuração.

- Gravação por detecção: Permite a gravação das imagens somente quando forem detectados movimentos na imagem. A detecção de movimento deverá ser configurada no item seguinte: "Detecção de movimento".
- Período máximo de gravação: Define quantos dias no máximo serão armazenadas imagens desta câmera em disco.
- Dias Gravados: Exibe a quantidade de dias já armazenados no disco de gravação do D-Guard.
- Gravar em qualquer disco: Quando habilitada esta opção, não dá direito de escolher qual disco receberá a gravação da câmera em questão. Uma vez desabilitada esta opção, o usuário poderá escolher em qual unidade de disco está câmera armazenará suas gravações. Importante definir todos os discos de gravação no menu "Discos".

Ao desabilitar essa função o usuário poderá clicar em "Selecione os discos", na parte inferior da janela, para escolher qual unidade será a padrão para armazenamento das imagens desta câmera. Já dentro deste menu, basta marcar a checkbox dos discos que receberão as gravações.

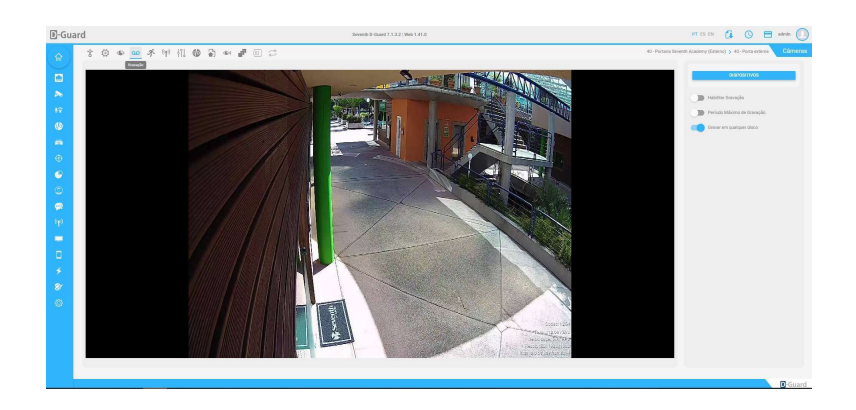

# 5.2.2.4. Detecção de movimento

Essa função serve para habilitar a detecção de movimento da câmera, seja ela local ou remota.

- Detecção local: Está é feita via software, portanto, ao escolher essa opção, deverão ser configuradas as áreas de detecção, sensibilidade e tolerância na imagem, onde:
- Sensibilidade (padrão 94%) = É o quanto de variação de sombras, luz, cores e objetos em geral serão considerados na imagem para que exista o alerta de detecção.
- Tolerância (padrão 10%) = É quantos por cento este objeto precisa preencher dentro da área de detecção para que seja gerado o alerta de movimento.
- Stream = Defina a stream que será usada para detecção de movimento via software.
- Alarme Visual = Ao ativar esta função, quando detectado movimento da imagem, as legendas do D-Guard (se habilitadas) ficarão na cor verde para o operador, indicando que neste canal de vídeo específico, pelo layout ao vivo, aconteceu algum movimento.
- Duração pré / Duração pós = É um cache de vídeo que será gravado antes e depois de a detecção ter ocorrido. Padrão 5 segundos. Então, grava-se 5 segundos antes, durante e 5 segundos após esta detecção.
- Áreas de detecção: Aqui existem as opções de adicionar, remover área e remover todas as áreas. Além disso, fica nesta parte dos ajustes as opções de sensibilidade e tolerância. Estes ajustes podem ser feitos em cada área criada para detecção de forma totalmente individual ou configurada em uma única área e aplicada à todas as demais, clicando no botão "Aplicar à todas as áreas", na parte inferior do menu.
- Detecção remota: Esta detecção é a recomendada pela Seventh, onde todos os ajustes de detecção de movimento são realizados diretamente pela página WEB do dispositivo, restando ao software somente a recepção das informações de movimentos detectados pela câmera. As únicas possibilidades de ajuste no D-Guard com a detecção remota são: Alarme Visual, para que a legenda da câmera troque de cor no momento da detecção. A sensibilidade, dependendo o dispositivo em que se habilita essa função e a duração pré e duração pós, já explicadas no item acima.

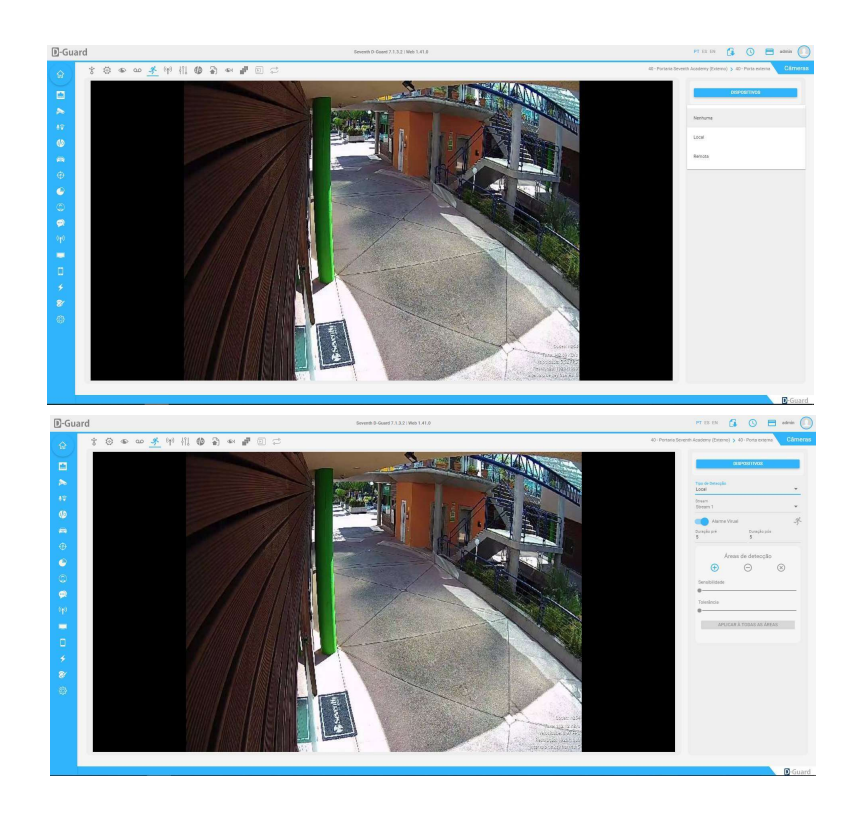

#### 5.2.2.5. Transmissão

Esta janela permite escolher se essa câmera será transmitida do servidor D-Guard para outros dispositivos (estações de monitoramento, D-Guard Mobile etc.) ou se não haverá transmissão deste canal de vídeo. Além de poder escolher qual a Stream será transmitida por padrão.

A transmissão pode ser feita de forma ininterrupta (padrão), em que, a qualquer momento, quaisquer dispositivos conectados ao servidor poderão receber as imagens ao vivo da câmera em questão.

Existe também a possibilidade de fazer a transmissão programada.

 Transmissão programada: Ao escolher esse modelo de transmissão de imagens, será exibida uma tela nova com os dias da semana, horários e a hora em tempo real. Esta janela servirá para configurar até 3 faixas de horário a cada dia da semana. Sendo assim, o servidor D-Guard só fará a transmissão dentro dos horários estipulados. Caso queira deletar as faixas horárias já criadas, basta clicar no ícone da lixeira logo abaixo das

linhas de horários, ao clicar duas vezes em cima da hora ainda não ajusta, será aberta uma nova janela para definição de hora inicial e final, além de poder replicar esta faixa horária para os dias da semana desejados.

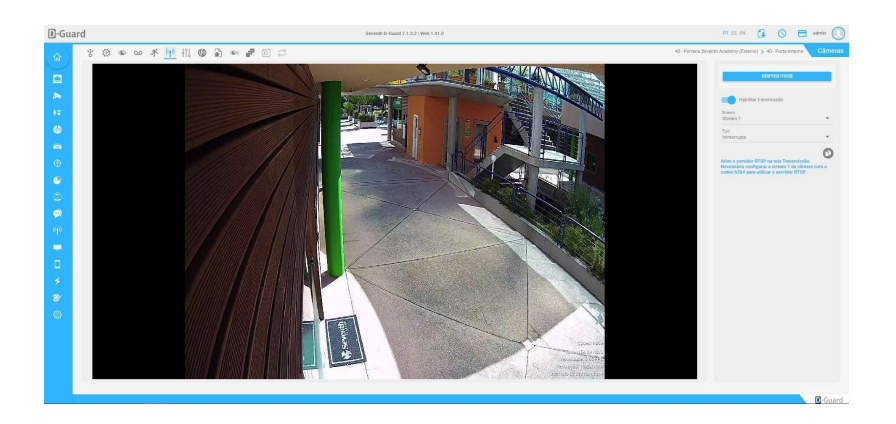

# 5.2.2.6. Filtros

Estes ajustes servirão para melhorar a imagem via software e seu resultado será mostrado apenas localmente, no computador em que se ativam os ajustes. Sendo assim, mesmo que se ajuste algo no servidor D-Guard diretamente, isso não será replicado às estações de monitoramento.

Nos filtros temos as opções:

- Suavização: Suaviza a imagem.
- Espelhar: Inverte a imagem horizontalmente. Efeito espelho.
- Negativo: Mostra a imagem com as cores negativadas.
- Inverter: Inverte a imagem verticalmente, se a câmera for instalada de cabeça para baixo, pode ser ajustada via software nesta opção do D-Guard.
- Nitidez: Aumenta a nitidez da imagem, trabalhando sua sensibilidade aos objetos. Nas opções Brilho, Contraste, Saturação e Gama, são mostradas barras de ajustes para que a imagem possa ter mais brilho ou menos brilho, contraste, saturação e gama, conforme desejado. Se nenhum ajuste for necessário, basta não ativar nenhuma função ou até mesmo desligar esses ajustes no botão "Habilitar", localizado na parte superior da janela.

Caso algum ajuste seja realizado e deseje voltar ao padrão, também existe o botão "Redefinir", localizado logo abaixo de todos os botões de ajuste.

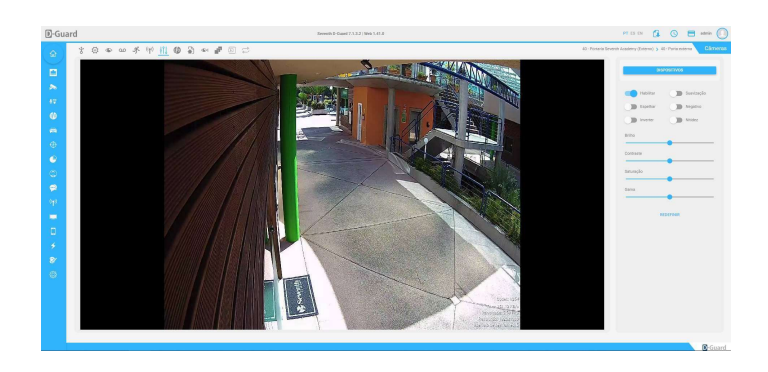

## 5.2.2.7. Intelligence

É possível associar uma câmera com um I/O, para que, através da imagem ao vivo, seja controlada uma automação. Esse ajuste é recomendado nas estações de monitoramento, através da aplicação D-Guard diretamente.

Nesta janela, quando já se tem o dispositivo selecionado para configuração, é necessário clicar no botão "Selecione o servidor", onde será mostrada a lista de todos os equipamentos com automação disponível.

Ao escolher o dispositivo com a automação, aparecerá a lista de sensores e relés disponíveis para associar com a câmera em questão. Neste ponto é possível selecionar apenas um ou vários I/O ao mesmo tempo, marcando suas checkbox conforme desejado.

Os relés, quando selecionados, poderão ser controlados pela imagem ao vivo. Com isso, o computador que tem essa função configurada, apenas por ter o layout da câmera aberto para visualização já permitirá, com um clique direito na imagem a função "Intelligence" e nesta, os I/Os associados a câmera. Podendo defini-lo como ON ou OFF.

Após selecionados os dispositivos de automação, será exibida a lista na janela principal dos ajustes de Intelligence, conforme a imagem abaixo:

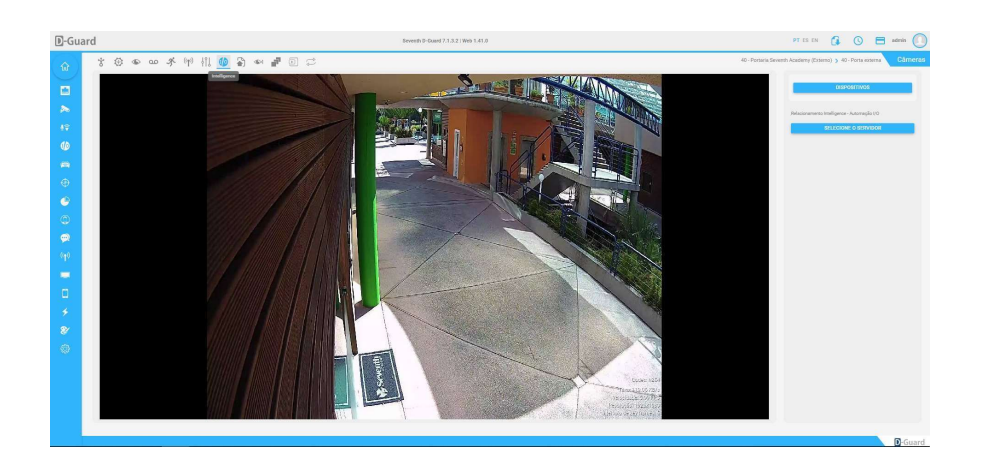

# 5.2.2.8. FTP

O D-Guard permite também o salvamento de imagens no formato de foto (snapshot) em servidores FTP. É importante que o D-Guard tenha um servidor FTP já configurado para que estas imagens sejam de fato armazenadas em algum local. Para isso revise a função Comunicação > FTP no menu principal da interface WEB.

Quando esta função de FTP está habilitada na câmera, pode-se ajustar o tempo (em segundos) em que cada snapshot será guardado no servidor FTP, além de escolher a resolução (original, CIF ou VGA) e quantos por cento de qualidade terão estas imagens (padrão 70%).

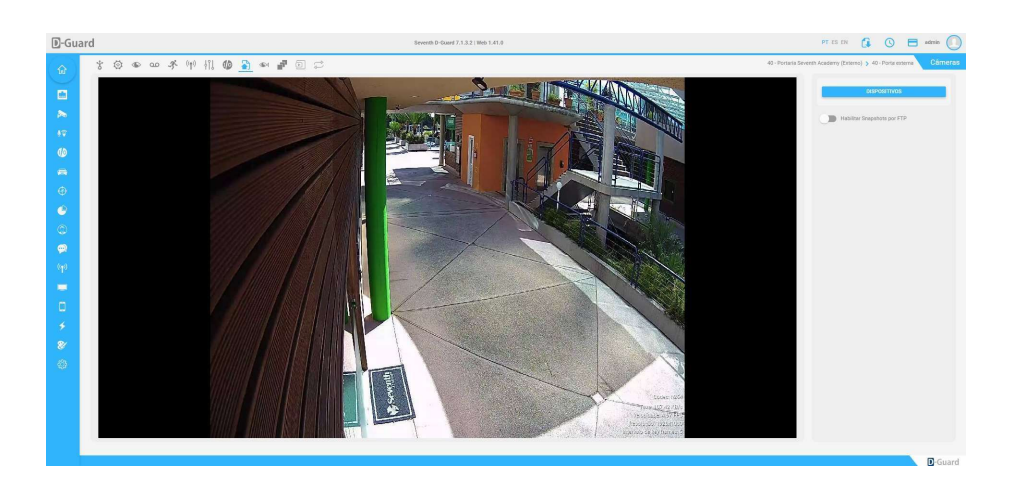

#### 5.2.2.9. Fisheye

Para câmeras com lente no padrão Fisheye (olho de peixe) e immervision, o D-Guard possibilita o ajuste da lente, podendo depois ativar a visualização desejada no layout ao vivo desta câmera.

O padrão inicial nesta janela será "Normal", sendo a imagem nativa do equipamento. Portanto, para poder ajustar a imagem e remover as partes negras da imagem, deixando apenas o ambiente propriamente dito, escolha o tipo de lente que irá utilizar, conforme o hardware.

Para escolher o tipo de lente, clique onde diz "Normal" e escolha o padrão de lente da câmera em questão, uma vez definido o padrão de lente da câmera, teremos alguns ajustes que poderão ser realizados.

- Immervision: Permitirá escolher qual o tipo de lente immervision da câmera e qual a sua posição de instalação (chão, teto ou parede).
- Fisheye genérica: Nessa opção é necessário definir a posição de instalação da câmera (chão, teto ou parede) e ajustar o diâmetro e ovalidade da lente, removendo as partes não interessantes da imagem nativa. Será exibido um círculo verde na imagem que servirá de base para o ajuste da lente, onde o que estiver fora da linha verde será totalmente ignorado pelo D-Guard, mostrando ao usuário no layout ao vivo, somente a imagem de dentro do círculo mencionado. O ajuste do círculo pode ser realizado movendo as barras "Diâmetro da câmera" e "Oval" para mais ou para menos até encontrar o ajuste ideal. Mas também, clicando diretamente no círculo verde, será exibido um quadro de ajuste dentro da própria imagem, o que facilita o desenho ao usuário.

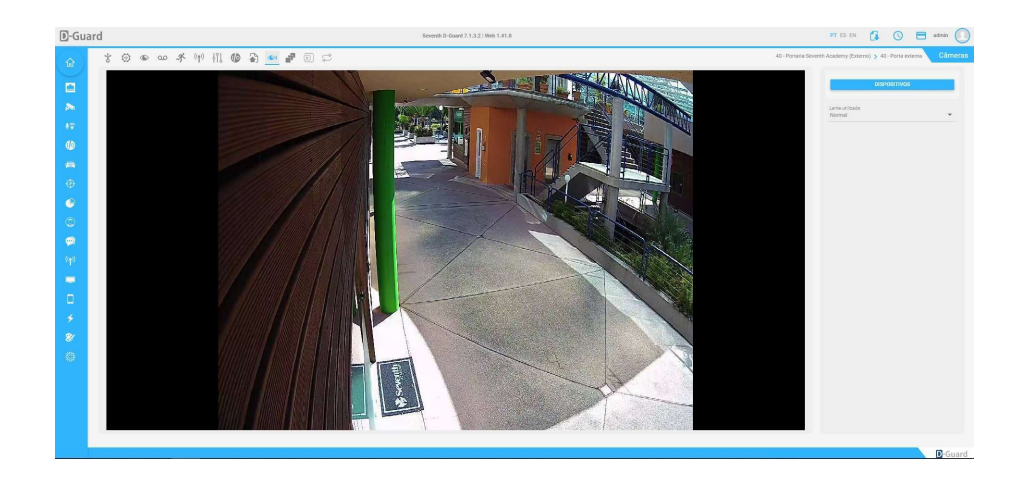

#### 5.2.2.10. Aplicar em lote

Depois de configurar todos os detalhes de uma única câmera, para que o usuário não precise repetir o processo para todas as outras câmeras existentes no D-Guard, o software permite a aplicação em lote destas mesmas configurações realizadas, para isso é necessário escolher, marcando a checkbox desejada, quais opções serão replicadas para outros dispositivos.

Após selecionar quais configurações serão replicadas é preciso clicar em "Copiar para", onde serão exibidos os outros dispositivos existentes no D-Guard para que sejam selecionados conforme o interesse.

Caso um DVR (ou qualquer outro dispositivo com mais de 1 canal de vídeo) seja selecionado, essa configuração será copiada para todas as suas câmeras. Caso queira selecionar apenas uma ou outra câmera de um DVR com vários canais, clique no nome do equipamento e não na checkbox. Clicando no nome serão exibidas as câmeras deste dispositivo

para uma seleção mais específica de quais câmeras receberão estes mesmos ajustes. Depois de selecionar os equipamentos desejados, clique em "Aplicar", localizado no canto inferior direito da tela.

Depois de selecionados os dispositivos desejados, clique em "Copiar" no canto inferior direito da tela para que as configurações sejam, de fato, replicadas aos demais dispositivos. Importante que os equipamentos selecionados tenham as mesmas características do equipamento já configurado. Ou seja, mesma quantidade de streams, mesma resolução e FPS esperados etc. Caso o equipamento configurado possua três Streams e a configuração seja enviada para um equipamento com apenas duas Streams, poderão ocorrer divergências nas cópias das informações e estas podem não ser aplicadas corretamente.

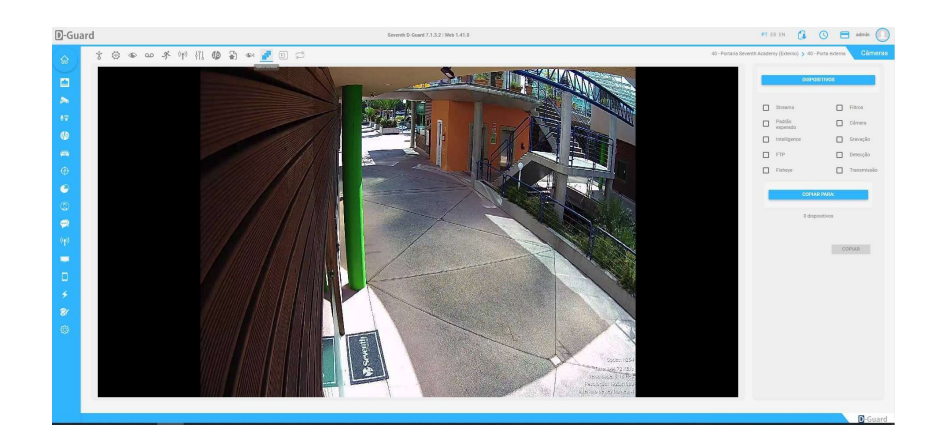

# 5.2.2.11. Presets

Selecione a câmera desejada para configurar os Presets.

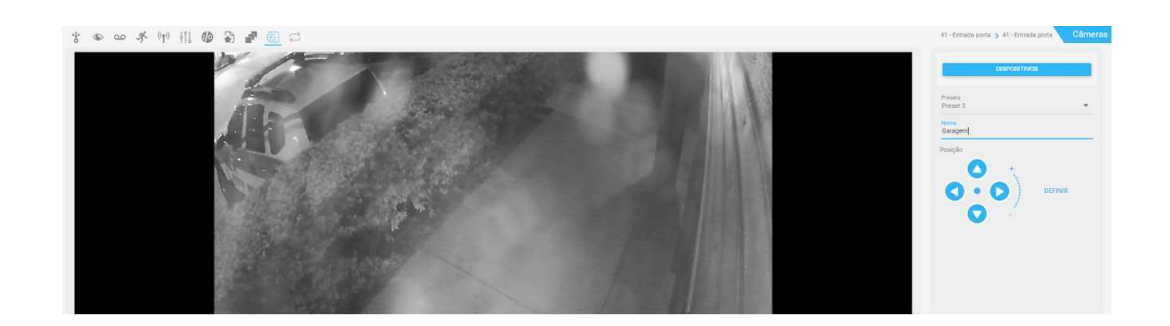

## 5.2.2.12. Patrulhas

Após a criação dos Presets neste campo você pode criar as patrulhas conforme Presets já estabelecidos.

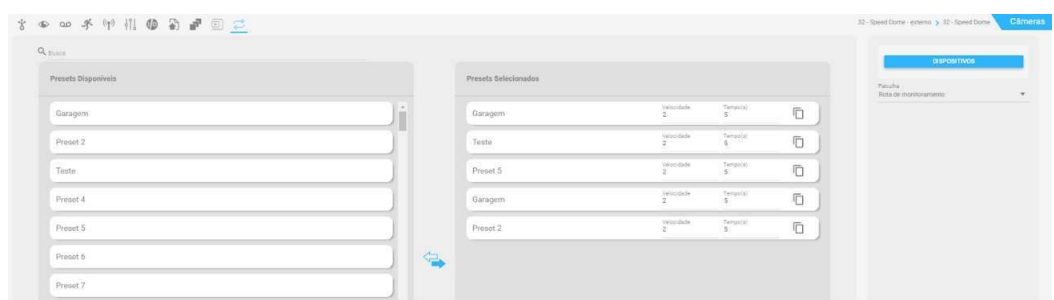

## 5.2.3. Áudio

A função de áudio permite ao usuário escolher quais câmeras terão gravação de áudio no D-Guard. Sendo assim, da mesma forma em que se gravam as imagens, também se gravam os arquivos de áudio para que na exportação do vídeo tenhamos a compilação da trilha sonora ao mesmo tempo.

Ao selecionar esta opção será necessário escolher o dispositivo que terá seu áudio gravado no D-Guard. Para isso, clique no botão "Dispositivos" localizado no lado direito da tela.

Serão mostrados apenas os equipamentos que possuem áudio homologados no D-Guard. Os demais equipamentos, mesmo que tenham áudio no hardware, se não estiverem homologados com essa funcionalidade, não serão exibidos na lista. Verifique previamente na lista de dispositivos integrados no site da Seventh se o seu equipamento possui esta funcionalidade integrada com a plataforma. (Verifique a imagem 1)

Essa lista conta também com a barra de pesquisa no canto superior direito, facilitando ao usuário a busca dos equipamentos caso a lista conte com muitos equipamentos com áudio integrado.

Depois de escolher o dispositivo, serão exibidos os canais de áudio disponíveis no equipamento. Selecione o canal de áudio desejado para ativar a gravação. (Verifique a imagem 2).

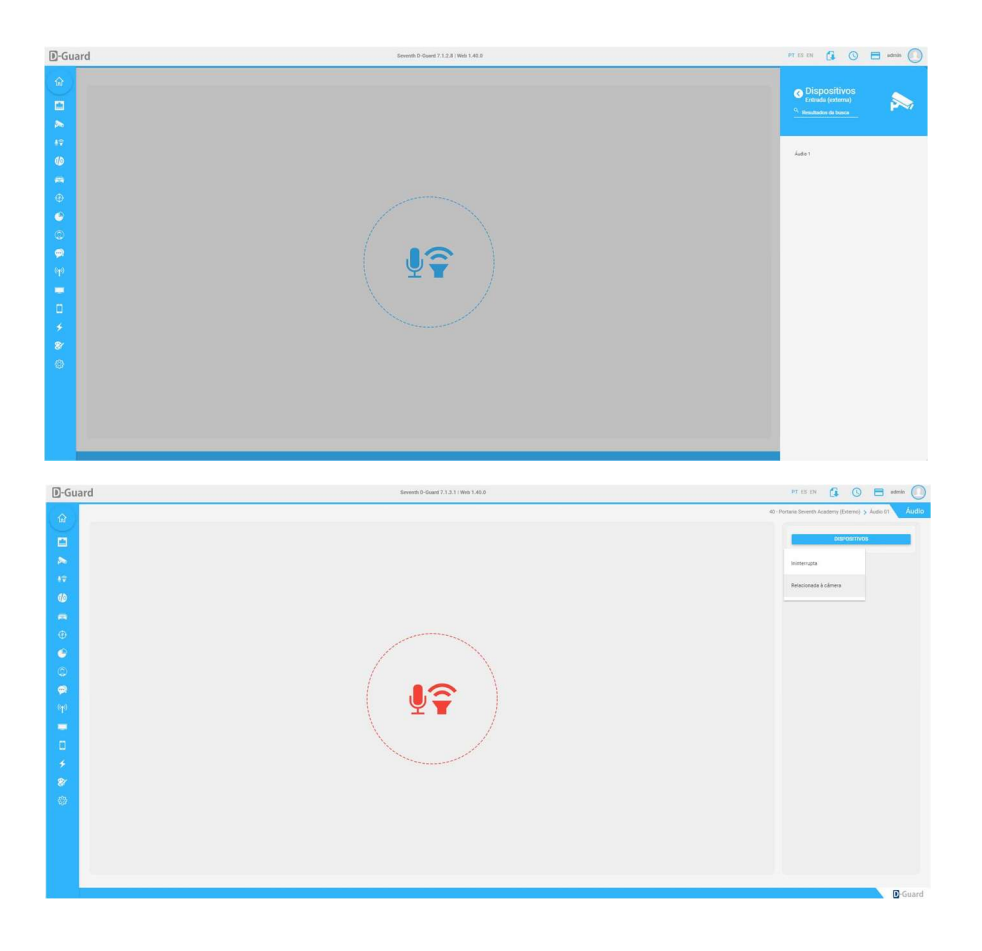

Uma vez que o canal de áudio é selecionado, será mostrado um botão chamado "Habilitar Gravação", o qual poderá ser invertido para ON e OFF, conforme desejado. Quando a gravação está OFF, o símbolo será na cor azul, já com a gravação ON, o símbolo será na cor vermelha.

## 5.2.4. Input e Output

Nesta janela o usuário poderá selecionar qualquer equipamento que possua I/O para verificar o STATUS de sensores e ligar e desligar relés manualmente.

Nesta janela é necessário selecionar o dispositivo de automação clicando no botão "Dispositivos" no canto superior direito da tela. Na lista serão mostrados somente os equipamentos que possuem automação adicionados ao D-Guard. Além disso é possível utilizar a barra de pesquisa, localizada no canto superior direito da tela, para buscar os equipamentos de automação desejados, caso a lista existente seja muito extensa. Facilitando ao usuário esse controle sob suas automações.

Clique no nome do equipamento que possui as automações em questão para visualizar a lista de I/Os que este oferece. Ao clicar no Input ou no Output desejado, será exibido no lado direito da tela o nome deste I/O, o qual poderá ser alterado apenas digitando o novo nome para melhor identificação futura. Além disso também exibe se é um sensor ou um relé, logo abaixo do nome.

O status desse I/O estará na cor vermelha, caso ele esteja desligado, mas se for um relé, poderá ter sua inversão de estado apenas clicando no símbolo de I/O no centro da janela.

Quando o relé é acionado, a cor deste será alterada para verde. Conforme a imagem abaixo:

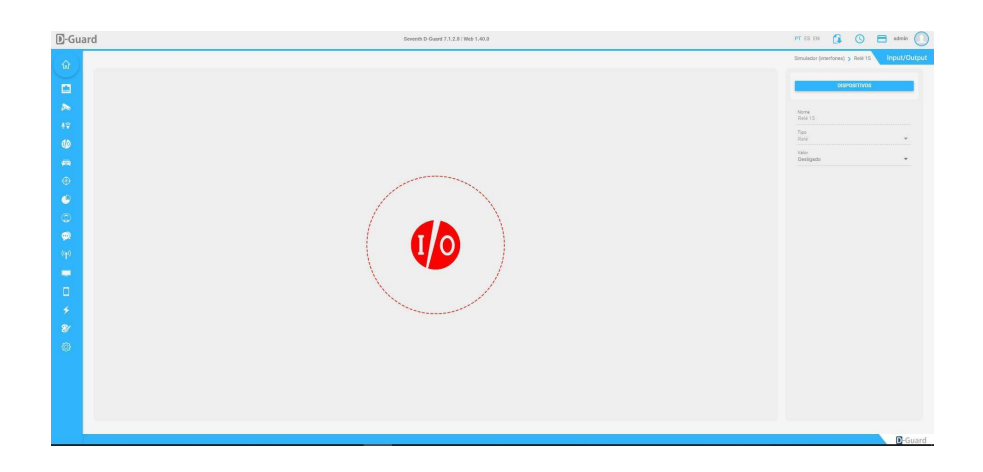

#### 5.2.5. Discos

Na opção "Discos" serão escolhidas as unidades para gravação das imagens no servidor D-Guard.

Dentro deste menu será possível alternar entre os discos existentes em "Meu computador", do servidor D-Guard em que se realizam tais alterações. Escolhendo os discos, estes podem ser ativados ou desativados para gravar, bem como ter seu espaço de utilização configurado para total ou reduzido para que o D-Guard não utilize a unidade inteira com armazenamento de imagens.

Além disso também é possível definir quando um disco será usado em caso de emergência, fazendo com que o D-Guard, caso perca a comunicação com uma unidade de gravação "comum", passe a gravar todas as câmeras no disco de emergência, não deixando a operação sem pesquisa de gravações em momento algum.

O Disco C: será sempre marcado como ativo na configuração padrão do D-Guard, portanto é preciso desativá-lo para que nenhum equipamento grave nesta unidade, que deve ser única e exclusiva para o S.O. e então escolher outras unidades para gravação dos dispositivos.

Para selecionar os discos e configurá-los é preciso clicar em "Discos" no canto superior direito da janela. Na lista que foi aberta, selecione uma unidade fisicamente separada da unidade C: para que seja ativada para gravação, só então retroceda até a unidade C: e desative-a.

Ao selecionar a unidade desejada, ative a gravação clicando no botão "Ativar gravação". Logo abaixo, em "Limite de uso", será possível ajustar o espaço alocado para que o D-Guard armazene as imagens das câmeras. Esse ajuste não

terá restrição do software se a licença for Enterprise ou Ultimate. Verifique a tabela de edições e suas diferenças no início deste manual.

A janela do disco escolhido informa ao usuário qual a alocação total e o máximo permitido para alocação. A informação de "Máximo permitido" dependerá da licença de edição instalada no servidor D-Guard em questão.

Abaixo dos gráficos "pizza" exibidos serão mostradas legendas das cores ao usuário, facilitando o entendimento das informações existentes.

Além disso ainda o botão "Disco de emergência" estará disponível no canto inferior esquerdo, para definir que esse disco só será usado no caso de perda de comunicação com os discos principais de gravação.

No botão "Pastas de Gravação", exibido na parte inferior da tela, abaixo do gráfico, será aberta uma nova janela que mostra ao usuário os índices de gravação. Ou seja, cada equipamento cadastrado no D-Guard recebe automaticamente do sistema um código GUID. Esse código é usado para identificar cada dispositivo e nenhum equipamento terá a GUID igual à do outro. No entanto, essa janela exibe então o diretório onde cada equipamento (GUID) está armazenado e qual seu tamanho atual. Além do nome do dispositivo e uma opção de "Excluir" que só estará disponível quando o equipamento for removido da lista de dispositivos do D-Guard e suas gravações ficaram armazenadas no disco.

Nesta mesma janela ainda é possível recriar os índices de gravação, caso algum disco não esteja permitindo que o D-Guard faça a leitura de seus arquivos e a escrita deles.

O botão "Voltar", localizado no canto inferior direito da tela, voltará a tela dos discos, com os gráficos vistos anteriormente.

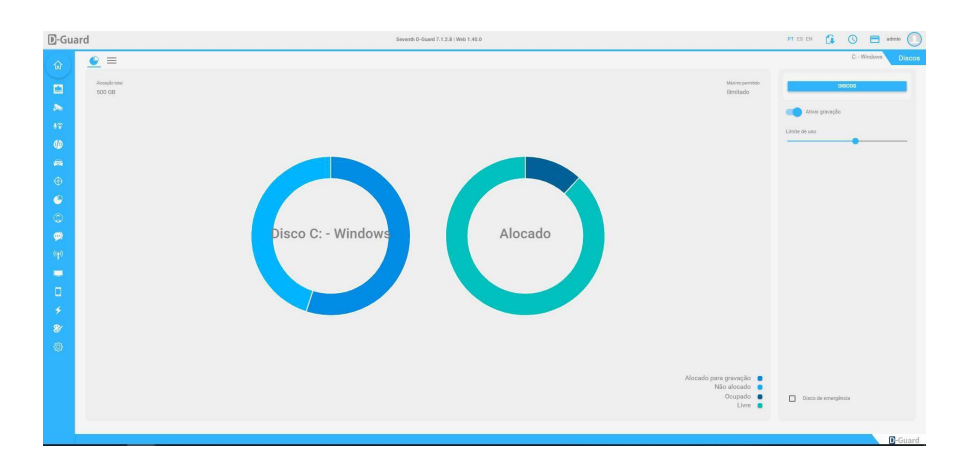

#### 5.2.6. Usuários

### 5.2.6.1. Grupos

No menu "Usuários" é possível criar grupos e usuários com diversos níveis e permissões diferentes para utilização do sistema D-Guard. É importante saber que o D-Guard trabalha com as permissões para os grupos, portanto, se temos 15 usuários em um mesmo grupo, todos estes usuários terão as mesmas permissões e/ou restrições um ao outro.

## 5.2.6.1.1. Configurações

No menu seguinte da tela de "Usuários" temos as configurações do grupo. É importante selecionar o grupo na lista "Grupo" para que as alterações sejam realizadas no grupo correto.

A tela de "Configurações" serve para definir exatamente quais botões da tela de configurações do D-Guard este grupo terá acesso. Ou seja, quais alterações dentro do sistema esse grupo poderá realizar. Para autorizar alguma função,

basta clicar no botão correspondente, deixando-o na cor azul, indicando que esta função está liberada para que o grupo realize alterações.

## 5.2.6.1.2. Recursos

Dentro de recursos serão definidas quais câmeras, I/Os e demais funcionalidades dos dispositivos adicionados ao D-Guard que os usuários deste grupo terão acesso. Para selecionar tudo, basta marcar a checkbox principal no topo da janela "Todos os servidores e recursos" e todas os dispositivos e suas funcionalidades serão automaticamente marcadas.

Nesta opção é possível dizer que os usuários deste grupo têm acesso a imagem de uma câmera, mas não podem controlar o PTZ dela. Para fazer a escolha basta ir marcando as checkbox dos equipamentos desejados.

Para definir que o grupo tem acesso somente à determinadas funcionalidades do dispositivo é preciso não marcar sua checkbox, mas sim clicar em seu nome para que seja direcionado a outra lista. A lista dos recursos do dispositivo. Dependendo quais recursos o equipamento oferece, serão mostradas as informações de câmeras, PTZ ou I/O para escolha. Se for de sua preferência, poderá marcar direto a checkbox geral para que todos os recursos sejam selecionados, ou também, clicar novamente no nome do recurso para ir a lista detalhada e definir um a um quais são os permitidos para o grupo em questão. No caso da imagem de exemplo, estão selecionadas quais câmeras o grupo poderá controlar a PTZ, não existe botão de "Salvar" para estas configurações. Uma vez marcadas as checkbox o D-Guard já entende que foram dadas as permissões.

Caso queira simplesmente copiar as mesmas permissões de servidores e recursos de um grupo já existente para o grupo selecionado, basta clicar em "Copiar permissões de outro grupo", no lado superior direito da janela, conforme destacado na imagem abaixo:

Ao clicar neste botão, selecione o grupo qual será usado como referência para cópia das permissões de acesso aos servidores e recursos. Uma vez que clique no grupo desejado, suas informações serão automaticamente copiadas, não havendo necessidade de salvar as informações.

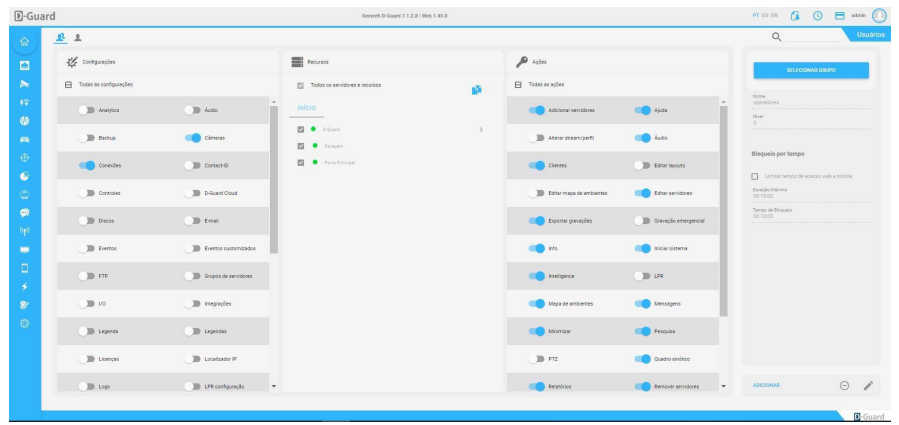

## 5.2.6.2. Usuários

No primeiro botão do menu superior da janela de usuários é possível adicionar um novo grupo, clicando no botão "Adicionar Grupo" no canto superior direito da janela.

Ao clicar neste botão, será aberto um novo menu lateral com os campos "Grupo", onde será preenchido o nome do grupo a ser criado e "Nível", que deverá ser de 0 a 10 no máximo.

O nível serve para, caso o novo grupo tenha permissão para criar grupos e/ou usuários, ele possa criar apenas com nível abaixo ao dele. Por exemplo: se o seu nível de grupo é 5, só terá direito de criar, editar e remover grupos/usuários de nível 4 ou abaixo, nunca igual ou acima.

Depois de definir o nome e o nível do grupo, basta clicar no botão "Criar grupo", localizado no canto inferior direito desta janela.

Uma vez que o grupo esteja criado, selecione-o na lista "Grupo", no lado direito da janela, abaixo de "Adicionar grupo". Com o grupo já selecionado, no mesmo lado da tela, logo abaixo, estarão os botões "Remover", para deletar o grupo em questão e "Editar", para que possa alterar o nome e o nível dele, caso desejado.

No centro da tela está a lista de "Usuário", onde poderão ser selecionados os usuários pertencentes ao grupo já escolhido. Caso o grupo ainda não tenha nenhum usuário vinculado, clique em "Adicionar", localizado logo abaixo. Quando se clica no botão para adicionar usuário, serão exibidos quatro campos para preenchimento.

- Usuário: Para definir o nome de usuário do D-Guard.
- Grupo\*: Para escolher a qual grupo este usuário pertencerá. Com isso já serão definidas suas permissões/restrições.
- Senha: Definir a senha de acesso do usuário ao D-Guard.
- Repetir senha: Para digitar novamente a senha de acesso do usuário ao D-Guard.

Após preencher todos os campos necessários, clique em "Salvar" para que o usuário seja, de fato, registrado no D-Guard e possa efetuar login posteriormente.

Uma vez que o usuário foi salvo no D-Guard, será possível selecioná-lo na lista existente no centro da tela de "Usuários" e serão exibidos os botões "Adicionar", para adicionar um novo usuário ao sistema. "Remover", para excluir este registro do D-Guard. E "Editar", para trocar as informações deste usuário, seja o nome de usuário, senha de acesso ou até mesmo o grupo ao qual ele pertence. Lembrando que se o usuário for trocado de grupo, suas permissões e restrições dentro do D-Guard serão compatíveis com o novo grupo ao qual ele será associado.

Importante ressaltar que os grupos e usuários registrados ficarão armazenados única e exclusivamente no computador em que são criados, ou seja, se preciso definir usuários administradores do servidor D-Guard, preciso fazer isso diretamente no servidor D-Guard. Caso precise criar usuários operadores nas estações de monitoramento, preciso então defini-los nas próprias estações de monitoramento.

Os dados de usuários e grupos não são exportados de um computador para o outro de forma automática, por isso a importância de saber onde estes grupos e usuários serão registrados para que efetuem seus logins de forma correta, conforme necessidade.

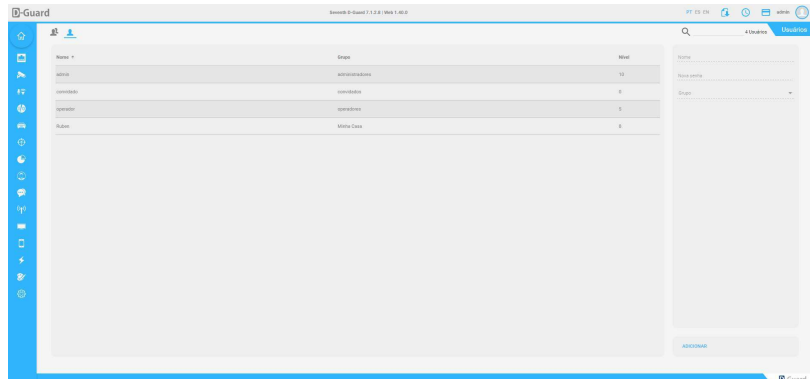

# 5.2.7. Comunicação

Neste menu estão agrupados vários ajustes do D-Guard, tais como: e-mail, FTP, telefonia, SMS e servidor NTP.

## 5.2.7.1. E-mail

Na tela de E-mail será configurado um endereço de e-mail remetente. Quando se necessita de ação de envio de emails pelo D-Guard é preciso ter um endereço remetente já configurado no sistema. É então nesta janela que deve ser feita essa configuração. Recomenda-se que tenha em sua empresa uma conta no estilo "noreply@suaempresa.com", para que sirva somente para e-mails informativos. Mas isso fica à critério.

Os dados a serem configurados nesta janela precisam ser iguais ao do servidor SMTP usado pela sua conta de e-mail. Após as configurações realizadas, clique em "E-mail de teste" para verificar se as configurações estão corretas.

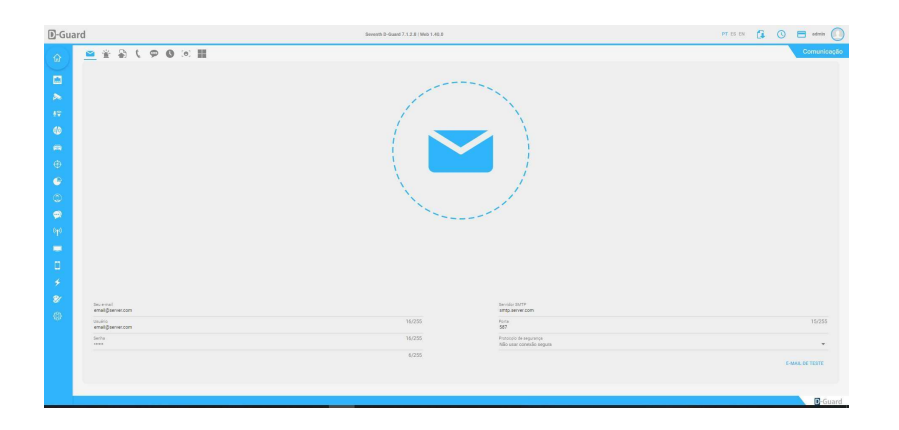

## 5.2.7.2. Contact ID

Aqui você coloca as configurações necessárias para configuração do dispositivo por Contact ID.

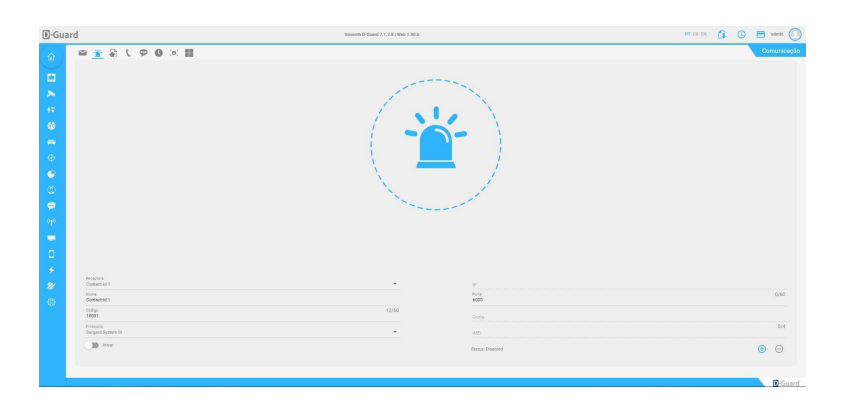

#### 5.2.7.3. FTP

Para que o D-Guard possa armazenar snapshots das câmeras, quando estas estão ativadas para tal, é preciso definir neste menu o direcionamento da pasta do servidor FTP e seus dados de autenticação. Onde: Servidor FTP: Endereço do servidor FTP para envio das imagens geradas.

- Porta: Porta para conexão no servidor FTP.
- Usuário: Usuário para autenticação no servidor FTP.
- Senha: Senha para autenticação no servidor FTP.
- Pasta: Define a pasta de armazenamento do servidor de FTP para que sejam enviadas as imagens. Todas as imagens enviadas para o servidor de FTP possuem como identificação o nome da câmera.

Sobrescrever imagens: A função de sobrescrever imagens, quando ativada, irá sempre substituir o arquivo anterior, fazendo uma atualização na imagem. Quando desabilitada, cada imagem enviada terá, além do nome de identificação, a data de envio, podendo assim manter uma sequência de imagens no servidor de FTP. Testar acesso FTP: Permite testar se as informações de Servidor FTP, Porta, Usuário, Senha e Pasta foram configuradas corretamente.

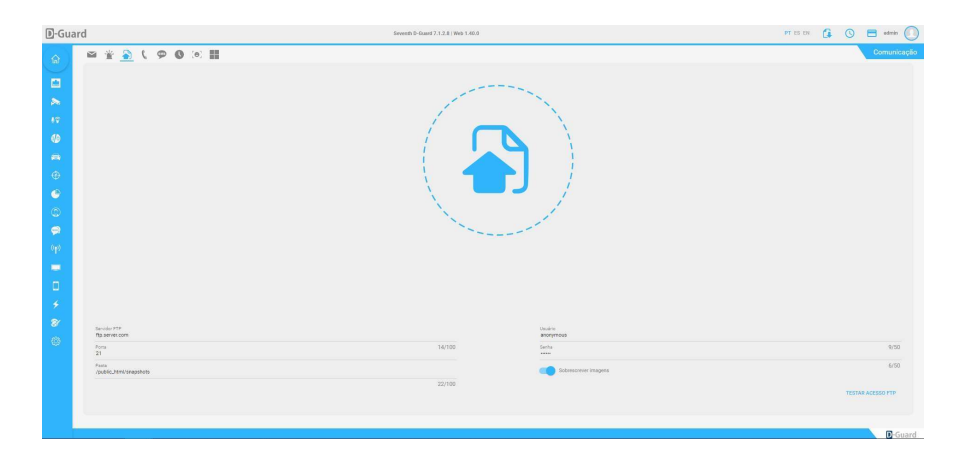

# 5.2.7.4. Telefonia

Esta funcionalidade permite a integração com a plataforma de telefonia SNEP para automação de ligações telefônicas a partir de eventos gerados pelo D-Guard.

É necessário entrar em contato com o suporte Snep para o cadastro e a configuração do serviço Snep Contactura.

Maiores informações em http://www.snep.com.br/suporte/.

- Serviço: Seleciona a plataforma de telefonia.
- URL: Endereço utilizado para acessar a plataforma de telefonia.
- Usuário: Nome de usuário cadastrado para acessar o serviço.
- Senha: Senha cadastrada para acessar o serviço.
- Telefone: Número de telefone válido para teste.
- RuleID: Identificador da regra cadastrada na plataforma de telefonia.

Ao lado do botão campo "Serviço" existe um botão "Abrir site do provedor de serviço", o qual direcionará o usuário para o site www.opens.com.br.

Depois de todos os campos configurados, clique em "Chamada de teste" no canto inferior direito da tela para verificar se todos os dados inseridos estão corretos.

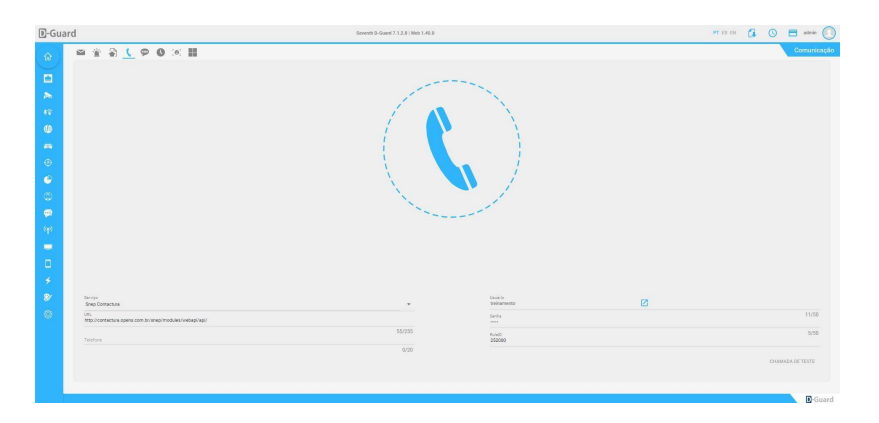

# 5.2.7.5. SMS

Permite efetuar as configurações de envio de SMS do D-Guard, podendo ser utilizados para envio de alertas e alarmes gerados pelo sistema.

Para utilizar o serviço, o usuário deverá se cadastrar no sistema de SMS Corporativo Zenvia (http://www.zenvia.com.br). Após cadastrar-se, pode ser enviado um SMS de teste, preenchendo todos os campos e clicando em "SMS de teste", localizado no canto inferior esquerdo da janela.

- Operadora: Define o serviço de SMS.
- Usuário: Nome de usuário cadastrado na operadora.
- **Senha:** Senha cadastrada na operadora.
- Teste | Código País: Código telefônico do país para qual será enviado o SMS de teste.
- Teste | Código Local: Código telefônico do local do país para qual será enviado o SMS de teste.
- Teste| Telefone: Número do telefone para qual será enviado o SMS de teste.

Ao lado do botão campo "Operadora" existe um botão "Abrir site do provedor de serviço", o qual direcionará o usuário para o site www.zenvia.com.br.

Depois de todos os campos configurados, clique em "SMS de teste" no canto inferior direito da tela para verificar se todos os dados inseridos estão corretos.

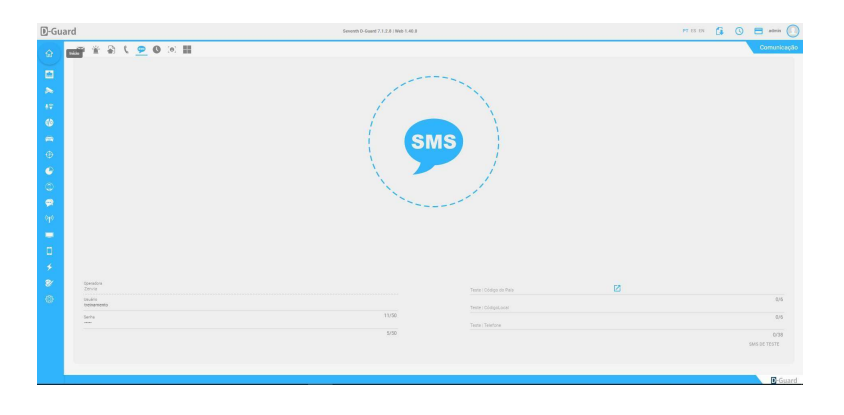

## 5.2.7.6. NTP

Habilitando essa opção, o D-Guard funciona também como um servidor de horário com o protocolo NTP, mantendo assim todos os dispositivos com o horário sincronizado.

Defina qual a porta será usada pelo serviço de servidor NTP no D-Guard e, nos dispositivos conectados ao sistema, sincronize o NTP apontando o IP e a porta definida nesta janela para que o horário do equipamento seja igual ao do D- Guard.

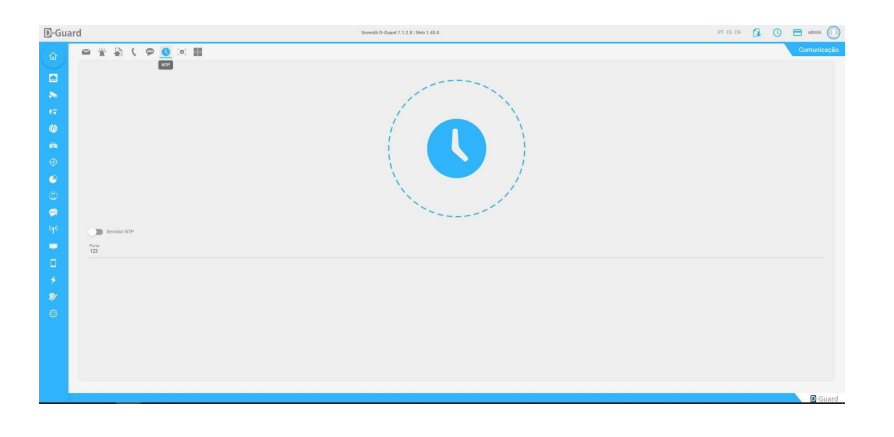

# 5.2.7.7. Reconhecimento Fácil

Nesta opção devemos selecionar o software de reconhecimento facial no qual iremos integrar o D-Guard.

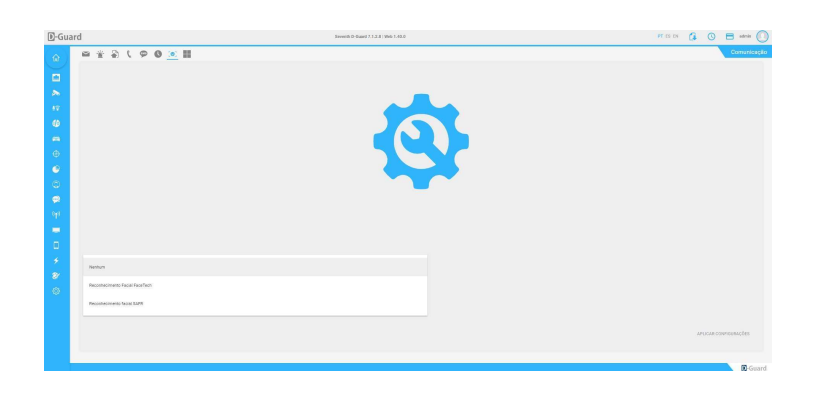

# 5.2.7.8. Integração Active Directory (AD)

Habilitando esta função você pode escolher quais grupos do seu AD devem ser importados, deixando em branco todos os grupos do AD são importados automaticamente.

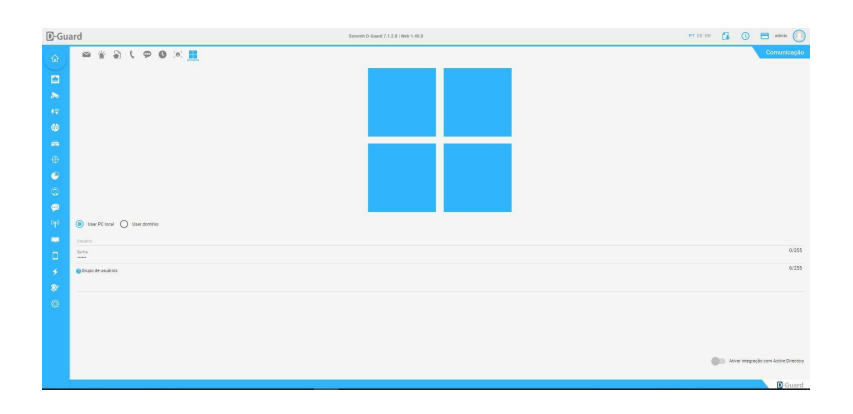

## 5.2.7.8. Informações de Veículos

O D-Guard permite ativar a integração com um serviço externo de consulta de placas de veículos (Oncar Brasil). As placas detectadas via LPR serão consultadas no sistema externo e os dados obtidos serão refletidos no cadastro de veículos do D-Guard e na tela de Aplicativos – LPR.

Veículos em situação de alerta reportado pelo sistema externo serão exibidos com um destaque na tela de Aplicativos  $-$  LPR.

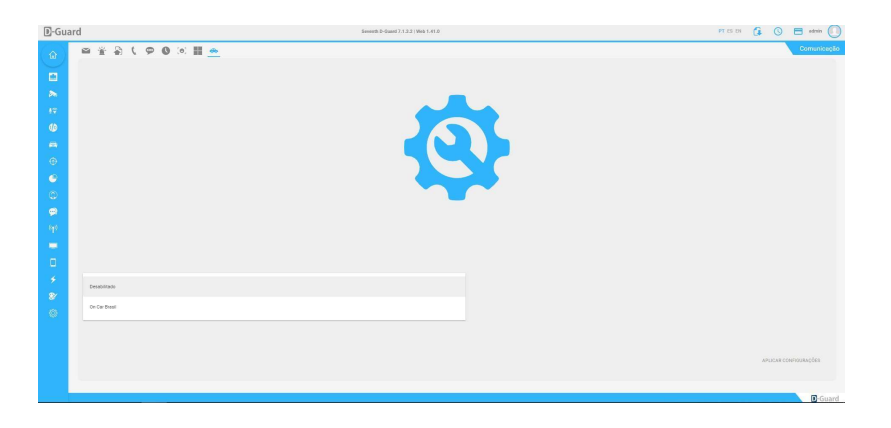

## 5.2.8. Transmissão

Para que as imagens dos clientes cadastrados no servidor D-Guard sejam transmitidas para o D-Guard das estações de monitoramento é necessário que seja feita a configuração de transmissão do servidor.

## 5.2.8.1. Portas

Nesta aba são definidas as portas de transmissão do D-Guard. Na coluna "Operação" temos as seguintes opções:

- Habilitar porta de acesso para operação: Definir a porta de transmissão para as estações de monitoramento, D-Guard Mobile e acesso WEB para visualização. Padrão = 80.
- Porta de acesso para o player: Definir a porta de comunicação do player de gravação. Importante que a porta seja igual no servidor e nas estações de monitoramento, caso contrário, não será possível a busca das gravações através das estações. Padrão = 28354.
- Porta de acesso para operação segura (SSL): Definir a porta de comunicação no caso de necessidade de uso de certificado HTTPS para comunicação do D-Guard na rede. Será aberto um túnel no servidor e este deverá ser configurado com os protocolos desejados pelo cliente. Padrão = 443.
- Porta de acesso RTSP: O D-Guard pode servir de servidor RTSP para enviar as imagens de quaisquer dispositivos de imagem para softwares terceiros, sites, sistemas de nuvem etc. Esse campo serve para definir qual a porta será usada para que essa comunicação seja realizada. Padrão = 554. Na coluna "Administração Web" existe uma única porta a ser definida:
- Porta de acesso para administração Web (API REST): Definir a porta de acesso ao administrador Web do D-Guard. Padrão = 8081.

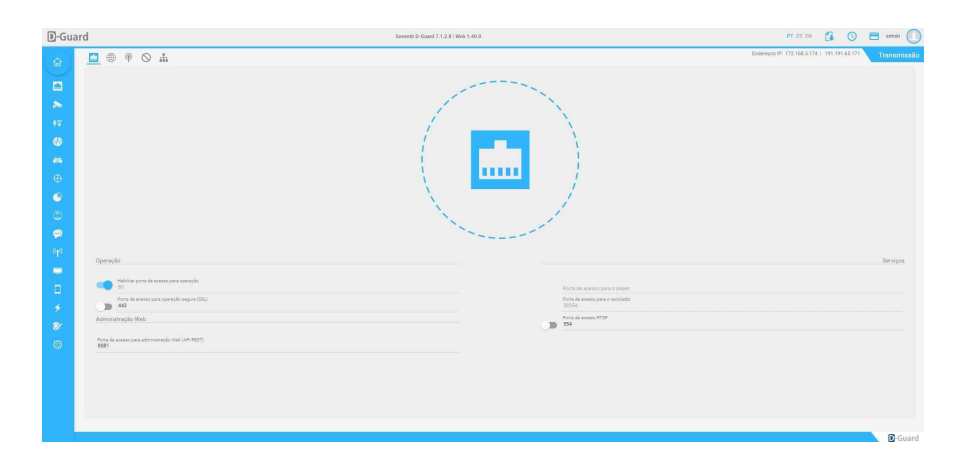

#### 5.2.8.2. Acesso Internet

Nesta aba são ajustados os endereços de acesso ao servidor D-Guard. A Seventh oferece o serviço "Redirecionador Seventh", o qual funciona como um DDNS, mas apenas para produtos Seventh. Neste caso, quando o servidor D-Guard em questão não conta com um endereço externo fixo, pode-se configurar o redirecionador pelo site da Seventh, através do link: https://www.seventh.com.br/suporte-downloads/redirecionador

- Atualizar IP dinâmico a cada: Ativando este botão, o D-Guard fará a atualização do IP externo (dinâmico) mantendo o DDNS do redirecionador Seventh sempre ativo e direcionado ao IP correto. Definir tempo em minutos. Padrão = 180 minutos.
- Na coluna operação: Link de acesso pela internet: Neste campo o D-Guard já busca automaticamente qual o IP externo atual que serve para acesso externo ao servidor. Junto do endereço IP é mostrada a porta de

transmissão previamente configurada na aba "Portas". Ao lado deste campo também existe o botão "Copiar", o qual deixa o IP guardado na área de transferência do Windows, podendo simplesmente aplicar um CTRL + V em uma outra aba do navegador utilizado.

 Na coluna Administração Web: Link de acesso para internet: Neste campo o D-Guard já busca automaticamente qual o IP externo atual que serve para acesso externo ao servidor. Junto do endereço IP é mostrada a porta da API REST previamente configurada na aba "Portas". Ao lado deste campo também existe o botão "Copiar", o qual deixa o IP guardado na área de transferência do Windows, podendo simplesmente aplicar um CTRL + V em uma outra aba do navegador utilizado.

Logo abaixo também é possível clicar no botão "Testar acesso externo" para verificar se a conexão externa está ok com o servidor D-Guard.

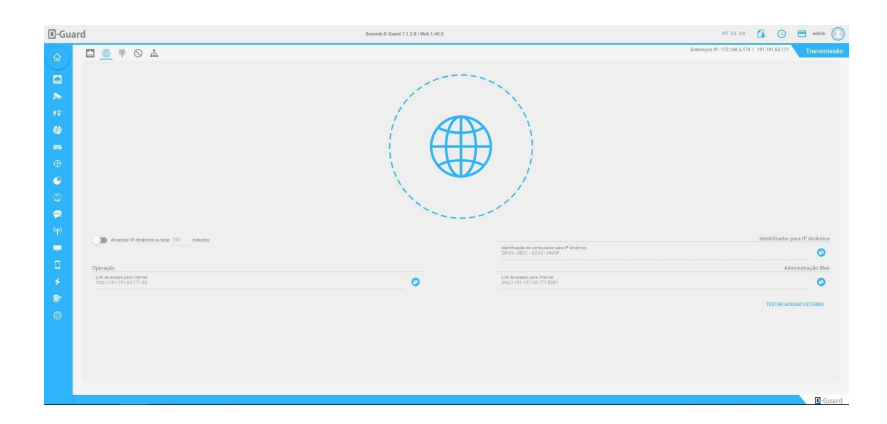

# 5.2.8.3. Transmissão inversa

Permite a conexão inversa do seu servidor em outro D-Guard. Para que seus servidores cadastrados possam ser visualizados pelo outro servidor D-Guard principalmente por sistemas que possuem IP dinâmico.

Este recurso também pode ser usado quando uma central de monitoramento precisa conectar com o DVR de um cliente via internet, porém o cliente não autoriza a abertura de portas em seu roteador, inviabilizando o acesso. Com isso é possível então vender um D-Guard para o cliente, cadastrar o DVR no D-Guard do próprio cliente e fazer esta transmissão inversa para a central, onde a central deverá ter uma porta de acesso liberada em seu roteador para que haja a comunicação.

Para configurar a transmissão inversa, preencha o campo "Endereço IP do D-Guard da central" e o campo "Porta do D-Guard da central". Após preencher estes dois campos, clique em "Ativar a transmissão inversa".

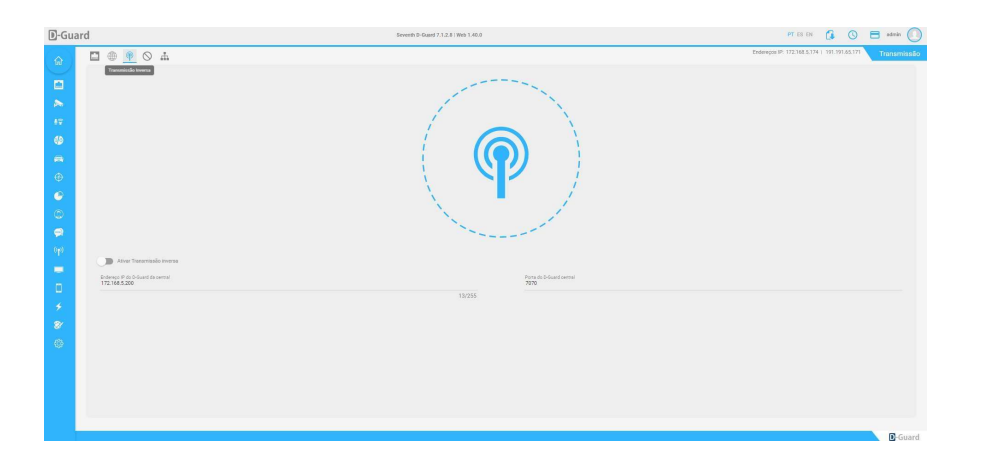
## 5.2.8.4. IP's bloqueados

Nesta aba é possível configurar uma alta segurança do sistema por possibilitar o acesso de determinados endereços IP de se conectarem ao servidor. Existem duas colunas nesta janela, as quais permitem a criação de uma lista branca e uma lista negra de IP's.

- Bloqueados: Para definir quais IP's estarão impossibilitados de conectar com o servidor D-Guard, clique no ícone "Adicionar" logo abaixo da janela, digite o IP desejado no campo que aparecerá na tela e depois no ícone azul para confirmar essa configuração ou no ícone vermelho para cancelar.
- Autorizados: Para definir quais IP's terão permissão de conectar com o servidor D-Guard, clique no ícone "Adicionar" logo abaixo da janela, digite o IP desejado no campo que aparecerá na tela e depois no ícone azul para confirmar essa configuração ou no ícone vermelho para cancelar.

Depois de adicionados os IP's, caso deseje remover algum IP cadastrado em alguma das listas, basta clicar no botão "Remover" ao lado do IP. O botão é mostrado quando o mouse é colocado em cima do endereço do equipamento.

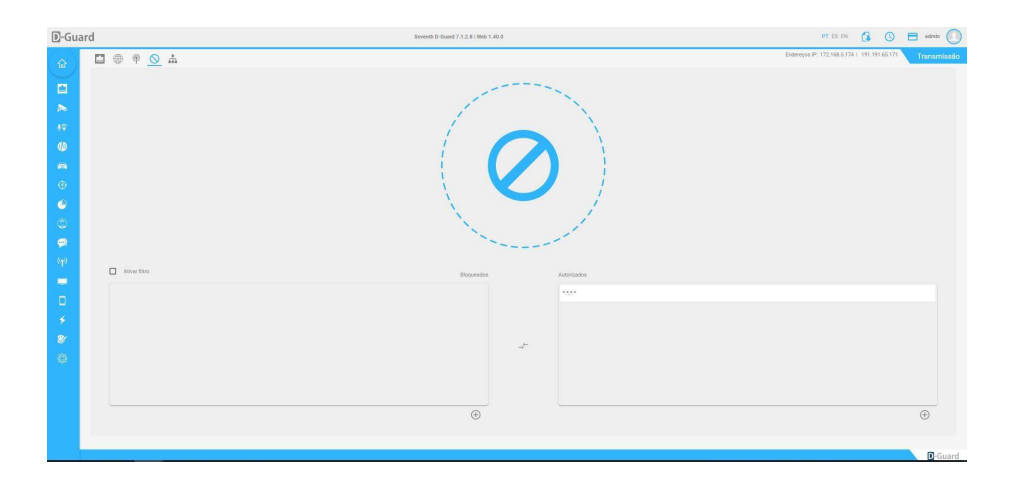

## 5.2.9. LPR

Neste menu é possível ativar e configurar a identificação de placas veiculares através das câmeras adicionadas ao D-Guard. Para isso é importante que o computador que fará essa leitura de placas esteja licenciado devidamente, com a licença DGPLPR, a qual libera essa funcionalidade no D-Guard.

Para LPR embarcado nas câmeras: A recepção de leituras de LPR (em borda) passa a estar disponível apenas na versão Enterprise ou superior. Fabricantes com modelos já homologados: Hikvision, Intelbras. Caso não haja licença Enterprise instalada, as placas recebidas de leitura em borda terão seus caracteres mascarados aleatoriamente (modo demonstração).

## 5.2.9.1. Configurações Gerais

- Selecione a câmera que terá o serviço de LPR ativado no D-Guard clicando no botão "Dispositivos", localizado no lado direito da janela, depois de selecionar a câmera desejada, cliquem em "Habilitar identificação", logo abaixo do botão "Dispositivos".
- Detecção: Defina se a detecção será "Local" ou "Remota". Ou seja, se for o servidor com a licença LPR, deve ser definida como "Local". Se for em uma estação de monitoramento que deseja receber as informações vindas do servidor principal, defina como "Remota".
- Stream: Defina qual a stream será usada para a leitura das placas veiculares.
- Tipo de Ativação: Defina se a identificação será "Contínua" ou "Por gatilho". Se for escolhida por gatilho, o LPR só será ativado depois que for configurada uma ação de ativar LPR em algum evento, pela tela de "Eventos" do D-Guard.
- País: Defina qual o padrão das placas que serão lidas, de acordo com o país delas.
- Confiabilidade: Defina qual a porcentagem de certeza que o software precisa ter para que informe a placa lida na tela, ou seja, Muito Ruim (0 a 20%), Ruim (20 a 40%), Média (40 a 60%), Boa (60 a 80%) e Excelente (80 a 100%).
- Repetir placas: Defina após quantos segundos o D-Guard poderá informar uma placa que já foi identificada pelo sistema. Quanto maior o tempo, menos as chances de uma placa igual ser registrada diversas vezes seguidas.
- FPS: Quantos FPS serão processados nesta câmera que faz o LPR. Padrão = 10FPS. Indiferente se a câmera está ajustada com mais do que isso, o D-Guard reduzirá para 10FPS máximo por padrão.
- Contraste: Essa função serve para ajustes de leituras das placas no padrão Mercosul, possibilitando a identificação do padrão antigo e variações de identificação para o padrão novo de placas, logo abaixo dos ajustes temos o desenho de uma placa onde serão mostradas as placas identificadas pelo sistema. Além disso as informações de "País" e "Confiabilidade" para que o usuário possa saber qual o nível de acerto que o software está obtendo com os ajustes realizados, além disso, as legendas que ajudam a entender as áreas de cores verde e azul, onde:
- Área verde: Tamanho médio das placas na imagem. Deve ser ajustado com um veículo na imagem para que se saiba qual o tamanho da placa. Isso poderá variar de acordo com a distância entre câmera e veículo.
- Área azul: Funciona como área de interesse. Somente as placas que passarem dentro da área azul serão consideradas para leitura.

Para ajustar o tamanho das áreas, basta clicar em cima da área desejada e ajustar conforme necessidade.

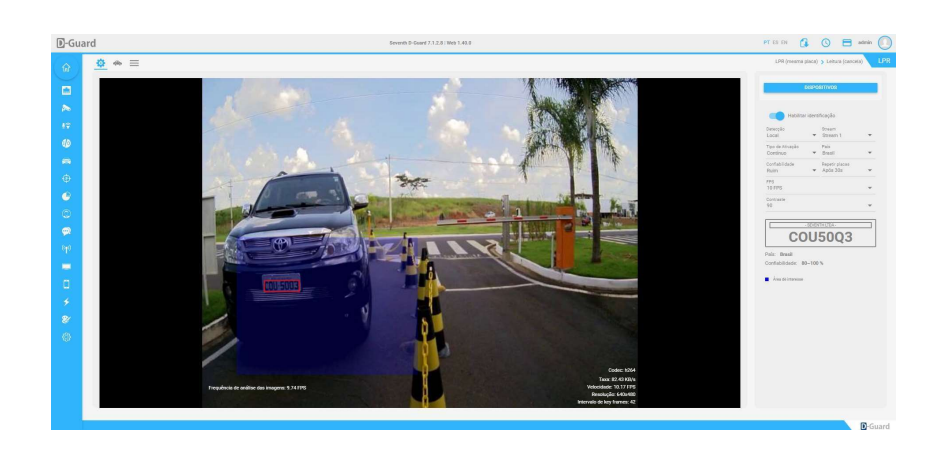

## 5.2.9.2. Lista de placas

Nesta aba é possível criar uma lista branca e uma lista negra, adicionando placas autorizadas e placas não autorizadas ao sistema. Com isso, configuram-se na tela de "Eventos" do D-Guard que as placas autorizadas acionam a abertura de um portão através de um relé que se ativa. E as placas não autorizadas geram um alerta ao operador no centro de monitoramento.

- Placas autorizadas: Na parte inferior desta coluna, digite a placa que será autorizada no D-Guard e clique em "+" para adicioná-la à lista. Para remover uma placa adicionada, passe o mouse em cima da placa desejada e clique no botão de "Remover".
- Placas não autorizadas: Na parte inferior desta coluna, digite a placa que não será autorizada no D-Guard e clique em "+" para adicioná-la à lista. Para remover uma placa adicionada, passe o mouse em cima da placa desejada e clique no botão de "Remover".
- Aplicar configurações atuais a todas as câmeras: Faz com que todas as câmeras no D-Guard que estejam com o serviço de LPR ativado entendam a lista de placas autorizadas e não autorizadas por igual. Caso essa configuração não seja aplicada, deverão ser configuradas as listas em cada câmera individualmente, selecionando-as pelo botão "Dispositivos" e adicionando as placas em suas devidas listas.
- Exportar: Exporta a lista de placas autorizadas e não autorizadas para um arquivo CSV. É preciso escolher qual a lista será exportada. Caso queira as duas, exporte uma de cada vez.
- Importar: Importa a lista de placas autorizadas e não autorizadas de um arquivo CSV. É preciso escolher qual a lista será importada. Caso queira as duas, importe uma de cada vez.

\* A estrutura interna de cadastros de servidores e de usuários foi alterada. Recomenda-se um backup completo das configurações do sistema antes de qualquer atualização - visto que o novo formato dos dados é incompatível e não permite downgrade de versão.

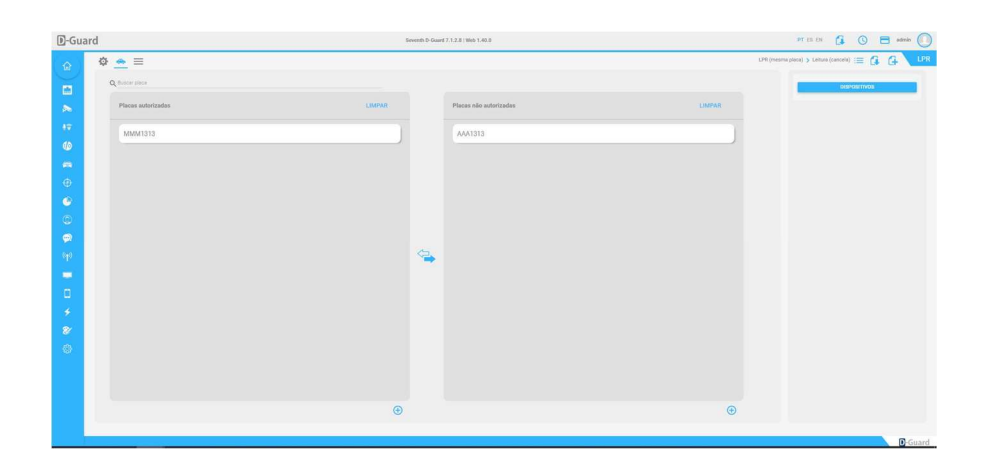

# 5.2.9.3. Veículos

Permite o cadastro completo do veículo.

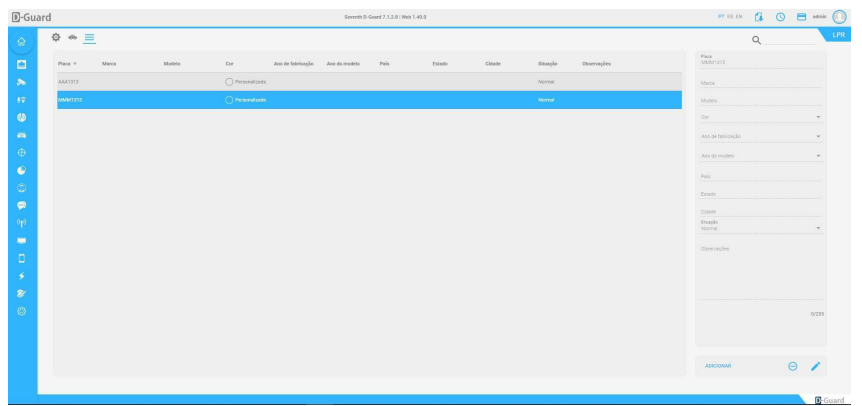

## 5.2.10. Analítico

Através do módulo de análise de vídeo é possível atribuir inteligência ao seu sistema, fazendo com que ele gere alerta somente nas condições especificadas pelo usuário.

Os recursos de vídeo análise (Analytics) são habilitados mediante ativação de licença DGPAL1 (Nível 1) ou DGPAL2 (Nível 2).

- Nível 1 (Licença DGPAL1): Obstrução de câmera, Mudança de cenário, Cerca virtual, Barreira virtual, Objeto removido e Objeto abandonado.
- Nível 2 (Licença DGPAL2): Todos os recursos do "Nível 1", Contador de objetos, Velocidade de objetos, Perambulação e Rastreamento.
- Pré-requisitos: Para que possamos ativar o recurso analítico de vídeo no D-Guard é necessário que as câmeras estejam com as seguintes configurações na stream utilizada para a análise de vídeo: Resolução: mínimo 640x480 / máximo 800x600;
- Velocidade / FPS: 15 (configurado diretamente na câmera qual terá este recurso ativado no D-Guard), podendo variar de no mínimo 12 até ao máximo de 20 FPS;

Para este recurso podem ser utilizadas câmeras IP e câmeras analógicas, ligadas a um DVR ou Vídeo Server, desde que respeitados os requisitos acima.

Para uma maior confiabilidade dos alertas gerados pelo sistema de vídeo analítico é necessário que o ambiente monitorado seja um ambiente com iluminação controlada, onde possa ser gerada uma imagem de referência. As alterações na imagem devem ser reconhecidas corretamente. Em ambientes onde há variação de iluminação e/ou movimentação é muito alta, a imagem de "fundo" ou imagem de referência pode ficar prejudicada, não identificando corretamente os eventos ou até mesmo gerando alarmes falsos.

# 5.2.10.1. Configuração inicial

Nesta aba é possível escolher qual o dispositivo terá os recursos de análise de vídeo ativados clicando no botão "Dispositivos". Após escolher o dispositivo desejado, ative a análise alterando o campo "Análise" de "Desabilitada" para "Local".

Em "Stream", escolha qual a stream do equipamento servirá de referência para o D-Guard. Lembrando que a stream deve estar configurada diretamente na câmera com os requisitos corretos, já informados acima.

Após a mudança de "Desabilitada" para "Local", será informado o status da licença de análise de vídeo aplicada no D-Guard, logo abaixo do campo "Stream".

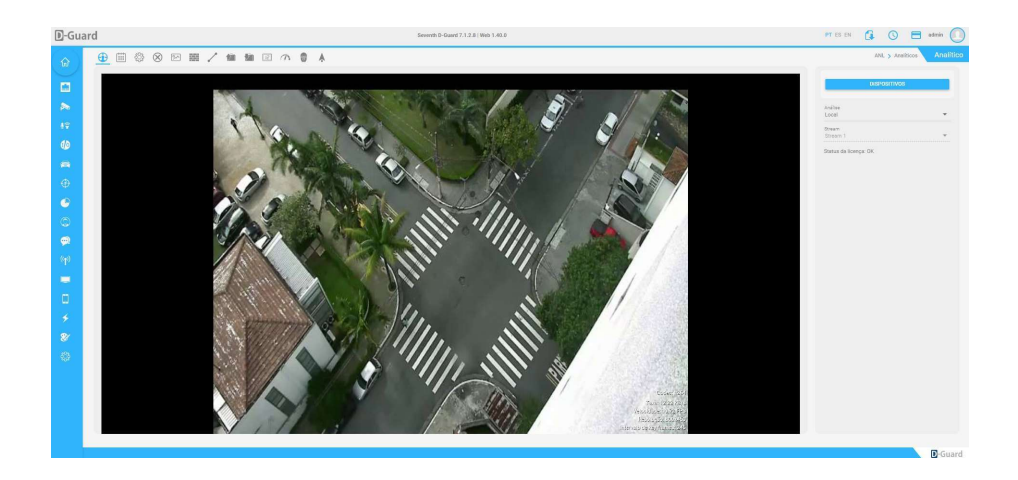

#### 5.2.10.2. Agenda

No menu "Agenda" é possível configurar até 4 períodos diferentes para realizar as vídeo análises. Com este recurso é possível alterar os pontos de interesse de cada análise de vídeo, conforme o horário específico, mas também usar esta agenda para habilitar ou não a análise de vídeo conforme o horário desejado.

Por padrão o sistema já vem com o "Período 1" configurado, sendo um período único com funcionamento 24/7. Para adicionar outros períodos clique em "Adicionar", localizado logo abaixo do menu "Período".

Ao adicionar um novo período, basta clicar e arrastar a faixa de horário para ajustá-lo. Assim que uma faixa horária é adicionada no "Período 2", por exemplo, o "Período 1" já não funcionará mais neste mesmo horário. Ou seja, sempre que uma faixa de hora é criada em algum período, os outros períodos existentes só poderão operada em horários diferentes dos demais.

Quando os 4 períodos são criados no sistema, o D-Guard impede a criação de mais períodos, podendo apenas remover os já existentes. Para isso, selecione o período que deseja remover, no menu "Período", ao lado direito, e clique no ícone "Remover" logo abaixo.

Lembrando que o "Período 1" não pode ser removido. Apenas os períodos 2, 3 e 4.

Ao clicar no botão para remover o período, será mostrada uma mensagem de confirmação para esta ação. Informando também que todos os ajustes desse período removido serão transferidos para o "Período 1", que é o padrão do D-Guard.

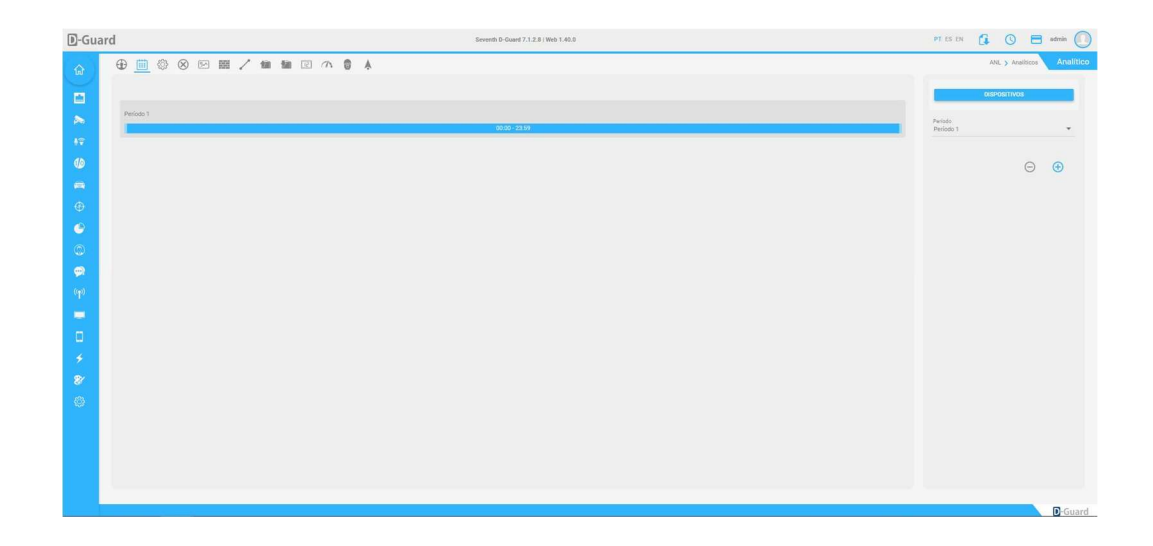

#### 5.2.10.3. Configuração geral

Nesta aba é escolhido o período de horário desejado e ajustadas sensibilidade e tempo de inicialização. Além disso também deverá ser definida a "Área de interesse". Esta área pode ser desenhada de forma diferente em cada período adicionado, fazendo com que a análise de vídeo tenha uma resposta diferenciada a cada faixa horária.

- Sensibilidade: Define a sensibilidade, ou seja, a porcentagem de alteração na imagem para reconhecimento.
- Inicialização: Define o tempo de formação da imagem de referência, utilizada para fazer a comparação com a imagem atual. Esse tempo pode ser configurado no valor de 30 a 90 segundos.
- Área de interesse: Permite que seja definido a área que será analisada para uma melhor análise de vídeo da imagem.

Para definir a área de interesse na câmera que terá a análise de vídeo ativada no software, pela interface Web, basta clicar e arrastar o mouse em cima da imagem da câmera. Isso ativará automaticamente o desenho da área e possibilita uma melhor definição da área de interesse.

Para remover a área desenhada, basta clicar no botão "Remover" que estará ativo logo abaixo de "Área de interesse" no lado direito da janela.

\* Todas as funções de análise de vídeo que podem ser configuradas posteriormente deverão respeitar a área de interesse definida. Isso quer dizer que se qualquer análise for ativada com áreas fora da área de interesse principal, estas não funcionarão e não gerarão alertas no sistema.

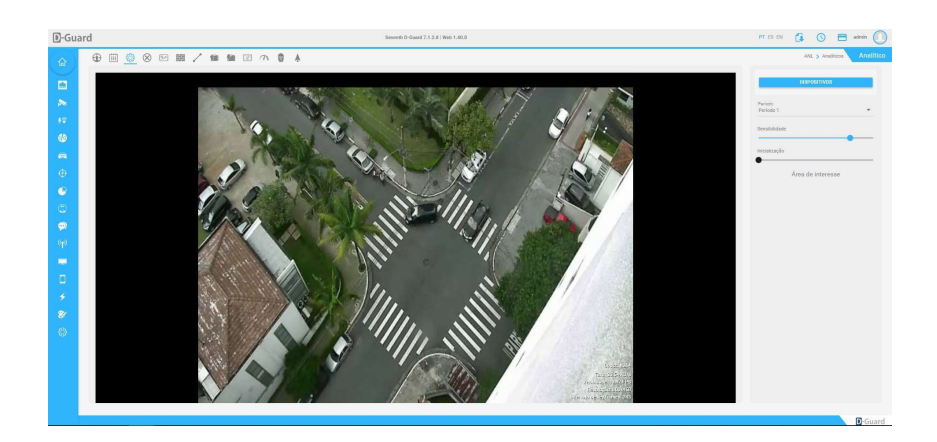

# 5.2.10.3.1. Nível 1

Obstrução: Através da função de obstrução de câmera, é possível identificar se uma câmera é coberta por algum objeto ou se algo obstruir uma área da imagem. Essa obstrução é reconhecida quando uma porcentagem da imagem é coberta, esta função tem apenas ajuste de sensibilidade. Portanto basta ativá-la acionando o botão "Obstrução", abaixo de "Período".

Quanto maior for a sensibilidade, menor será a alteração necessária para reconhecimento de uma obstrução.

Na parte superior da tela será indicado o Status do serviço habilitado. Esse status será mostrando por cores, podendo ser uma bolinha amarela, cinza ou verde.

- Cinza: Serviço desabilitado.
- Amarela: Carregando o serviço.
- Verde: Análise de vídeo em funcionamento normal.

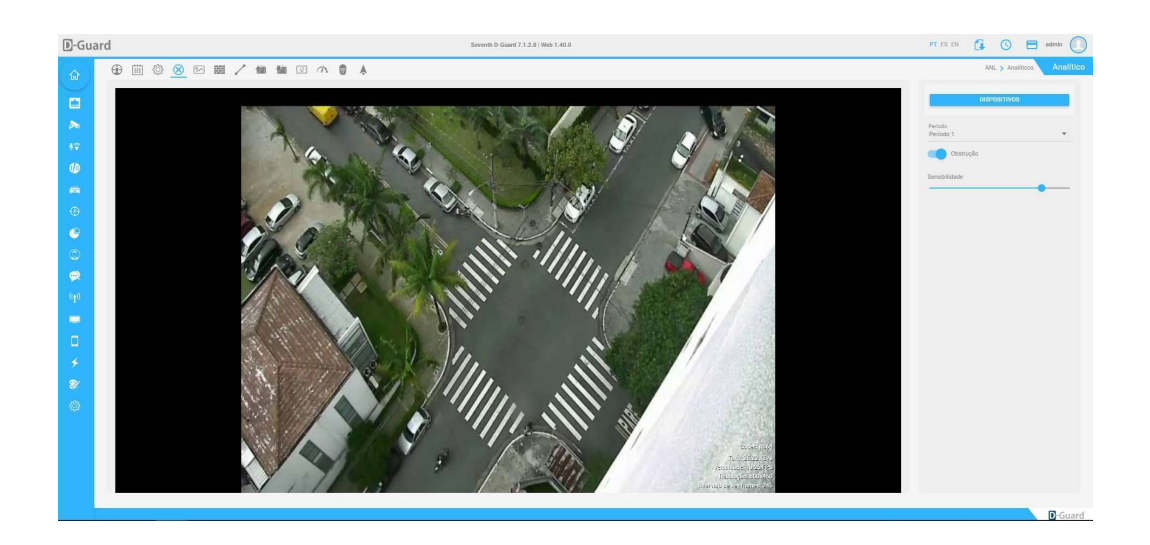

Mudança de cenário: Com a função de mudança de cenário, é possível reconhecer uma mudança brusca no campo de visão da câmera, seja por uma alteração de posicionamento ou até mesmo por uma alteração na lente da câmera. Esta análise de vídeo não tem ajustes. Basta ativá-la e esperar que o serviço seja carregado.

\* A sensibilidade para detecção de mudança de cenário irá seguir a configuração feita na configuração inicial o analítico.

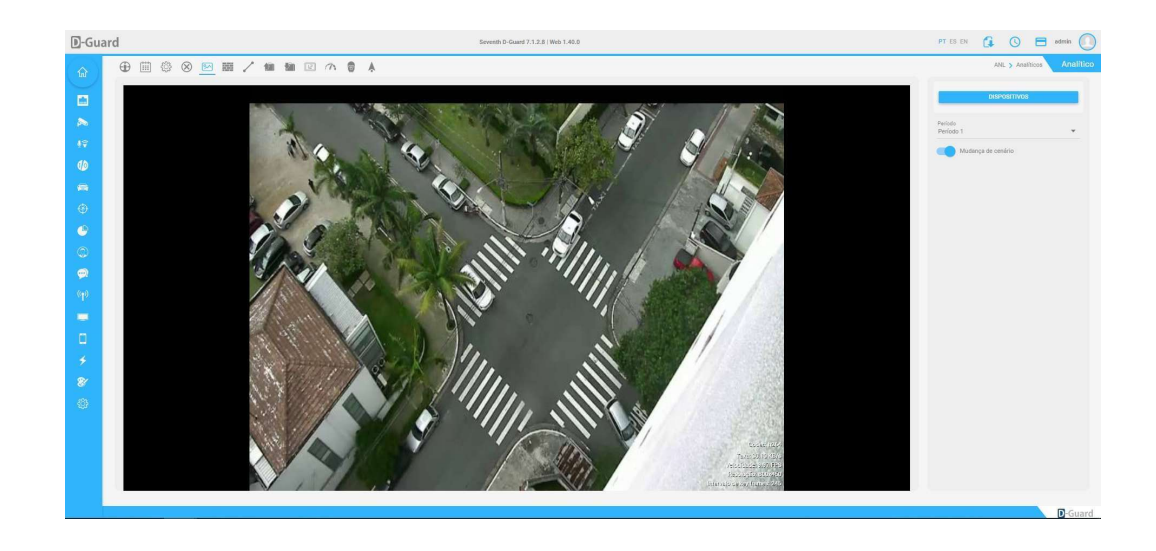

Cerca virtual: Através do recurso de cerca virtual, podem ser configuradas áreas para que seja feita a análise e que possam ser gerados alertas caso algum objeto, pessoa ou veículo permaneça em uma das áreas configuradas por um tempo maior que o tolerável ou até mesmo por simplesmente invadir o perímetro estipulado.

- Habilitar: Para habilitar o serviço, basta clicar no botão "Cerca virtual" ao lado direito da janela. É necessário configurar todos os detalhes da análise de vídeo antes de ativar o serviço.
- Ponto de contato: Considerando que os objetos na imagem são sempre entendidos como "quadrados", podese definir qual lado deste quadrado, encostando na área desenhada, gerará o alerta de intrusão da cerca virtual. Estes pontos podem ser: Direita, Esquerda, Base, Topo, Centro e Qualquer.
- Tolerância: Define o tempo que o objeto deve permanecer na área detecção para que o evento seja gerado.
- Áreas de detecção: Configura as áreas para a detecção da cerca virtual. Para definir a cerca virtual pela interface Web, basta desenhá-la na imagem da câmera, clicando e arrastando o mouse para isso. Depois de feito o desenho é possível selecionar as áreas clicando no menu abaixo de "Áreas de detecção", escolher qual área deseja editar ou até mesmo remover, clicando em "Remover" logo ao lado deste menu.
- Filtros: Define que seja emitido o evento da cerca virtual somente quando um determinado tipo de objeto seja detectado, filtrado por: tamanho, cor e somente pessoas. Para ajustar os filtros, clique no botão "Filtros", localizado no canto inferior direito da janela, ao abrir esta opção de ajustes, será possível escolher quais tipos de filtro serão criados. Podem ser filtros de tamanho mínimo e máximo, cor e somente pessoas, sendo este último um filtro pré-definido de tamanho. Para um melhor ajuste, entenda o tamanho do objeto na imagem da câmera e faça por filtro de tamanho.
- Filtro de tamanho: Clique em "Habilitar" para que apareça um retângulo vermelho na imagem da câmera. Esse retângulo deverá ser ajustado de modo que o software entenda qual o tamanho mínimo e máximo de objetos deve ser considerado na imagem para que as análises gerem algum resultado.
- Filtro de cor: Clique em "Habilitar" para que apareça um menu de cores logo abaixo deste botão, além da sensibilidade da cor escolhida. Somente objetos da cor configurada gerarão alertas no sistema.
- Filtro somente pessoas: Clique em "Habilitar" para que o filtro funcione. Ele já tem uma configuração prédefinida de tamanho de objetos. Dê preferência pelo filtro de tamanho mínimo e máximo para garantir melhores resultados.

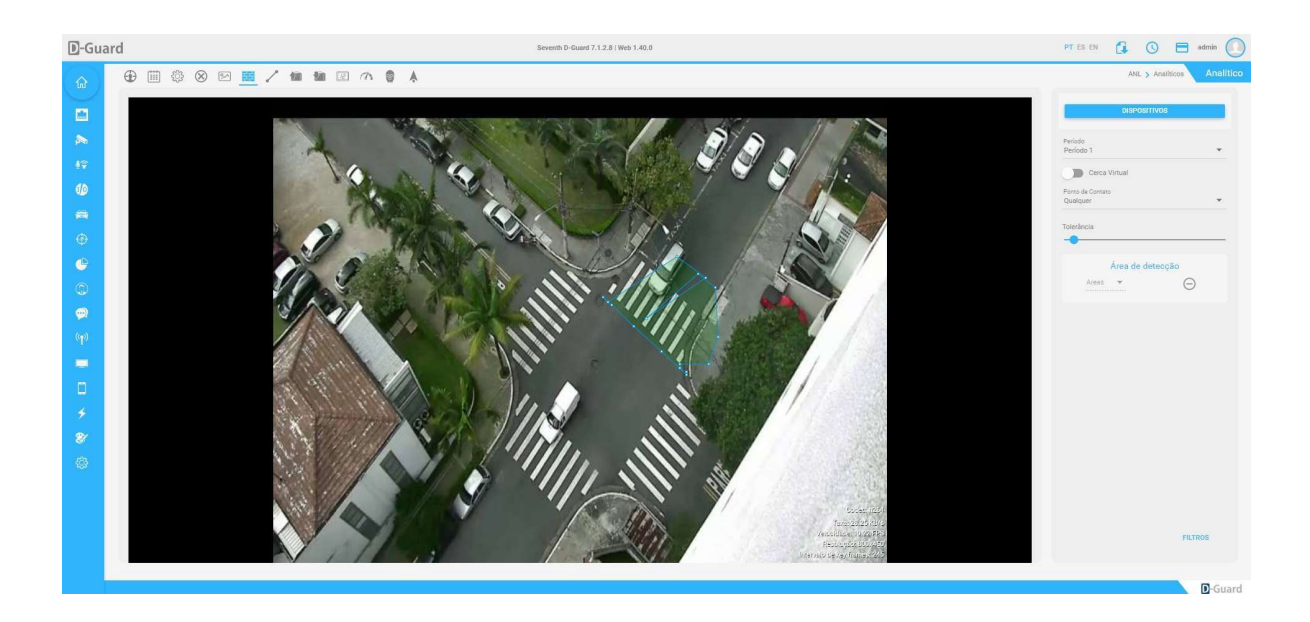

Barreira virtual: Através do recurso de barreira virtual, podem ser configuradas linhas para que seja feita a análise e que possam ser gerados alertas caso algum objeto, pessoa ou veículo ultrapasse (cruze) uma das linhas configuradas. Habilitar: Para habilitar o serviço, basta clicar no botão "Barreira virtual" ao lado direito da janela. É necessário configurar todos os detalhes da análise de vídeo antes de ativar o serviço.

- Ponto de contato: Considerando que os objetos na imagem são sempre entendidos como "quadrados", podese definir qual lado deste quadrado, encostando na área desenhada, gerará o alerta de intrusão da cerca virtual. Estes pontos podem ser: Direita, Esquerda, Base, Topo, Centro e Qualquer.
- Tolerância: Define o tempo que o objeto deve permanecer na área detecção para que o evento seja gerado.
- Áreas de detecção: Configura as áreas para a detecção da cerca virtual. Para definir a cerca virtual pela interface Web, basta desenhá-la na imagem da câmera, clicando e arrastando o mouse para isso. Depois de feito o desenho é possível selecionar as áreas clicando no menu abaixo de "Áreas de detecção", escolher qual área deseja editar ou até mesmo remover, clicando em "Remover" logo ao lado deste menu.
- Filtros: Define que seja emitido o evento da barreira virtual somente quando um determinado tipo de objeto seja detectado, filtrado por: tamanho, cor e somente pessoas. Para ajustar os filtros, clique no botão "Filtros", localizado no canto inferior direito da janela, ao abrir esta opção de ajustes, será possível escolher quais tipos de filtro serão criados. Podem ser filtros de tamanho mínimo e máximo, cor e somente pessoas, sendo este último um filtro pré-definido de tamanho. Para um melhor ajuste, entenda o tamanho do objeto na imagem da câmera e faça por filtro de tamanho.
- Filtro de tamanho: Clique em "Habilitar" para que apareça um retângulo vermelho na imagem da câmera. Esse retângulo deverá ser ajustado de modo que o software entenda qual o tamanho mínimo e máximo de objetos deve ser considerado na imagem para que as análises gerem algum resultado.
- Filtro de cor: Clique em "Habilitar" para que apareça um menu de cores logo abaixo deste botão, além da sensibilidade da cor escolhida. Somente objetos da cor configurada gerarão alertas no sistema.
- Filtro somente pessoas: Clique em "Habilitar" para que o filtro funcione. Ele já tem uma configuração prédefinida de tamanho de objetos. Dê preferência pelo filtro de tamanho mínimo e máximo para garantir melhores resultados.

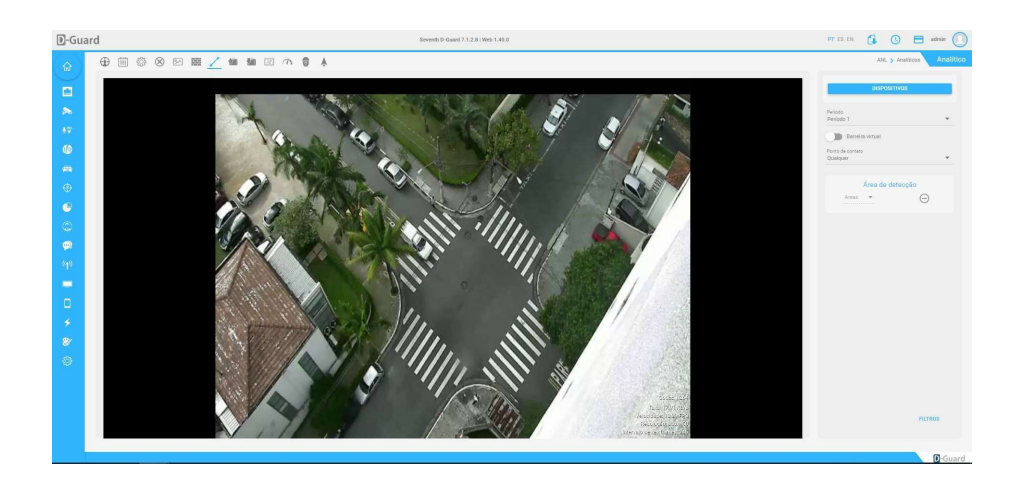

Objetos removidos: Através do recurso de objeto removido, pode-se definir uma ou mais áreas na imagem para que seja detectado algum objeto removido da cena. Neste analítico é preciso definir a área onde o objeto deverá permanecer. Para isso basta desenhar a área na imagem, ao redor do objeto em questão, Se este objeto for retirado do lugar por alguma razão, a área desenhada ficará na cor vermelha, alertando este evento.

É importante configurar nas estações de monitoramento, para os operadores, uma ação de alerta sonoro ou visual através da tela de "Eventos".

- Habilitar: Para habilitar o serviço, basta clicar no botão "Objetos removidos" ao lado direito da janela. É necessário configurar todos os detalhes da análise de vídeo antes de ativar o serviço.
- Tolerância: Define o tempo que o objeto deve permanecer na área detecção para que o evento seja gerado.
- Áreas de detecção: Configura as áreas de análise para os objetos removidos. Para definir a configuração desta análise de vídeo pela interface Web basta desenhar a área na imagem da câmera, clicando e arrastando o mouse para isso. Depois de feito o desenho é possível selecionar as áreas clicando no menu abaixo de "Áreas de detecção", escolher qual área deseja editar ou até mesmo remover, clicando em "Remover" logo ao lado deste menu.
- Filtros: Define que seja emitido o evento desta análise de vídeo somente quando um determinado tipo de objeto seja detectado, filtrado por: tamanho, cor e somente pessoas. Para ajustar os filtros, clique no botão "Filtros", localizado no canto inferior direito da janela, ao abrir esta opção de ajustes, será possível escolher quais tipos de filtro serão criados. Podem ser filtros de tamanho mínimo e máximo, cor e somente pessoas, sendo este último um filtro pré-definido de tamanho. Para um melhor ajuste, entenda o tamanho do objeto na imagem da câmera e faça por filtro de tamanho.
- Filtro de tamanho: Clique em "Habilitar" para que apareça um retângulo vermelho na imagem da câmera. Esse retângulo deverá ser ajustado de modo que o software entenda qual o tamanho mínimo e máximo de objetos deve ser considerado na imagem para que as análises gerem algum resultado.
- Filtro de cor: Clique em "Habilitar" para que apareça um menu de cores logo abaixo deste botão, além da sensibilidade da cor escolhida. Somente objetos da cor configurada gerarão alertas no sistema.
- Filtro somente pessoas: Clique em "Habilitar" para que o filtro funcione. Ele já tem uma configuração prédefinida de tamanho de objetos. Dê preferência pelo filtro de tamanho mínimo e máximo para garantir melhores resultados.

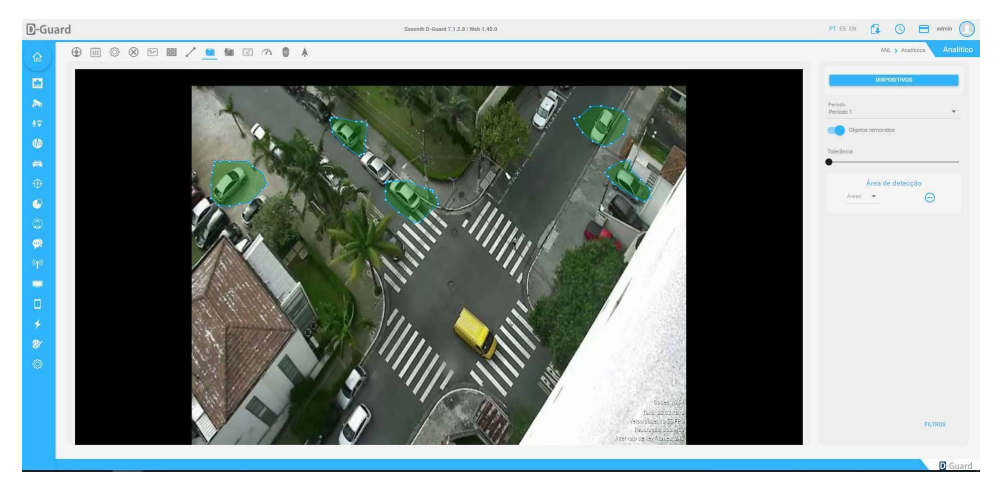

Objetos abandonados: Através do recurso de objeto abandonado, pode-se definir uma ou mais áreas na imagem para que seja detectado algum objeto abandonado na cena. Neste analítico é preciso definir a área onde o objeto deverá permanecer. Para isso basta desenhar a área na imagem, onde um objeto largado dentro desta, gerará um alerta no D-Guard. Se algum objeto for largado dentro da área desenhada, esta ficará na cor vermelha, gerando o alerta.

É importante configurar nas estações de monitoramento, para os operadores, uma ação de alerta sonoro ou visual através da tela de "Eventos".

- Habilitar: Para habilitar o serviço, basta clicar no botão "Objetos abandonados" ao lado direito da janela. É necessário configurar todos os detalhes da análise de vídeo antes de ativar o serviço.
- Tolerância: Define o tempo que o objeto deve permanecer na área detecção para que o evento seja gerado.
- Áreas de detecção: Configura as áreas de análise para os objetos abandonados. Para definir a configuração desta análise de vídeo pela interface Web, basta desenhá-la na imagem da câmera, clicando e arrastando o mouse para isso. Depois de feito o desenho é possível selecionar as áreas clicando no menu abaixo de "Áreas de detecção", escolher qual área deseja editar ou até mesmo remover, clicando em "Remover" logo ao lado deste menu.
- Filtros: Define que seja emitido o evento desta análise de vídeo somente quando um determinado tipo de objeto seja detectado, filtrado por: tamanho, cor e somente pessoas. Para ajustar os filtros, clique no botão "Filtros", localizado no canto inferior direito da janela, ao abrir esta opção de ajustes, será possível escolher quais tipos de filtro serão criados. Podem ser filtros de tamanho mínimo e máximo, cor e somente pessoas, sendo este último um filtro pré-definido de tamanho. Para um melhor ajuste, entenda o tamanho do objeto na imagem da câmera e faça por filtro de tamanho.
- Filtro de tamanho: Clique em "Habilitar" para que apareça um retângulo vermelho na imagem da câmera. Esse retângulo deverá ser ajustado de modo que o software entenda qual o tamanho mínimo e máximo de objetos deve ser considerado na imagem para que as análises gerem algum resultado.
- Filtro de cor: Clique em "Habilitar" para que apareça um menu de cores logo abaixo deste botão, além da sensibilidade da cor escolhida. Somente objetos da cor configurada gerarão alertas no sistema.
- Filtro somente pessoas: Clique em "Habilitar" para que o filtro funcione. Ele já tem uma configuração prédefinida de tamanho de objetos. Dê preferência pelo filtro de tamanho mínimo e máximo para garantir melhores resultados.

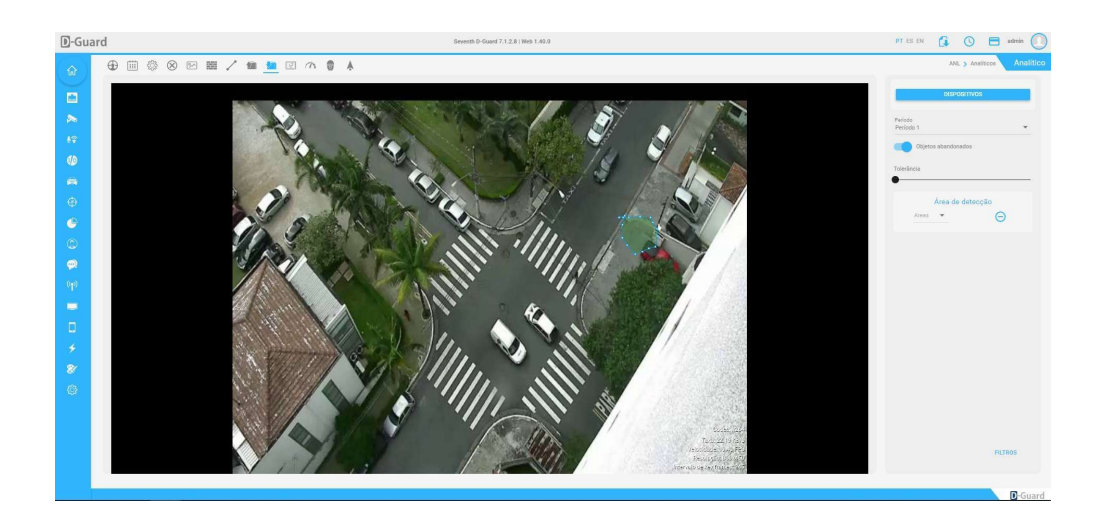

# 5.2.10.3.2. Nível 2

Contador de objetos: Possibilita contar quantos objetos passam em determinadas áreas da imagem, cada objeto contado gera um evento podendo ser utilizado pelo módulo Intelligence.

- Habilitar: Para habilitar o serviço, basta clicar no botão "Contador de objetos" ao lado direito da janela. É necessário configurar todos os detalhes da análise de vídeo antes de ativar o serviço.
- Tolerância: Define o tempo que o objeto deve permanecer na área detecção para que o evento seja gerado.
- Áreas de detecção: Configura as áreas para a detecção deste módulo analítico. Para definir a área de contagem de objetos pela interface Web, basta desenhá-la na imagem da câmera, clicando e arrastando o mouse para isso. Depois de feito o desenho é possível informar a direção em que o objeto em questão terá. Se virá da esquerda para a direita, de cima para baixo etc. Sendo assim, objetos que passem no sentido oposto ao configurado, serão desconsiderados. A quantidade de objetos contatos é mostrada no campo "Detecções", logo abaixo dos ajustes da área de detecção. É possível resetar o número de volta para zero clicando no botão "Resetar contagem atual", logo ao lado do número descrito. Caso queira remover alguma das áreas já desenhadas, basta selecionar as áreas clicando no menu abaixo de "Áreas de detecção", escolher qual área deseja editar ou até mesmo remover, clicando em "Remover" logo ao lado deste menu.
- Ponto de contato: Considerando que os objetos na imagem são sempre entendidos como "quadrados", podese definir qual lado deste quadrado, encostando na área desenhada, gerará o alerta de intrusão da cerca virtual. Estes pontos podem ser: Direita, Esquerda, Base, Topo, Centro e Qualquer.
- Filtros: Define que seja emitido o evento desta análise de vídeo somente quando um determinado tipo de objeto seja detectado, filtrado por: tamanho, cor e somente pessoas. Para ajustar os filtros, clique no botão "Filtros", localizado no canto inferior direito da janela, ao abrir esta opção de ajustes, será possível escolher quais tipos de filtro serão criados. Podem ser filtros de tamanho mínimo e máximo, cor e somente pessoas,

sendo este último um filtro pré-definido de tamanho. Para um melhor ajuste, entenda o tamanho do objeto na imagem da câmera e faça por filtro de tamanho.

- Filtro de tamanho: Clique em "Habilitar" para que apareça um retângulo vermelho na imagem da câmera. Esse retângulo deverá ser ajustado de modo que o software entenda qual o tamanho mínimo e máximo de objetos deve ser considerado na imagem para que as análises gerem algum resultado.
- Filtro de cor: Clique em "Habilitar" para que apareça um menu de cores logo abaixo deste botão, além da sensibilidade da cor escolhida. Somente objetos da cor configurada gerarão alertas no sistema. É possível definir o filtro de cor para áreas de detecção específicas, escolhendo-as logo abaixo do campo "Filtro", no menu "Áreas".
- Filtro somente pessoas: Clique em "Habilitar" para que o filtro funcione. Ele já tem uma configuração prédefinida de tamanho de objetos. Dê preferência pelo filtro de tamanho mínimo e máximo para garantir melhores resultados.

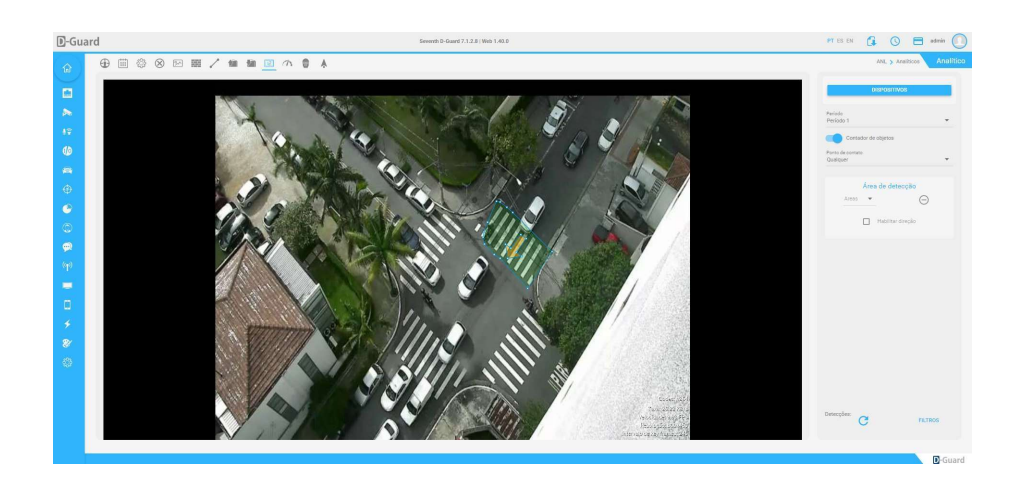

Velocidade de objetos: Mede a velocidade do objeto através das áreas pré-determinadas da imagem. Podendo ser utilizado pelo módulo Intelligence para gerar uma ação.

- Habilitar: Para habilitar o serviço, basta clicar no botão "Velocidade de objetos" ao lado direito da janela. É necessário configurar todos os detalhes da análise de vídeo antes de ativar o serviço.
- Grupos de detecção: Configura as áreas para a detecção deste módulo analítico. Para definir a velocidade pela interface Web é preciso definir o grupo de detecção, onde serão desenhadas sempre duas áreas, considerando pontos A e B. Neste caso, define-se a primeira área que será a área A e depois a segunda área, já imaginando que é o ponto B. Sendo assim, a análise de vídeo cria automaticamente uma seta de direção, além disso, é preciso definir a distância entre os pontos A e B em metros. Importante saber a metragem real para que os resultados obtidos sejam os mais corretos possíveis. A distância deve ser considerada de uma extremidade da seta até a outra, após o início do serviço de velocidade, dentro da área de ponto B, será mostrada a legenda com a velocidade detectada de cada objeto. Caso queira remover algum grupo de áreas já desenhadas, basta selecionar as áreas clicando no menu abaixo de "Grupos de detecção", escolher qual grupo deseja editar ou até mesmo remover, clicando em "Remover" logo ao lado deste menu.
- Filtros: Define que seja emitido o evento desta análise de vídeo somente quando um determinado tipo de objeto seja detectado, filtrado por: tamanho, cor e somente pessoas. Para ajustar os filtros, clique no botão "Filtros", localizado no canto inferior direito da janela, ao abrir esta opção de ajustes, será possível escolher

quais tipos de filtro serão criados. Podem ser filtros de tamanho mínimo e máximo, cor e somente pessoas, sendo este último um filtro pré-definido de tamanho. Para um melhor ajuste, entenda o tamanho do objeto na imagem da câmera e faça por filtro de tamanho.

- Filtro de tamanho: Clique em "Habilitar" para que apareça um retângulo vermelho na imagem da câmera. Esse retângulo deverá ser ajustado de modo que o software entenda qual o tamanho mínimo e máximo de objetos deve ser considerado na imagem para que as análises gerem algum resultado.
- Filtro de cor: Clique em "Habilitar" para que apareça um menu de cores logo abaixo deste botão, além da sensibilidade da cor escolhida. Somente objetos da cor configurada gerarão alertas no sistema. É possível também definir este filtro somente para um grupo de detecção específico, selecionando-o logo abaixo de "Filtro", no menu "Grupos".
- Filtro somente pessoas: Clique em "Habilitar" para que o filtro funcione. Ele já tem uma configuração prédefinida de tamanho de objetos. Dê preferência pelo filtro de tamanho mínimo e máximo para garantir melhores resultados.

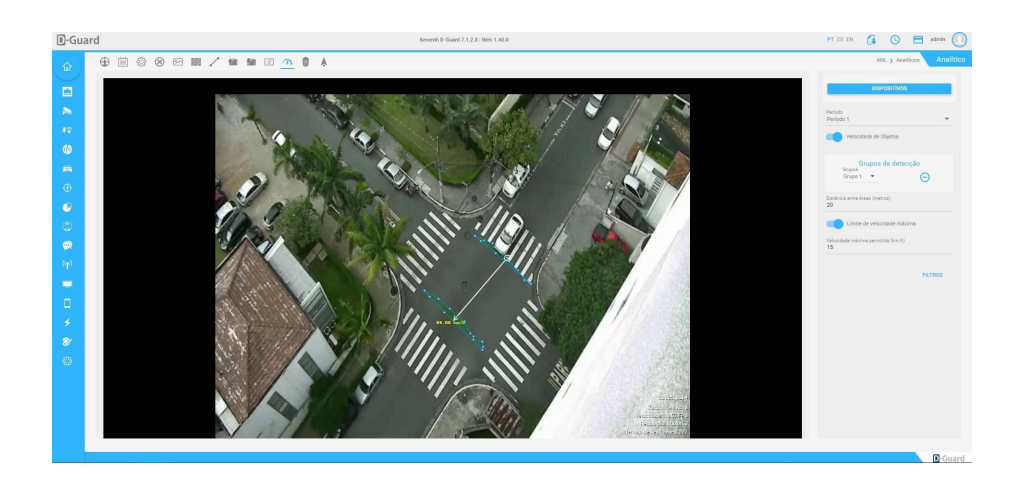

Perambulação: Gera um alerta quando um objeto fica dentro por uma determinada área por mais tempo do que deveria.

- Habilitar: Para habilitar o serviço, basta clicar no botão "Perambulação" ao lado direito da janela. É necessário configurar todos os detalhes da análise de vídeo antes de ativar o serviço.
- Ponto de contato: Considerando que os objetos na imagem são sempre entendidos como "quadrados", podese definir qual lado deste quadrado, encostando na área desenhada, gerará o alerta de intrusão da cerca virtual. Estes pontos podem ser: Direita, Esquerda, Base, Topo, Centro e Qualquer.
- Tolerância: Define o tempo que o objeto deve permanecer na área detecção para que o evento seja gerado. Para que essa barra apareça, selecione a área de detecção desejada.
- Áreas de detecção: Configura as áreas para a detecção da perambulação. Para definir a área de detecção pela interface Web, basta desenhá-la na imagem da câmera, clicando e arrastando o mouse para isso. Depois de feito o desenho é possível selecionar as áreas clicando no menu abaixo de "Áreas de detecção", escolher qual área deseja editar ou até mesmo remover, clicando em "Remover" logo ao lado deste menu.
- Filtros: Define que seja emitido o evento da barreira virtual somente quando um determinado tipo de objeto seja detectado, filtrado por: tamanho, cor e somente pessoas. Para ajustar os filtros, clique no botão "Filtros", localizado no canto inferior direito da janela, ao abrir esta opção de ajustes, será possível escolher quais tipos

de filtro serão criados. Podem ser filtros de tamanho mínimo e máximo, cor e somente pessoas, sendo este último um filtro pré-definido de tamanho. Para um melhor ajuste, entenda o tamanho do objeto na imagem da câmera e faça por filtro de tamanho.

- Filtro de tamanho: Clique em "Habilitar" para que apareça um retângulo vermelho na imagem da câmera. Esse retângulo deverá ser ajustado de modo que o software entenda qual o tamanho mínimo e máximo de objetos deve ser considerado na imagem para que as análises gerem algum resultado.
- Filtro de cor: Clique em "Habilitar" para que apareça um menu de cores logo abaixo deste botão, além da sensibilidade da cor escolhida. Somente objetos da cor configurada gerarão alertas no sistema. Essa configuração pode ser feita para cada área individualmente, basta selecionar a área desejada no menu "Área", abaixo de "Filtro".
- Filtro somente pessoas: Clique em "Habilitar" para que o filtro funcione. Ele já tem uma configuração prédefinida de tamanho de objetos. Dê preferência pelo filtro de tamanho mínimo e máximo para garantir melhores resultados.

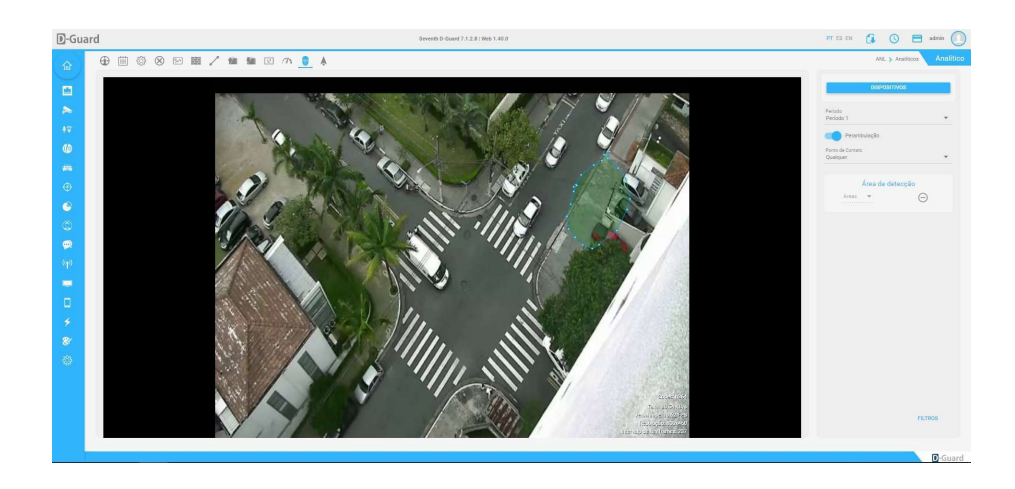

Rastreamento: Através de um rastro mostra por onde o objeto passou na imagem, essa função auxilia na configuração dos demais serviços do Analytics.

- Habilitar: Habilita o serviço de rastreamento de objetos.
- Tolerância: Define o tempo em que a marcação do objeto ficará aparente na imagem.
- Filtros: Define qual o padrão de tamanho mínimo e/ou máximo deverá ser respeitado para gerar alertas. Neste analítico só temos filtro por tamanho de objetos.

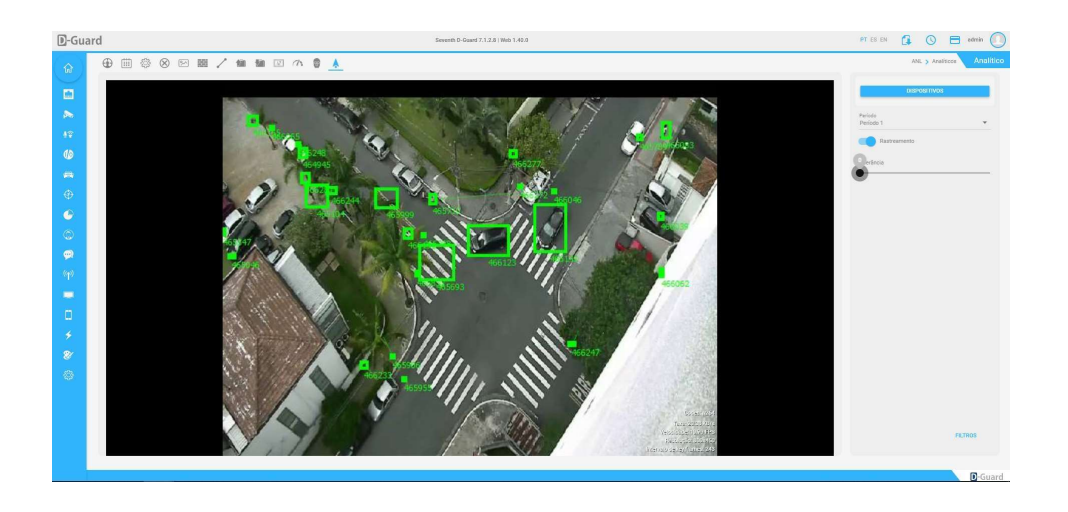

#### 5.2.11. Monitoramento

Neste menu estão agrupadas as configurações de Layout, Ronda Virtual e Matriz Virtual.

Layout: Neste menu é possível criar layouts de visualização no D-Guard. Os layouts são um agrupamento de câmeras (máximo 100 câmeras) para melhorar o monitoramento, podendo criar um conjunto de imagens de um cliente específico ou até mesmo mesclar imagens diversas, de vários equipamentos em um só layout de visualização.

Os layouts criados no servidor D-Guard podem ser importados pelas estações de monitoramento e, somente com essa importação, funcionará o recurso de Matriz Virtual, qual será citado posteriormente.

Para criar um Layout no D-Guard basta clicar no botão "+", localizado logo abaixo da primeira coluna "Layouts". Com isso será aberto um campo para digitação do nome desse novo layout, após digitado, basta clicar no ícone. Depois de adicionar o layout, partimos para a segunda coluna dessa tela. Onde estão os "Dispositivos". Todos os equipamentos (Servidores) adicionados no D-Guard serão listados nessa coluna, permitindo ao usuário escolher qual o equipamento será usado para escolha das câmeras que farão parte do layout.

Quando escolhidos os canais de vídeo, basta clicar no botão "+" ao lado de cada canal e ir adicionando-os ao layout. Para adicionar câmeras de dispositivos diferentes, basta voltar para a lista de dispositivos e ir selecionando todos os que são desejados, feito o procedimento, o layout já está pronto para ser visualizado. Basta importar todos os layouts do servidor nas estações de monitoramento.

Para editar ou remover algum layout criado, basta posicionar o mouse em cima do mesmo e escolher a opção de acordo com os botões mostrados: = Editar = Remover

Para saber qual câmera está sendo escolhida, caso o nome não seja o suficiente para identificá-la, é possível posicionar o mouse em cima do nome da câmera, na coluna do meio (Dispositivos) e ver um snapshot da imagem dela. Assim permitindo ao criador do layout saber exatamente o que vai adicionar para visualizar. Além disso ainda, para organizar a ordem das câmeras no layout por essa tela, basta arrastar para cima ou para baixo a câmera organizando suas posições de 1 até 100 na lista e isso será respeitado no layout de visualização posteriormente.

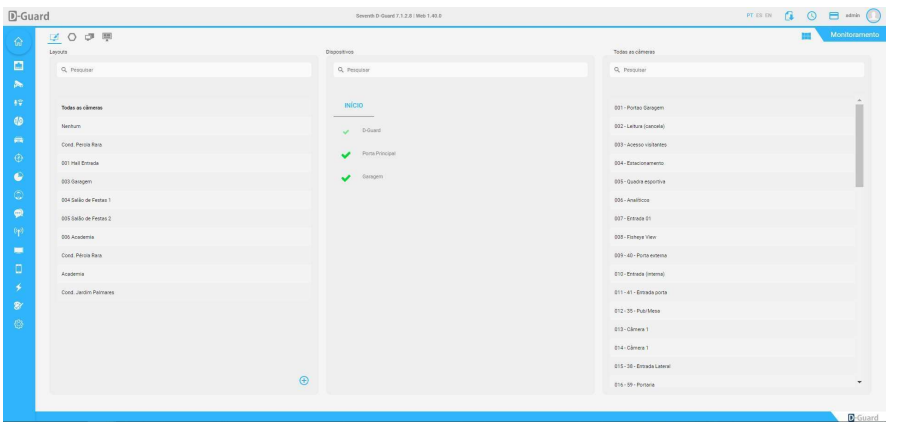

Ronda Virtual: Através da Ronda Virtual é possível criar um sequenciamento entre os layouts do sistema e definir um tempo de permanência em cada posição de forma automatizada, nesta janela temos o menu "Mostrar servidores", localizado no canto superior esquerdo da tela, onde podem ser mostrados TODOS os equipamentos, só os "Ativos" ou só os de fato conectados.

\* Um equipamento "Ativo" quer dizer que na janela "Servidores", onde são cadastrados os equipamentos no D-Guard, este equipamento está com a checkbox "Servidor ativo" marcada, porém isso não significa que ele esteja de fato online.

Já no canto superior direito da tela existe a barra de pesquisa "Filtro" que ajuda o usuário a buscar os layouts existentes nas listas de "Layouts disponíveis" e "Layouts selecionados".

Para configurar a Ronda Virtual é preciso primeiro definir um nome para ela, criando com isso uma nova ronda a ser ajustada. Esse nome deve ser definido no menu superior central da tela em "Selecionar/criar Ronda virtual". Depois de definir o nome, clique em "Criar", uma mensagem de confirmação será mostrada. Se tudo estiver correto, clique em "Criar" para confirmar a ação.

Para remover uma ronda virtual criada, vá até o mesmo menu de criação e logo ao lado do nome das rondas existentes, clique no ícone "Remover" para deletar a ronda que já não interessa mais.

Depois de criada a ronda virtual, selecione-a no mesmo menu em que esta foi criada. Com isso será possível configurar quais layouts farão parte desta ronda.

Para adicionar ou remover um layout de uma ronda virtual basta clicar no layout desejado e arrastá-lo para dentro ou para fora da lista de "Layouts selecionados". Os layouts que farão parte desta ronda também podem ter seu tempo de abertura configurados no campo "Tempo", logo ao lado do seu próprio nome. O tempo de abertura é literalmente quantos SEGUNDOS ele deverá permanecer aberto na tela.

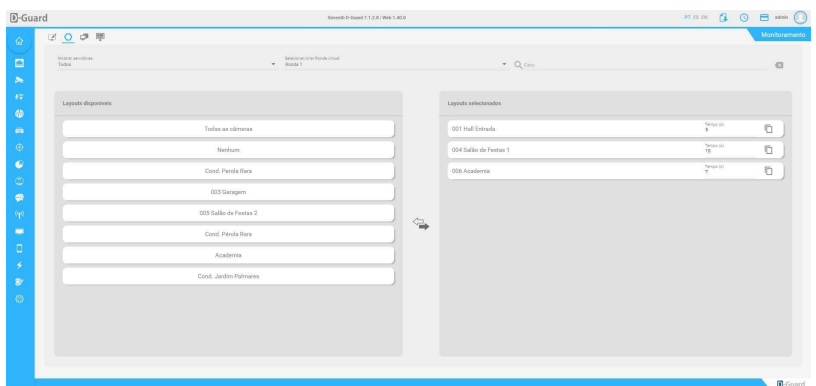

Matriz Virtual: Através do recurso de matriz virtual, é possível compartilhar a visualização das imagens com outro operador ou até mesmo enviar as imagens que estão sendo monitoradas para um telão ou TV.

Para trabalhar com a matriz virtual é necessário ter a seguinte estrutura:

- Servidor: Centralizando todas as câmeras e layouts de visualização.
- Estações: Conectadas ao servidor e com todos os layouts sincronizados com o servidor.

Para poder controlar um segundo computador e/ou para que permita que a sua tela seja controlada por outro operador a função de matriz virtual deve estar habilitada. Para facilitar o controle de outras estações, pode-se definir um nome para cada computador que terá a matriz habilitada, além de poder nomear cada monitor das estações de monitoramento.

A configuração da matriz virtual pela interface Web é simples. Para que suas características sejam definidas, ative o serviço clicando no botão "Matriz Virtual" no canto superior esquerdo da tela. Defina o nome do PC preenchendo o campo "Nome do PC local" e selecione quais telas farão parte da matriz virtual marcando suas checkbox conforme desejado.

Cada monitor (tela) pode ter seu próprio nome. Para definir o nome de cada monitor, clique no ícone de edição chamado "Editar nome" e defina o nome de interesse. Cada monitor que recebe um nome customizado ficará marcado com um ícone de "Ok" logo ao lado. Cada nome pode ter até 50 caracteres, assim como o nome do PC local.

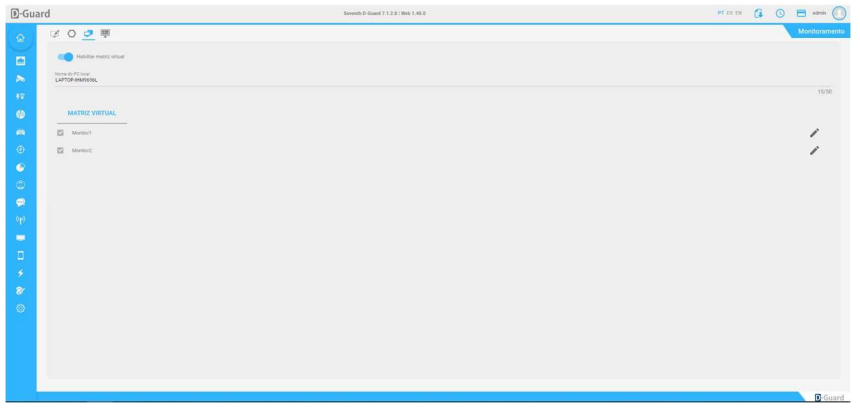

Mosaico: Nesta aba é possível desenhar o mosaico da maneira de uma maneira customizada, após desenhar como sua preferência basta clicar em salvar.

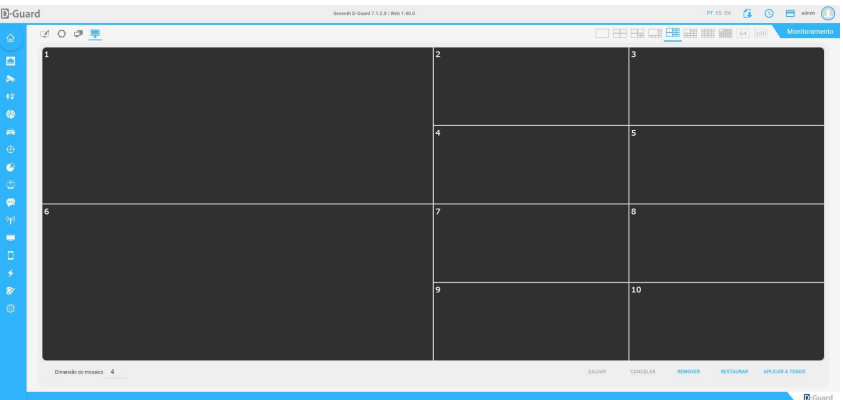

# 5.2.12. Mobile

Em Mobile é possível configurar as informações de um servidor D-Guard que serão utilizadas no aplicativo de celular D-Guard.

Configuração Geral: Nesta opção é possível habilitar o RTSP e atualização periódica da miniatura para acesso Mobile.

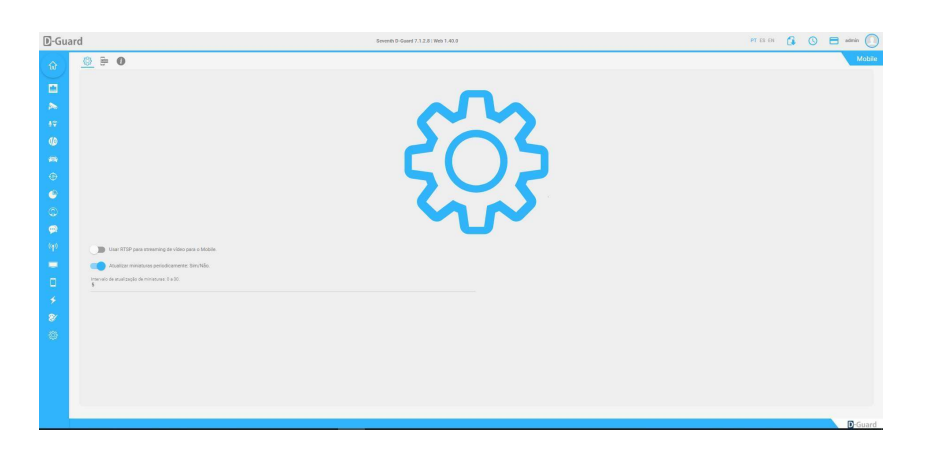

Logotipo: Ao abrir o APP D-Guard Mobile, seja para Android ou iOS, a empresa que pretende liberar acessos externos a seus clientes e/ou funcionários, pode customizar a tela de carregamento quando esta pessoa acessa seu servidor, para isso basta fazer upload das imagens de acordo com resolução e proporção solicitada na tela de "Logotipo".

Resoluções e proporções necessárias: 640x960 (2:3),1080x1920 (9:16) e 1536x2048(3:4).

Ao cumprir os três passos de upload das imagens, serão mostrados sinais de "Ok" a cada imagem carregada corretamente. Para deletar alguma imagem, clique em cima do ícone "Remover" que será mostrado ao posicionar o mouse em alguma das imagens carregadas.

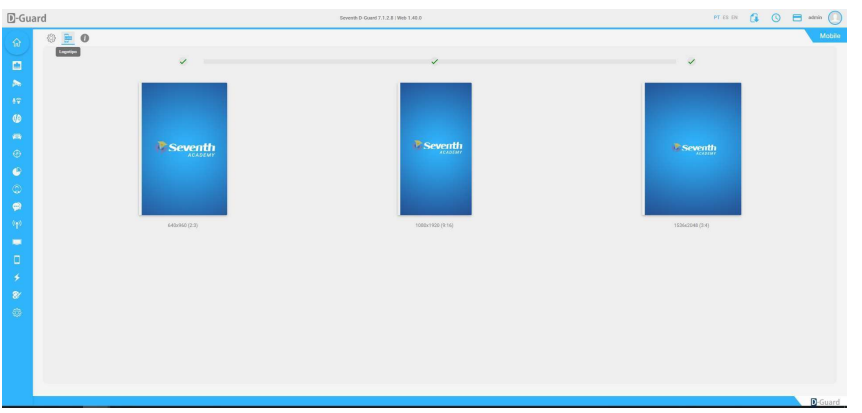

Empresa: Nesta aba devem ser preenchidos os dados da empresa, dona do servidor ao que será acessado externamente. Aqui existem três campos que podem ter no máximo 100 caracteres cada, são eles:

- Nome da empresa de monitoramento
- Telefone
- E-mail

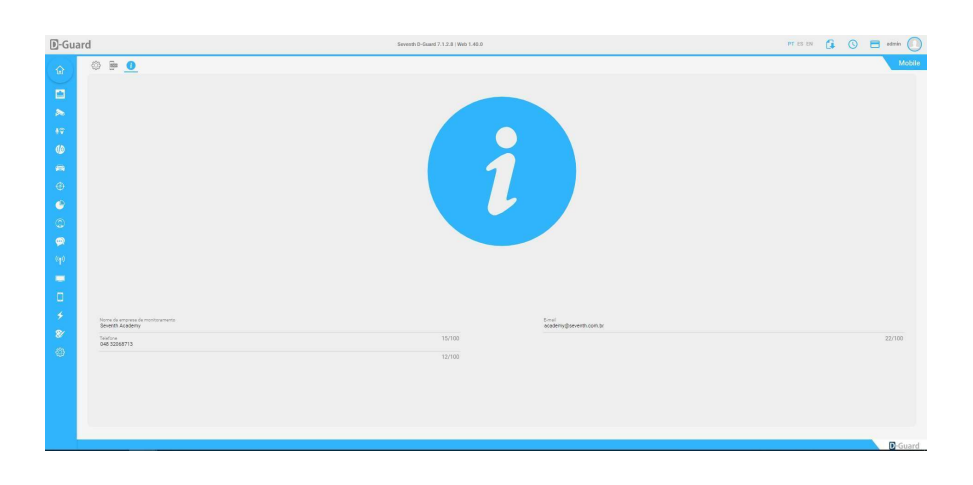

## 5.2.13. Eventos

Através das configurações de eventos podem ser gerados alertas para alguns eventos pré-definidos.

Períodos: Na primeira aba da tela de "Eventos" é possível definir períodos para que as ações sejam executadas. Ou seja, se o usuário precisa que alguma ação específica aconteça somente de Segunda à Sexta-feira das 08 às 18h, essa aba servirá para programar os horários e depois de fato se associa a faixa horária com a ação desejada.

Nessa tela já existe o "Período 1" configurado, o qual poderá ser editado ou então criar faixas horários, para isso, no canto inferior direito da janela, clique em "Editar" ou "Adicionar", conforme desejado.

Quando é escolhida a opção de edição deste período são abertas novas possibilidades na janela de edição, tais como: Alterar o nome do período no campo "Período", definir novos horários de início e fim, os horários podem ser definidos apenas arrastando a barra de horário ou então digitando as faixas desejadas nos seus respectivos campos. Além disso também é possível marcar ou desmarcar as checkbox dos dias de semana, sendo os dias marcados aqueles que terão a ação realizada, na parte inferior direita da janela também existem os botões "Cancelar alterações" e "Salvar alterações".

Para adicionar um novo período clique em "Adicionar período" no canto inferior direito da janela. Ao entrar nestes ajustes de nova faixa horária, defina um nome para o período e suas horas inicial e final. Além de precisar escolher também quais os dias da semana terão as ações executadas, marcando suas respectivas checkbox.

Ao salvar o novo período configurado, este ficará listado na tela principal da aba "Períodos". Para editar ou remover um período já existente, selecione-o na lista e acione um dos botões correspondentes na parte inferior direita da janela.

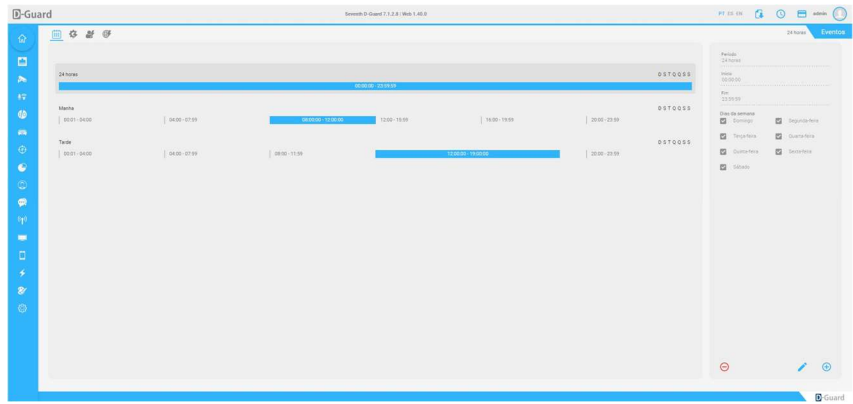

Eventos: Na aba de "Eventos" será possível ajustar ações específicas para cada equipamento adicionado ao D-Guard referente a um tipo de evento específico, estes eventos são:

 Conexão, Desconexão, Sinal de Vídeo Restaurado, Sinal de Vídeo Perdido, Câmera Fora de Padrão, Layout Aberto, Layout Fechado, I/O Ligado, I/O Desligado, Detecção de Movimento, Fim de Detecção de Movimento, Restauração de Obstrução, Obstrução, Restauração de Mudança de Cenário, Mudança de Cenário, Restauração de Barreira Virtual, Cerca Virtual, Restauração de Barreira Virtual, Barreira Virtual, Restauração de Objeto Removido, Objeto Removido, Restauração de Objeto Abandonado, Objeto Abandonado, Placa Autorizada, Placa não Autorizada, Placa Detectada, Evento customizado pelo Usuário, Evento Customizado Global, Velocidade Detectada, Velocidade Máxima Ultrapassada, Pessoa Reconhecida, Pessoa Não Reconhecida e Pessoa Detectada.

Para configurar uma ação para algum evento é preciso seguir uma ordem que pode ser da esquerda para a direita na tela. Sendo o primeiro passo escolher qual o evento gerará a ação. Neste caso, usaremos a detecção de movimento como exemplo:

Clique em "Detecção de movimento" na coluna "Evento". Isso fará com que uma nova coluna seja mostrada no meio da janela. Nesta coluna serão listados todos os equipamentos cadastrados no D-Guard que são capazes de gerar eventos por detecção de movimento. Selecione o dispositivo em questão, a câmera que terá uma ação ao usuário quando for detectado movimento em sua imagem, marcando a sua checkbox, feita a seleção do dispositivo (pode ser para mais de uma câmera no caso de um DVR, por exemplo) é possível então definir qual a ação será realizada, na coluna "Ações" aberta agora ao lado direito desta mesma janela. Ao escolher a ação, será aberta uma nova coluna de acordo com a ação escolhida. Neste caso, como exemplo ativaremos um relé. Então selecionaremos a ação de "Controlar Relé" e, dentro desta opção, ativa-se o botão "Controlar relé" para que se possa selecionar o dispositivo de automação desejado e qual o recurso de relé deste dispositivo será controlado. Podendo ainda reverter a ação após alguns segundos.

Esse padrão de configuração de eventos será igual para quaisquer eventos e ações que o usuário queira configurar por esta janela no D-Guard, seguindo a mesma ordem de configurações.

As ações disponíveis são:

- Tocar alarme sonoro: Ativa um alarme sonoro ao ser detectado o evento, para isso realize o processo descrito acima e, ao chegar nesta ação, ative o botão "Tocar alarme sonoro" e clique no botão de "Upload" para carregar um arquivo no formato .WAV, qual será reproduzido de acordo com o evento desejado.
- Controlar relé: Permite ligar ou desligar um relé/saída de um dispositivo de I/O ligado ao D-Guard, para isso realize o processo descrito acima e, ao chegar nesta ação, ative o botão "Controlar relé", escolha o equipamento qual deseja controlar, escolha o I/O desejado e defina a ação de ligar ou desligar, podendo também definir a reversão desta ação em segundos.
- Enviar e-mail: Permite enviar um e-mail alertando sobre o evento gerado, para isso realize o processo descrito acima e, ao chegar nesta ação, ative o botão "Enviar e-mail" e preencha todos os campos solicitados abaixo para que a mensagem desejada seja enviada corretamente. Para preencher os campos é necessário desmarcar a checkbox "Assunto e mensagem padrão". É possível ainda padronizar uma imagem de anexo clicando no botão de "upload" na parte inferior deste menu.
- Snapshot da câmera: Tira uma foto de uma determinada câmera e envia a imagem para um ou vários destinatários de e- mail. Além de enviar as imagens por e-mail, as imagens podem ser salvas também no computador, para isso realize o processo descrito acima e, ao chegar nesta ação, ative o botão "Snapshot da câmera" e escolha o dispositivo e o canal de vídeo desejados, além da Stream que terá a snapshot. Também é possível definir um e-mail destinatário para envio desta imagem, lembrando que os snapshots são salvos em disco automaticamente, conforme o próprio alerta desta janela de ajustes.
- Abrir layout: Altera o layout de monitoramento em um determinado monitor.
- Layout dinâmico: Adiciona uma câmera a um determinado monitor de layout dinâmico.
- Ativar preSet: Envia um comando de troca de preSet para uma determinada câmera.
- Controlar Gravação: Permite habilitar/desabilitar a gravação de determinado dispositivo.
- Trocar Stream de Visualização: Troca a stream utilizada para visualização ao vivo.
- Trocar Stream de Gravação: Altera a stream utilizada para gravação.
- Trocar perfil: Troca o perfil utilizado para visualização ao vivo.
- Ativação de LPR: Ativa a função de LPR para determinada câmera.
- Controlar áudio: Permite ativar a escuta ou conversa com um determinado dispositivo.
- SMS: Permite enviar um SMS alertando sobre o evento gerado.
- Snapshot do monitor: Tira uma foto de um determinado monitor e envia a imagem para um ou vários destinatários de e-mail. Além de enviar as imagens por e-mail, as imagens podem ser salvas também no computador.
- Enviar requisição HTTP GET: Permite enviar uma requisição HTTP que pode ser utilizado para interação com sistemas de terceiros.
- Chamada telefônica: Efetua uma ligação para o número cadastrado e executa a regra cadastrada em RuleId.
- Notificar Situator: Permite o envio de um evento ao Situator, sendo que o código do evento pode ser personalizado de acordo com o evento a ser gerado.
- Registrar bookmark: Caso seja necessário registrar uma marcação na gravação de imagens, isso é permitido com a opção "Registrar bookmark". Ao selecionar o evento, dispositivo e marcar esta ação, será possível marcar um bookmark único ou ainda escolher o início e o fim de uma marcação de bookmark.

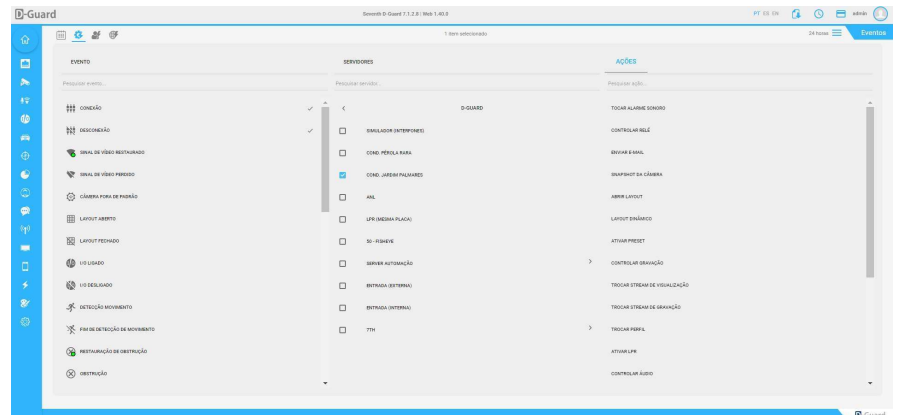

## 5.2.13.1. Eventos customizados

Com a utilização dos Eventos Customizados é possível configurar ações para serem utilizadas no aplicativo D-Guard, estas ações servirão posteriormente para associá-las a usuários do D-Guard. E cada usuário, ao executar um evento personalizado, poderá gerar uma ou mais ações de forma automática no servidor D-Guard. Ou seja:

Um evento chamado "Pânico" pode ser associado ao usuário "cliente" e este, por sua vez, terá as ações na tela de "Eventos" de ligar um relé e enviar um evento para o Situator.

Então, este usuário, através do APP D-Guard Mobile, indo no menu superior esquerdo > Ações > Escolherá o evento "Pânico" e suas ações serão automaticamente executadas, para editar ou remover um evento personalizado, posicione o mouse em cima do evento já criado e escolha uma das opções que aparecerão ao lado direito da janela, para buscar um evento já criado, basta utilizar a barra de busca logo no canto inferior esquerdo da janela.

 Eventos customizados por usuário: É possível criar eventos customizados no D-Guard e estes separados por usuário do sistema. Se um usuário específico, existente nesse D-Guard, desejar, através de seu dispositivo mobile, fazer alguma ação no sistema, basta criar o evento desejado nesta janela, Clicar no "+" e definir o nome do evento desejado, após esse procedimento, basta clicar no botão para salvar a informação. Com isso, basta ir à tela "Eventos", escolher a opção "EVENTO CUSTOMIZADO POR USUÁRIO" e depois no evento qual foi criado anteriormente, Depois de escolher e evento, escolha o usuário (um ou mais) que terá esse evento associado a si, por fim, escolha a(s) ação(ões) para este evento.

Evento global customizado: É os eventos criados de maneira personalizada para todos os usuários do D-Guard.

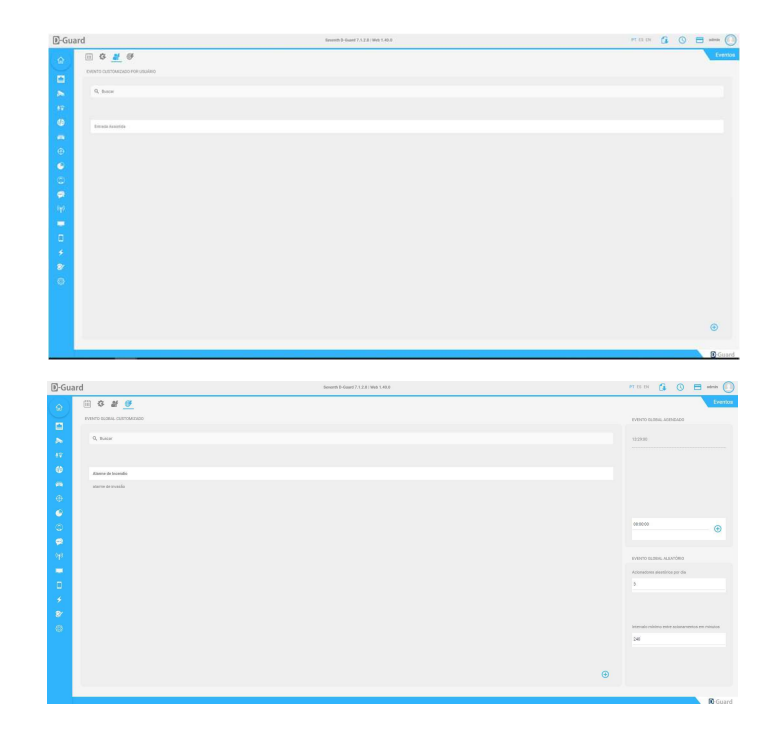

# 5.2.14. Sistema

Geral: São as configurações gerais do sistema, divididas da seguinte forma:

- Idioma: Permite a troca do idioma da aplicação D-Guard. Isso não afeta o idioma da interface Web do sistema.
- Notificações por e-mail: Para definição de um destinatário responsável pelo servidor D-Guard. Este e-mail receberá notificações gerais do sistema.
- Intervalo de reconexão: Define o tempo para reconexão geral de dispositivos na aplicação.
- Timeout de bloqueio PTZ: Define o tempo sem operação do PTZ para desconexão automática.
- Enviar estatísticas de uso e relatórios de erro: Envia informações ao desenvolvimento do sistema.
- Criar layouts para conexões locais automaticamente: Quando um DVR ou outro dispositivo com mais de um canal de vídeo é adicionado ao D-Guard, o sistema já cria automaticamente um layout para visualização de suas imagens.
- Oferecer atualizações: Quando surgir uma versão mais recente do D-Guard será exibido um pop-up na tela do usuário informando sobre este update e perguntando se deseja realizar o download. Caso confirmado, será feito o download e depois questionará se deseja instalar a nova versão. Uma vez que o servidor D-Guard seja atualizado, todas as estações com versão abaixo serão atualizadas automaticamente via rede.

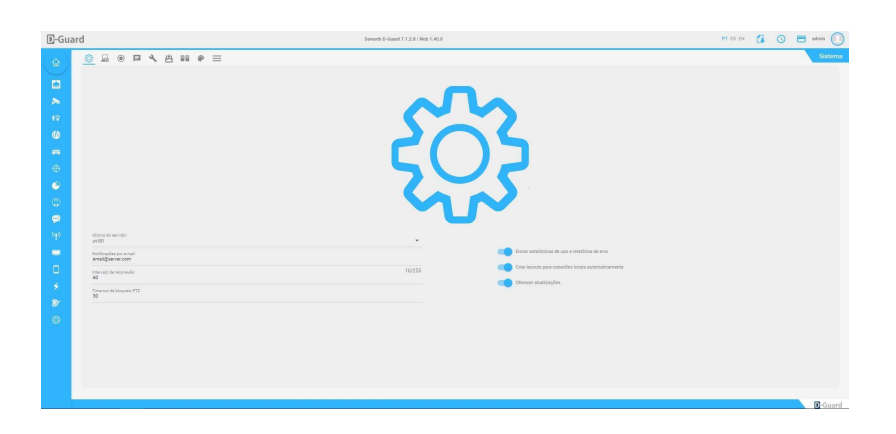

DASH: Ativando esse serviço os vídeos transmitidos para a web pelo D-Guard passam a ser enviados na sua forma original, em streaming de vídeo, melhorando muito a visualização das imagens ao vivo na web.

Para ativação desse serviço é necessário estar com a função de transmissão RTSP ativada no D-Guard. Revise essa função em Configurações > Transmissão.

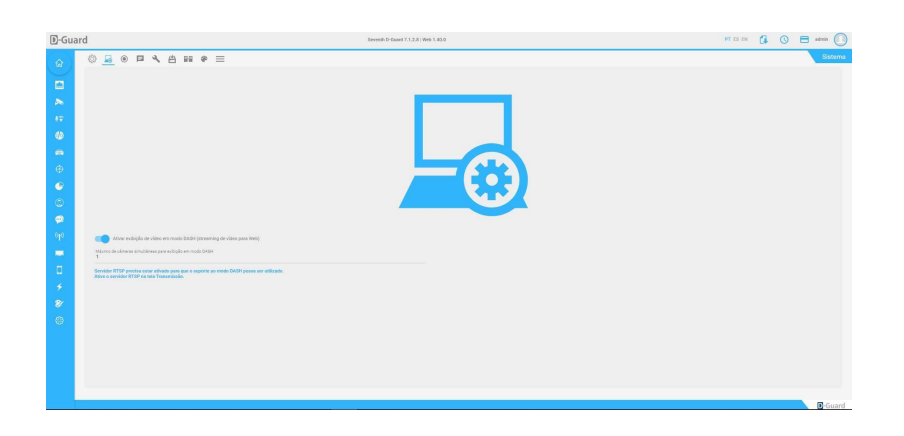

CGI: Gravar todas as câmeras do servidor: Isso faz com que uma integração com sistemas de alarme ou com o Situator, ao ser ativada uma gravação por evento, o D-Guard armazenará todas as câmeras de um DVR ao invés de apenas um canal de vídeo conforme sua setorização/zoneamento.

Ignorar troca para layout vazio: Se ao atender algum evento recebido em um sistema integrado ao D-Guard o comando de troca de layout for enviado e este layout não estiver com câmeras ativas (online) esta troca será inibida.

 Tempo máximo de gravação de imagens: Tempo padrão é de 10 minutos. Quando uma gravação emergencial é solicitada por um evento recebido em algum sistema integrado ao D-Guard, o D-Guard gravará por padrão 10 minutos de imagem ou, se o evento for finalizado antes disso, a gravação também será encerrada.

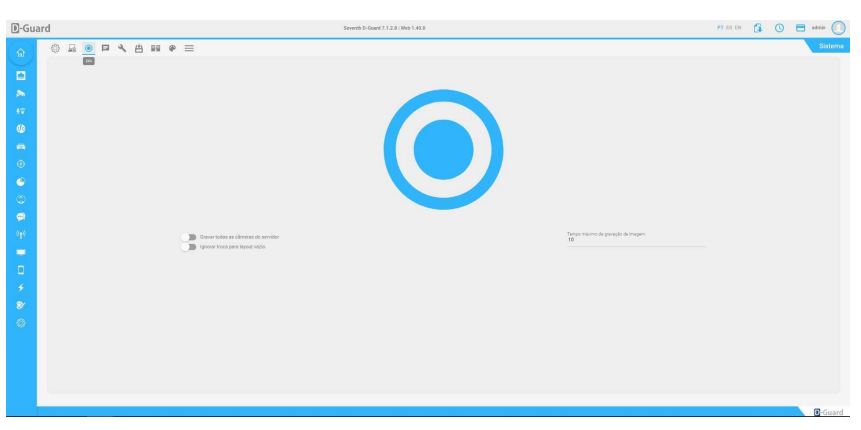

LOG: Manter relatório por até: Determina o período máximo de armazenamento dos relatórios, Standard e Premium máximo de 365 dias e Enterprise e Ultimate máximo de 1825 dias.

Ocultar logs de reconexão por timeout: Quando ativada esta opção o D-Guard não mostrará a mensagem de reconexão por timeout, ocultar mensagem "Taxa de gravação insuficiente": Essa mensagem aparece quando algum disco de gravação não está suportando armazenar todas as informações enviadas pelo D-Guard. Essa mensagem não é uma falha do sistema, mas sim um alerta de que o disco em questão precisa ser revisado por estar com problemas ou com mais câmeras ativas para gravação do que ele realmente suporta.

 Registrar logs: Nesta coluna é possível ativar ou desativar as opções de registro de logs para Perda de sinal, Detecção de movimento, Gravação de arquivo, Exclusão de pasta e I/O ligado ou desligado.

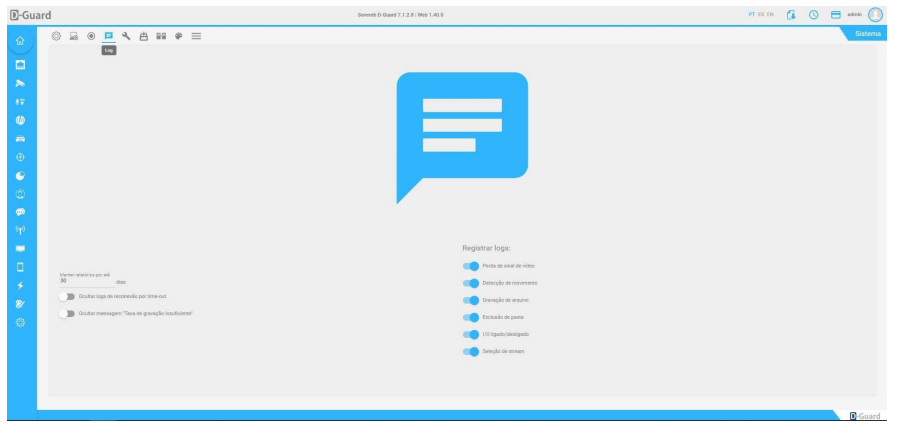

Manutenção: Nesta aba o D-Guard permite a configuração para que o seu reinício automático aconteça de forma agendada, podendo o usuário mesmo escolher a cada quantos dias este processo acontecerá e qual a faixa horária em que isso deverá ocorrer, caso não seja do interesse realizar este reinício automático para limpar cache do sistema, basta desativar esta opção.

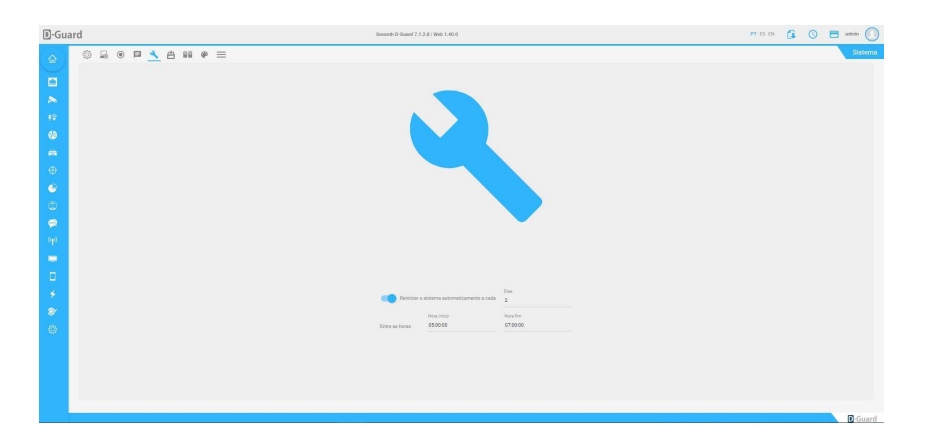

Backup: A aba "Backup" permite ao usuário configurar o diretório de armazenamento dos arquivos de backup no formato ZIP. O conteúdo deste arquivo será um registro do Windows, da pasta do D-Guard (.reg), o qual terá todas as informações de ajustes já feitos na aplicação, menos as licenças aplicadas no servidor, o usuário poderá definir não só o diretório como também a periodicidade e o horário em que acontecerão estes backups automáticos. Os arquivos não se sobrescreverão em momento algum, serão sempre salvos novos arquivos ZIP com sua respectiva data e hora de criação.

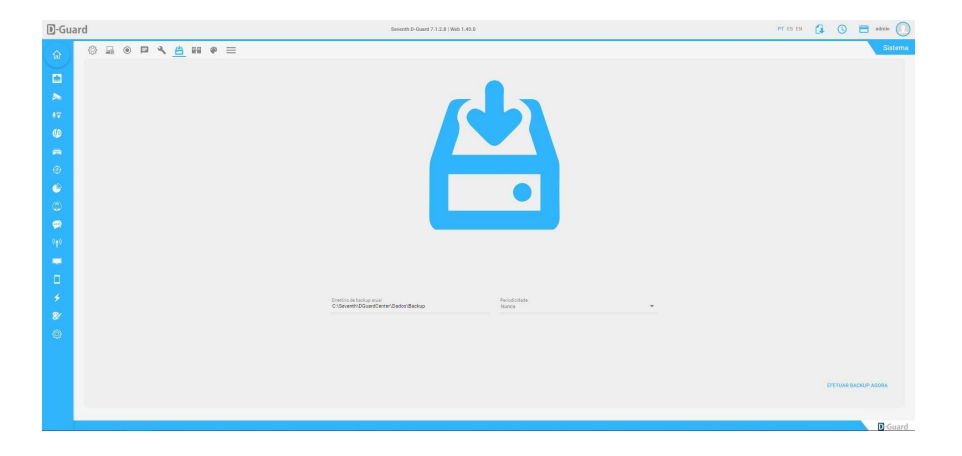

Redundância: O sistema de servidor redundante pode ser utilizado para garantir a continuidade de funcionamento do sistema mesmo em casos de falha de um servidor, para configurar o sistema de redundância devem ser cadastrados o endereço de IP, porta, usuário e senha do servidor que será monitorado ou terá suas configurações importadas, além do modo de trabalho do sistema de redundância, para adicionar mais servidores basta desativar a opção "Ativar Redundância", clicar no ícone e ir adicionando mais servidores, o sistema de redundância pode funcionar para até 8 (oito) servidores principais (Enterprise), desde que este esteja usando uma licença Ultimate.

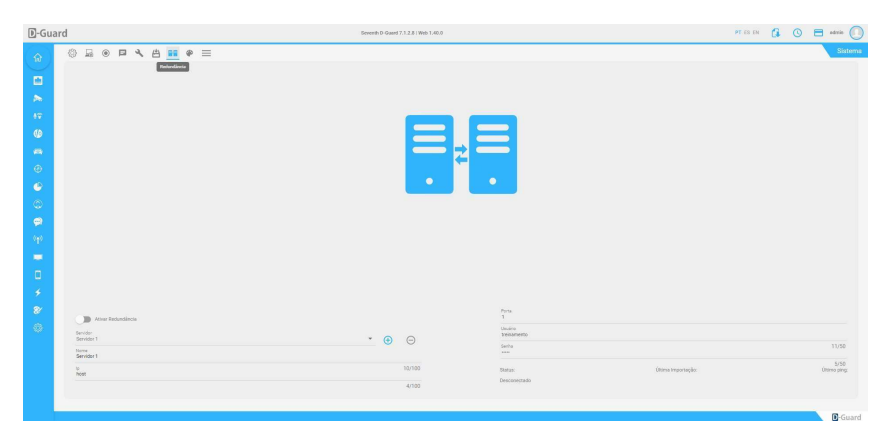

Tema: O D-Guard permite a troca de cores de sua interface, podendo escolher entre o tema "Light" ou "Dark". Nesta janela basta clicar no botão do tema desejado, já tendo em vista quais as cores primárias e cores de acentuação que cada tema tem.

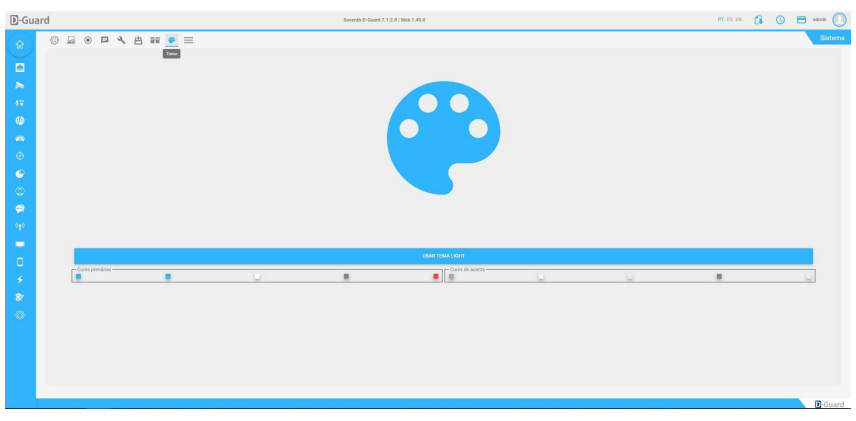

Relatórios: Nesta aba podemos gerar relatórios referentes a operação do D-Guard.

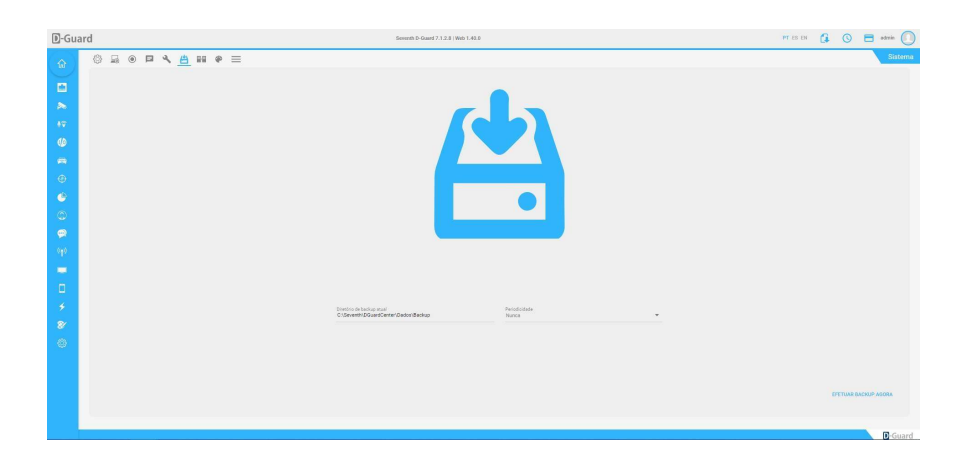

## 5.2.15. Legenda

Legendas: Nesse menu o usuário poderá ativar ou desativar quais informações referentes ao canal de vídeo ele deseja receber na tela, habilitando ou desabilitando de forma geral as legendas. Ou até mesmo escolhendo individualmente as informações a serem exibidas.

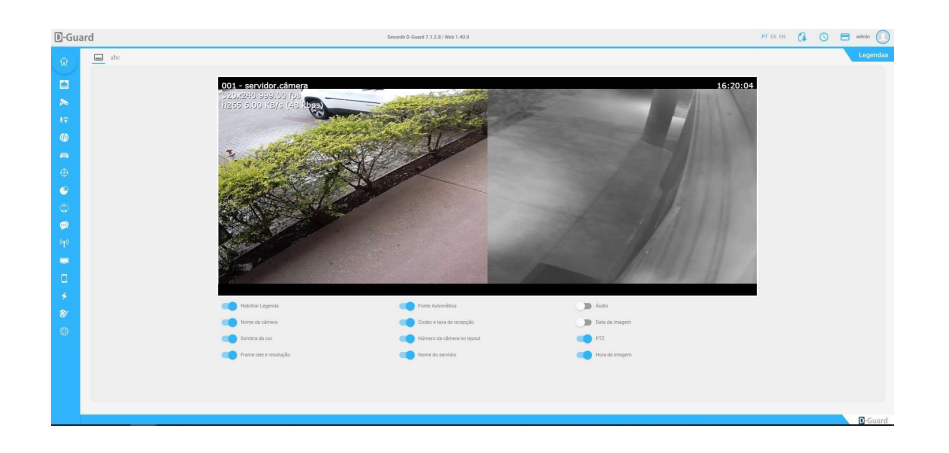

Tema: Nesse menu o usuário poderá customizar as legendas. Definindo: Alinhamento, fonte, tamanho, cor da legenda, cor da sombra, estilo da fonte e até a posição de exibição.

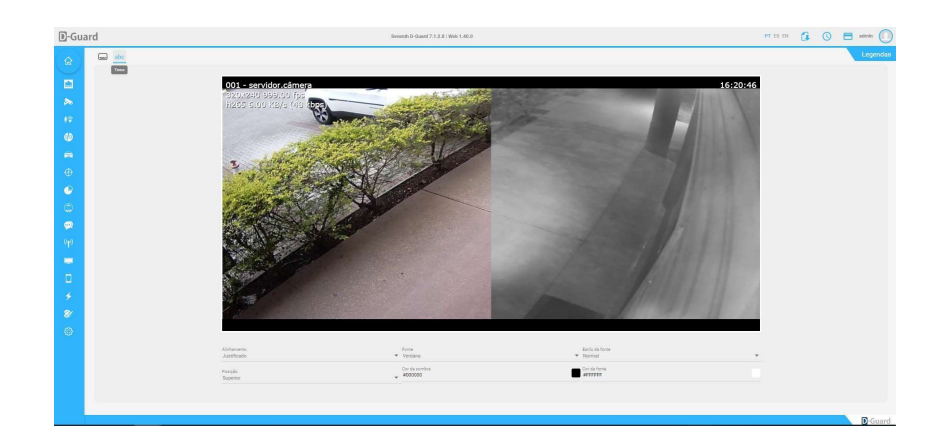

#### 6. MONITORAMENTO

No menu "Ao vivo" é possível a escolha de um layout existente no D-Guard para visualização das câmeras em tempo real.

No menu lateral esquerdo é possível escolher um layout para visualização, clicando no botão em branco "Selecionar layout". Uma vez selecionada esta opção será aberta uma lista dos layouts existentes no D-Guard e, nesta mesma lista, uma barra de pesquisa estará disponível para facilitar ao usuário a busca pelo layout qual deseja visualizar.

Uma vez escolhido o layout para visualização será possível escolher quantas câmeras serão visualizadas ao mesmo tempo, podendo ser 1 (uma), 4 (quatro) ou 16 (dezesseis) câmeras, nas imagens estarão visíveis também as legendas do D-Guard, informando o nome, resolução, FPS, bitrate, data, hora e compressão de cada câmera visualizada.

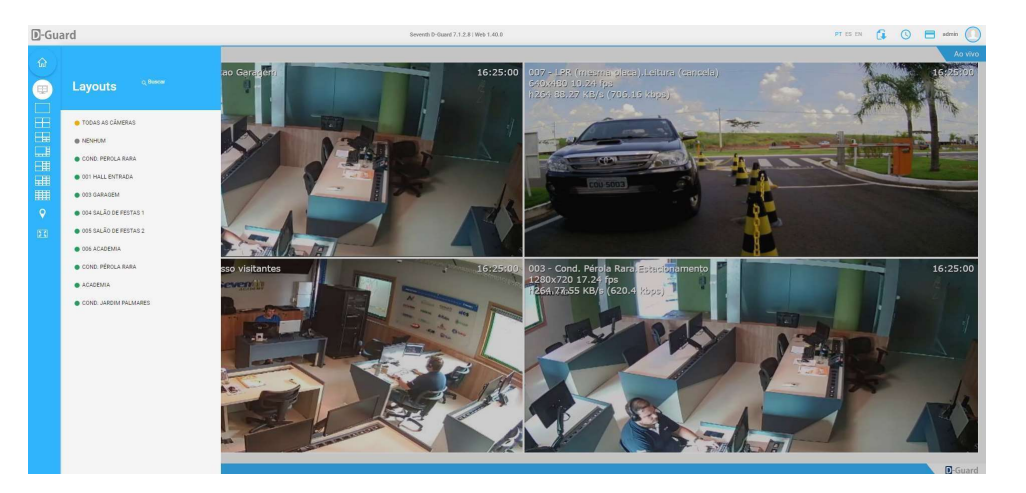

Para alternar entre o modo tela cheia e o modo de várias câmeras no layout basta que seja dado dois cliques na câmera desejada e depois dois cliques novamente para voltar ao layout cheio.

Além disso, o menu Ao vivo conta também com um botão "Full Screen", o qual permite encher a tela com o layout em que se visualiza, eliminando as barras lateral e superior. Para sair dessa tela, basta pressionar o "ESC" do teclado.

É possível ainda, pela WEB, mudar a taxa de proporção das câmeras e até exportar suas gravações quando existentes. Para isso, basta clicar no canal de vídeo desejado e depois no ícone localizado no canto inferior direito de cada canal de vídeo.

A taxa de proporção pode ser alterada da mesma forma como é feito no modo desktop do D-Guard:

Já para exportar gravações, ao clicar nessa opção, será mostrada uma nova janela para escolher os parâmetros de data e hora inicial e final. Quando definidos os parâmetros, basta clicar em "Iniciar exportação", quando iniciado o processo de exportação, este será mostrado no canto superior direito da tela.

## 6.1. Mapa

Ainda dentro da função de "Ao vivo", abaixo dos mosaicos, existe a função "Mapa" que ajuda a encontrar a georreferencia dos clientes cadastrados em "Grupos de Servidores".

Ao clicar no botão "Mapa" será mostrado o mapa do Google Maps e a lista de clientes cadastrados em "Grupos de Servidores". É possível ainda filtrar pelo nome do cliente desejado ou clicar em algum que já apareça na tela para escolha.

Quando escolhido o cliente a ser visualizado no mapa, será aproximado o ponto de referência (endereço) e apresentada a lista de câmeras e automações associadas à essa conta. Dessa forma é possível visualizar cada canal de vídeo, ver o estado de cada sensor e até interagir com relés existentes no cadastro do cliente.

O indicador, dependendo da cor apresentada também faz referência ao estado atual dos dispositivos naquela conta. Seguem as legendas:

- Verde: Todos os dispositivos estão online.
- Amarelo: Um ou mais dispositivos estão inoperantes.
- Vermelho: Todos os dispositivos encontram-se offline.

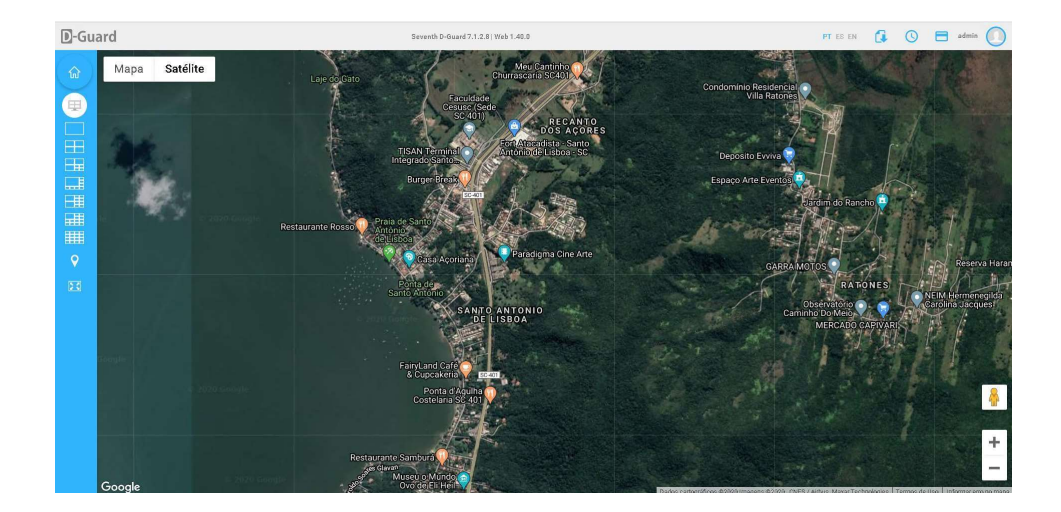

## 7. AUDITORIA

Nesta aba o usuário poderá abrir o painel de informações do sistema, onde são mostrados os detalhes de consumo de banda, memória, processamento, espaço livre nos discos de gravação, quantos servidores (dispositivos) estão cadastrados localmente e remotamente no D-Guard etc.

O Dashboard serve como um B.I. para o usuário. Os equipamentos podem ser monitorados individualmente nesta janela e, ainda assim, são mostradas as informações gerais do software.

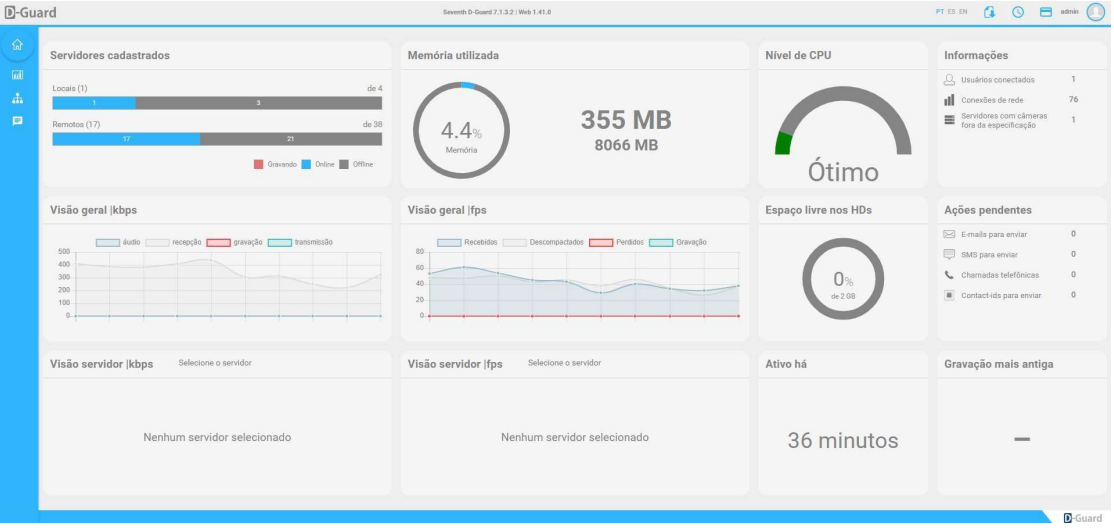

#### 8. INICIANDO O D-GUARD

Depois de finalizada a instalação o D-Guard irá abrir sua interface principal automaticamente. Nas próximas vezes o sistema poderá ser aberto através do menu I iniciar > Programas > Seventh > D-Guard, clicando sobre o ícone D -Guard, ou através dos atalhos criados na instalação.

Na primeira vez que o sistema for inicializado, será aberto um alerta para troca das senhas dos usuários padrão do sistema. Estes são: admin, operador e convidado. Todos com a senha "seventh", sem aspas. Para trocar o as senhas, clique em "ok", caso contrário apenas clique em fechar.

Será aberta também a tela de conexões para que sejam cadastrados os servidores de vídeo a serem adicionados no sistema. Veja como fazer o cadastro em Administração e Configurações > Configurações > Conexões > Cadastrando um servidor.

# 8.1. Conhecendo a Interface

O D-Guard é um sistema que trabalha com o conceito de janelas que podem ser dispostas e redimensionadas de acordo

com o monitor ou necessidade de utilização do sistema.

A interface do D-Guard é composta por dois componentes principais para o usuário ter mais praticidade no vídeo monitoramento:

- **Monitor:** Exibe as imagens para monitoramento.
- Gerenciador: Contém todas as ferramentas para configurar e automatizar o monitoramento.

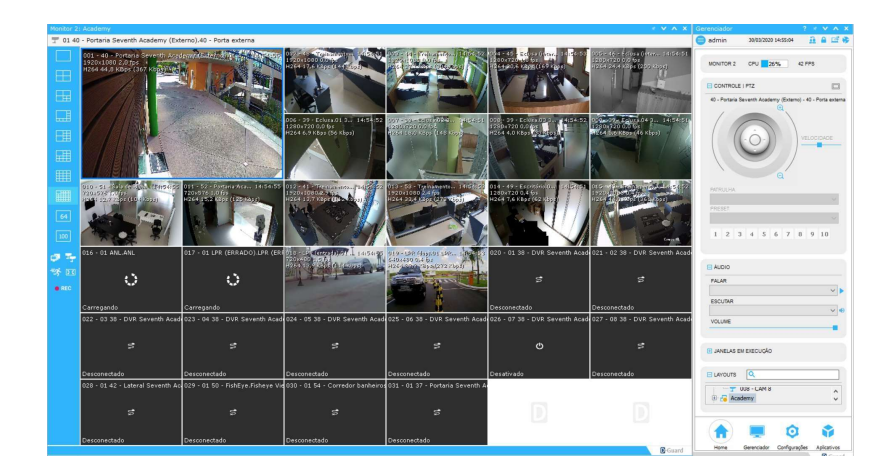

## 8.2. Gerenciador

Gerenciador: A janela Gerenciador é a janela principal do sistema, caso seja fechada o sistema será fechado. No

gerenciador encontramos o menu do sistema onde encontramos os seguintes ícones de acesso:

- Home
- Gerenciador
- Configurações
- Aplicativos

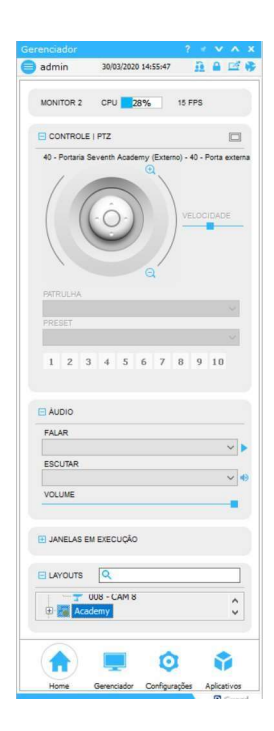

Além desses menus, no menu "Configurações", existe um atalho para a administração WEB do servidor D-Guard local (localhost) e, caso esteja conectado em outros D-Guard's, também serão mostrados os atalhos para eles. Para abrir os botões de CONFIGURAÇÕES da aplicação via WEB basta usar o comando Shift + Clique na opção desejada.

Layouts: Na janela de layouts são exibidas as imagens do sistema. Em cada monitor licenciado do sistema será aberta uma janela de câmeras ao iniciar o sistema.

As janelas de layouts podem ser redimensionadas, minimizadas e até fechadas. Para restaurar um layout, clique no ícone Gerenciador > Janelas em execução e de um duplo clique no monitor qual você deseja abrir a janela de câmeras.

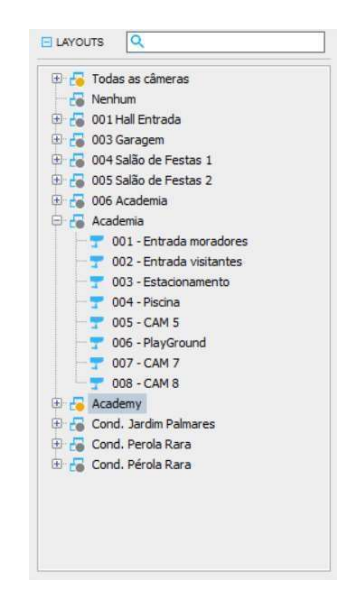

Modos De Visualização: O D-Guard possui 10 diferentes modos de visualização. Na lateral esquerda da janela Monitor estão as opções disponíveis de visualização, clique para alternar entre os modos, os mesmos podem ser alterados nas configurações de Mosaicos.

Veja como alterá-las em Administração e Configuração > Configurações > Mosaicos.

Para modificar as posições das câmeras na tela, clicar e arrastar a câmera para o local desejado.

Clique para selecionar uma das câmeras, a câmera selecionada poderá ser controlada utilizando os controles do joystick (Zoom Digital /Dome).

Com um duplo clique em qualquer uma das câmeras, automaticamente o sistema irá para o Modo de Visualização único mostrando apenas a câmera selecionada. Ao clicar novamente retorna ao modo anterior.

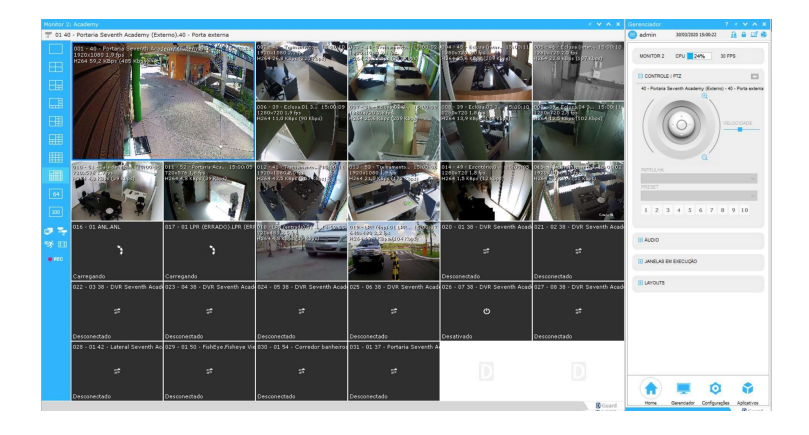

Sequencial Automático: Inicia o sequenciamento de câmeras de acordo com o modo de visualização atual sendo que o tempo de sequenciamento das câmeras pode ser configurado. Veja como configurá-lo em Administração e Configuração > Configurações > Configurações do sistema.

Através do sequencial automático são ativadas as rondas virtuais. Para ativar uma ronda virtual, clique com o botão direito do mouse no botão de sequencial automático e selecione a ronda virtual desejada.

Após selecionar a ronda virtual, clique com o botão esquerdo do mouse para ativar o sequencial/ronda virtual.

Essa ativação é feita independe para cada janela de câmeras/monitor, ou seja, podem ser ativadas diferentes rondas virtuais ou sequenciais de acordo com o número de monitores do sistema.

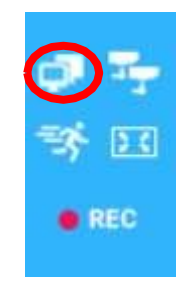

Modo De Layout: Permite que determinadas câmeras apareçam no monitor a partir de algum evento configurado anteriormente. O modo de layout possui dois modos de funcionamento: Pop-up e Layout Dinâmico. Para selecionar o modo de layout clicar com o botão direito em do ícone e selecionar o modo desejado.

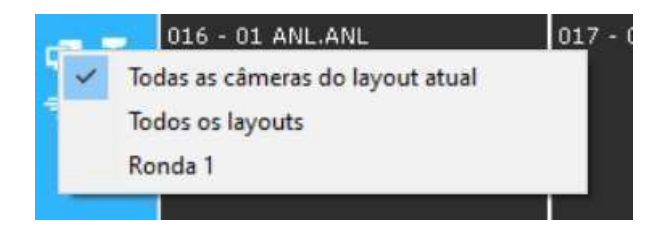

Pop-Up: Ativando o modo Pop-up, são ressaltadas as imagens com detecção de movimento. As imagens serão preenchidas de acordo com o modo de visualização selecionado, na tela serão apresentadas as últimas câmeras com movimentação. Para o funcionamento correto dessa função deve ser configurada a detecção de movimento nas câmeras desejadas.

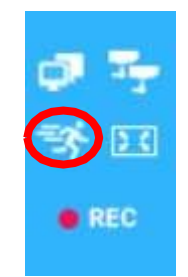

Layout Dinâmico: Ativando o modo Layout Dinâmico permite que o monitor receba as câmeras de acordo com o evento configurado anteriormente. Para o funcionamento deste modo deve ser feita a configuração de eventos em: Configurações > Eventos > Ações > Layout Dinâmico

Tela Cheia: Exibe apenas as imagens em tela cheia, sem a interface dos sistemas e as outras janelas, para retornar à visualização normal, clicar com o botão direito nas imagens e selecionar a opção Sair do modo tela cheia ou clicar na tecla ESC.

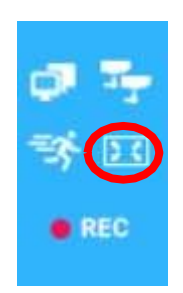

Gravação Emergencial: A gravação de emergência pode ser ativada a qualquer momento para que seja iniciada a gravação local das imagens. Para configurar quais as imagens que serão gradeadas quando ativada a gravação de emergência, clique com o botão direito do mouse no botão da gravação de emergência e selecione a opção desejada:

- Câmera selecionada: Grava somente a câmera selecionada pelo operador no momento da ativação.
- Todas as câmeras do servidor: Grava todas as câmeras do servidor ao qual a câmera selecionada pertence.
- Todas as câmeras do layout: Grava todas as câmeras do layout selecionado no momento da ativação.
- Todas as câmeras visíveis: Grava todas as câmeras que estão sendo visualizadas na tela.
- Desligar gravação após: Define o tempo que a gravação emergencial ficará ativa.

É possível configurar o tempo de acionamento da gravação emergencial, isso para que o sistema não fique gravando por um período maior que o necessário, caso não seja desativada a gravação emergencial. O período de ativação da gravação pode ser configurado com a opção Indeterminado será necessário a atuação do operador para desativar a gravação.

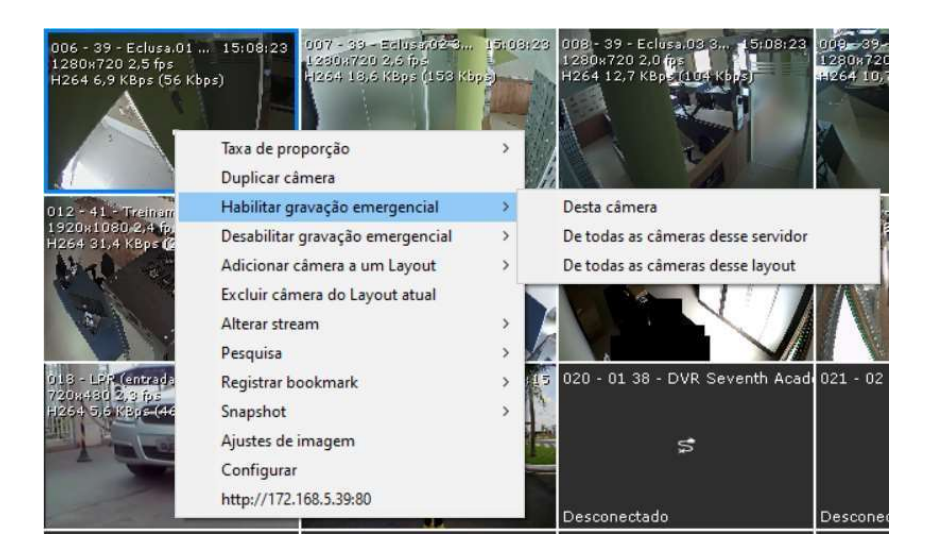

# 9. ADMINISTRAÇÃO E CONFIGURAÇÃO

## 9.1. Configurações

Através do menu Configurações temos acesso a toda configuração do sistema, configurações como: Conexão com servidores de vídeo, câmeras, usuários, gravação entre outros.

Vejamos a seguir passo-a-passo cada item de configuração do sistema.

## 9.1.1. Servidores

Através das configurações de servidores podem ser cadastrados, alterados ou excluídos servidores para a conexão pelo D-Guard. Vejamos a seguir como fazer o cadastro e a conexão a um servidor ou câmera IP através do D-Guard.

Cadastrando Um Servidor: Para que possamos nos conectar a um servidor ou câmera IP, precisamos inicialmente fazer seu cadastro, configurando seu endereço na internet ou rede local e o modelo para que o sistema comunique corretamente com o dispositivo. Esta é a tela de conexões, ao clicar em Novo, você poderá cadastrar um novo servidor. A opção Redirecionador Seventh facilita a adição de servidores ao D-Guard, pois no campo de IP será colocado apenas um nome de identificação pré-configurado no redirecionador.

## 9.1.1.1. Servidor

- Nome do servidor: Define o nome do servidor ao qual o D-Guard se conectará.
- IP ou domínio: Define o IP ou o domínio do servidor ao qual o D-Guard se conectará.
- Porta: Porta de transmissão configurada no D-Guard Server ou D-Guard IP.
- Servidor ativo: Ao marcar essa opção, o sistema se conectará automaticamente ao servidor após concluído o cadastro.
- Redirecionador Seventh: Facilita a adição de servidores ao D-Guard, pois no campo de IP será colocado apenas um nome de identificação pré-configurado no redirecionador.
- Otimizar uso de banda: Faz o download das streams de vídeo apenas quando as imagens estão sendo visualizadas.
- Conexão Inversa: Permite que o seu sistema seja conectado por outro D-Guard possibilitando o acesso aos servidores cadastrados nele. Mais informações em Administração e configuração > Configurações > Transmissão > Ativando conexão inversa.
- Timeout: Tempo entre cada tentativa de reconexão, após 1ª tentativa não ter conectado.
- Câmeras ativas: Exibe quantidade de câmera que o equipamento possui.

#### 9.1.1.2. Tipo de servidor

- Fabricante: Nome do fabricante do servidor ou câmera IP.
- Modelo: Modelo do servidor ou câmera IP.

#### 9.1.1.3. Dados de login

- Usuário: Usuário de acesso ao servidor ou câmera IP
- Senha: Senha de acesso ao servidor ou câmera IP.

#### 9.1.1.4. Contact-ID

- Receptora: Cada receptora tem sua própria lista de códigos. Podendo ser aplicado em diversos projetos evitando assim um possível conflito com código de cliente idêntico.
- Código: Para cada servidor pode ser cadastrado um código. O código do cliente é utilizado principalmente para a integração com outros sistemas de alarme.
- Partição: Está diretamente ligado com o código, onde cada partição pode ser um local diferente de um mesmo código.

\* Opções de Receptora, Código e Partição são necessárias apenas para uso da funcionalidade Contact- ID.

Após inserir os dados, clicar em Salvar para finalizar o cadastro do servidor, uma mensagem de confirmação será exibida Servidor alterado com sucesso.

Para alterar um servidor, alterar os dados na tela de cadastro e clicar em Salvar.

Remover: Selecione o servidor a ser removido e clique em Remover, a mensagem de confirmação "Tem certeza que deseja remover o servidor?". Após confirmar a exclusão do servidor a mensagem "Servidor removido com sucesso" será apresentada.

Configuração Conexões Avançado: Em Configuração Conexão Avançado contém informações sobre os equipamentos como: Conectado, código, Ativo, Nome, Modelo, IP, Porta, Usuário, Tipo, Gravando e Offline desde. Também é possível filtrar, importar e exportar servidores.

Para abrir a Configuração Conexões Avançada clicar no ícone de lupa

- Código: Código de Contact-ID.
- Ativo: Informa se o servidor está ativo no D-Guard.
- Nome: Nome determinado pelo usuário para se referir ao servidor.
- Modelo: Fabricante e modelo selecionado previamente.
- IP: Endereço IP para acesso ao equipamento.
- Porta: Porta de conexão do equipamento.
- Usuário: Usuário para conexão do equipamento.
- Tipo: Tipo de equipamento que é cada servidor (DVR, NVR, Câmera IP, entre outros).
- Gravando: Informa se o equipamento está ou não gravando imagens.
- Offline desde: Exibe data e hora do último momento que o equipamento esteve online.

\* Ao clicar no título da coluna a visualização dos servidores será ordenada de forma crescente/decrescente de acordo com os critérios da coluna.

Filtrando Servidores: Para filtrar servidores clicar com o botão esquerdo do mouse no campo de pesquisa, digite a palavra ou parte da palavra desejada para pesquisa, automaticamente será filtrado, só aparecendo os servidores que contenham a referência do campo de pesquisa.

\* Campos considerados no filtro de pesquisa: Código, Nome, Modelo, IP, Porta e Usuário.

Exportando Servidores: Através da exportação de servidores é possível salvar listas de servidores para que possam ser importados em outro D-Guard.

- Exportar seleção
- Exportará apenas os servidores selecionados.
- Exportar lista
- Exportará todos os servidores que estão sendo visualizados no momento.

Para exportar a lista com os servidores selecionar os servidores desejados, clicar com o botão direito na lista de servidores e selecionar o item "Exportar seleção" ou "Exportar", em seguida clique em uma das opções de exportação descritas abaixo:

- Exportar em arquivo PDF: Gera um arquivo que pode ser visto em um programa leitor de arquivos de formato PDF.
- Exportar em arquivo CSV: Gera um arquivo que pode ser importado pelo próprio D-Guard ou pode ser modificado em um programa editor de arquivos em formato CSV.

Ao selecionar uma das opções acima escolha a pasta para salvar o arquivo, nomeie o arquivo e clique em "Salvar".

Importando Servidores: Para importar uma lista de servidores, clicar com o botão direito na lista, selecione o item "Importar" e clique em CSV.

Procure o arquivo .csv que você deseja importar e clique em Abrir.

Será exibida uma mensagem informando a quantidade de servidores importados, os servidores serão atualizados na tela Configuração Conexão Avançado.

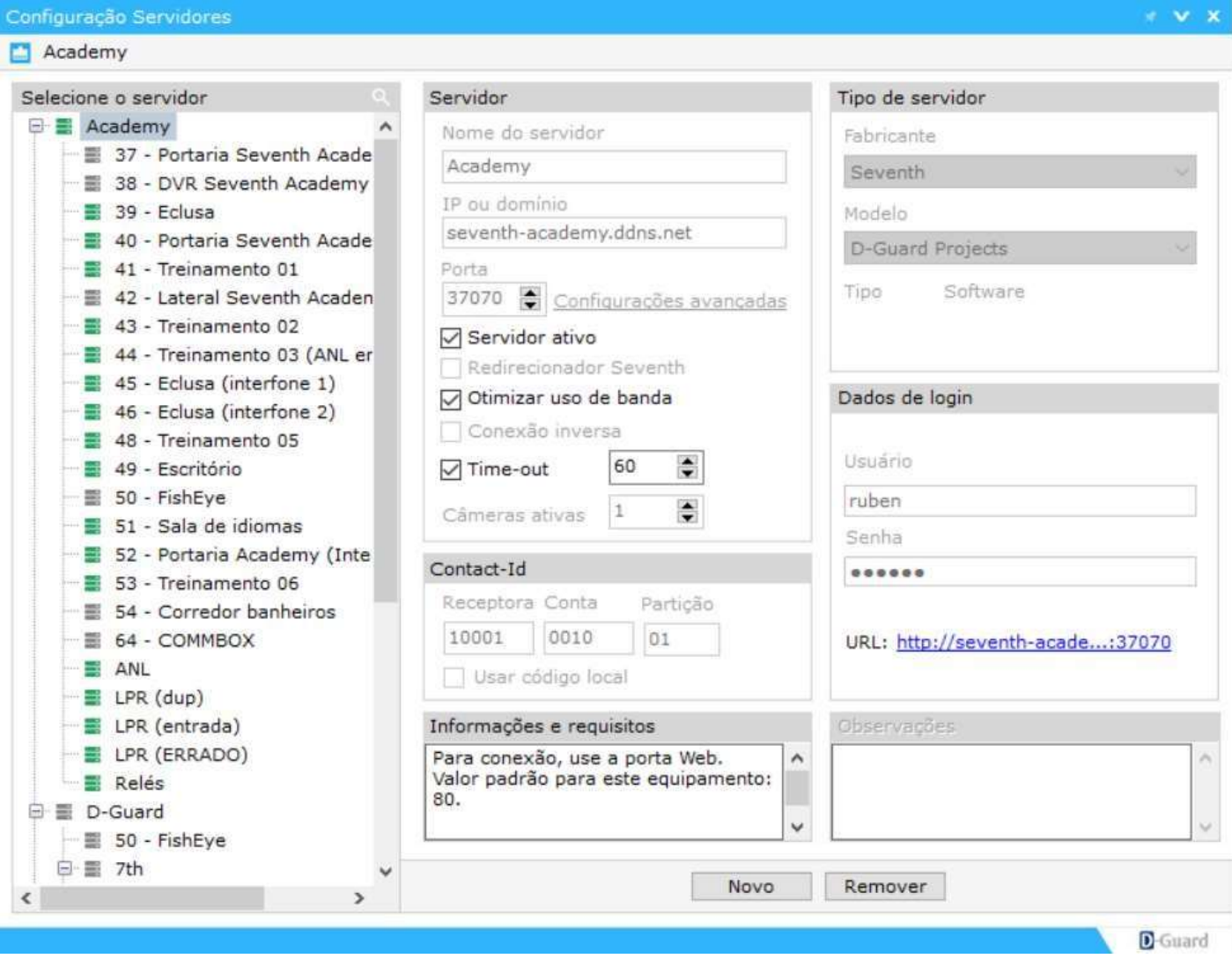

Controles: Através das Configurações de controles, é possível configurar uma mesa controladora RS-485 ou um joystick USB para o controle de câmeras PTZ.

Mesa Controladora: O D-Guard permite que seja utilizado uma mesa controladora com padrão de comunicação PELCO para controle das câmaras PTZ. Todos os recursos da mesa podem ser interpretados pelo sistema, Como a

comunicação dessas mesas controladoras é feita em sua maioria via RS-485, é preciso ligá-la ao computador por meio de uma porta serial ou um conversor que emule uma porta serial.

- Porta COM: Permite selecionar a porta de comunicação que será utilizada pela mesa controladora.
- Baud Rate: Permite selecionar a taxa de transmissão de dados da mesa controladora.

Após efetuar as configurações e selecionar a caixa Ativar mesa controladora, o D-Guard deverá ser reiniciado.

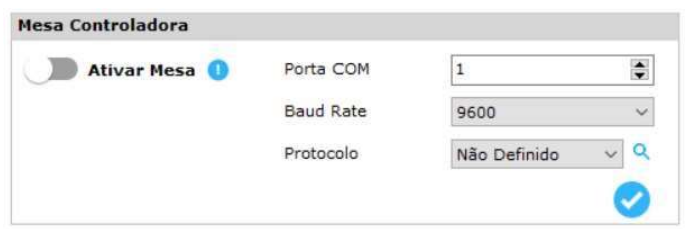

Joystick: Uma outra opção para o controle de câmeras PTZ é utilizando um joystick USB. Ao ser conectado ao computador o Joystick é reconhecido automaticamente.

Para uma melhor operação, podem ser definidas funções para os botões do Joystick, podendo cada botão possuir uma função diferente.

Para fazer a configuração dos botões do Joystick, selecione a função e em seguida defina o botão que irá chamar a função selecionada acima.

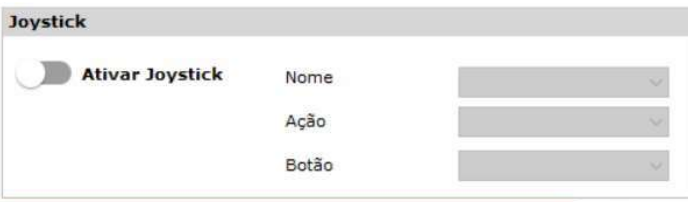

Workspaces: Permite definir Workspaces para o sistema. Workspace é a maneira como são dispostas as janelas do sistema, criando uma área de trabalho. Podem ser criados diferentes Workspaces de acordo com a necessidade de cada usuário, após criar o workspace, posicionando as telas da maneira desejada, salvar o workspace para que ele seja recuperado caso haja alguma alteração na tela, podem ser criados vários workspace, conforme a necessidade do operador.

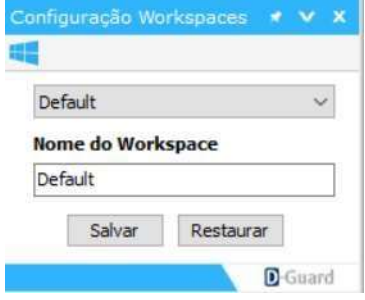

Aparência: A aparência do D-Guard poderá ser alterada a qualquer momento pelo usuário. Podendo alternar entre os temas "Light" e "Dark", além de poder alterar o plano de fundo das telas ativadas para uso pela aplicação.
- Tema: Tem por finalidade a troca das cores do D-Guard. Ao escolher um tema para utilização basta clicar em "Aplicar" logo na parte de baixo da janela que o D-Guard automaticamente fará a troca das cores sem necessitar de reinício.
- Plano de fundo: O plano de fundo tem a função de tornar a interface do Windows invisível para o usuário do sistema. A imagem a seguir mostra a tela de configuração do pano de fundo, ativar plano de fundo para esse monitor, quando habilitado, permite selecionar o plano de fundo para o monitor. O plano de fundo pode ser uma cor sólida ou uma imagem selecionada pelo usuário.
- Posição: Ajusta a posição do plano de fundo na tela.
- Cor: Permite selecionar uma cor sólida para o plano de fundo.
- Procurar: Localizar uma imagem no seu computador para utilizar como plano de fundo.
- Aplicar: Aplica as configurações de plano de fundo ao monitor atual.
- Aplicar a todos: Aplica as configurações de plano de fundo a todos os monitores.

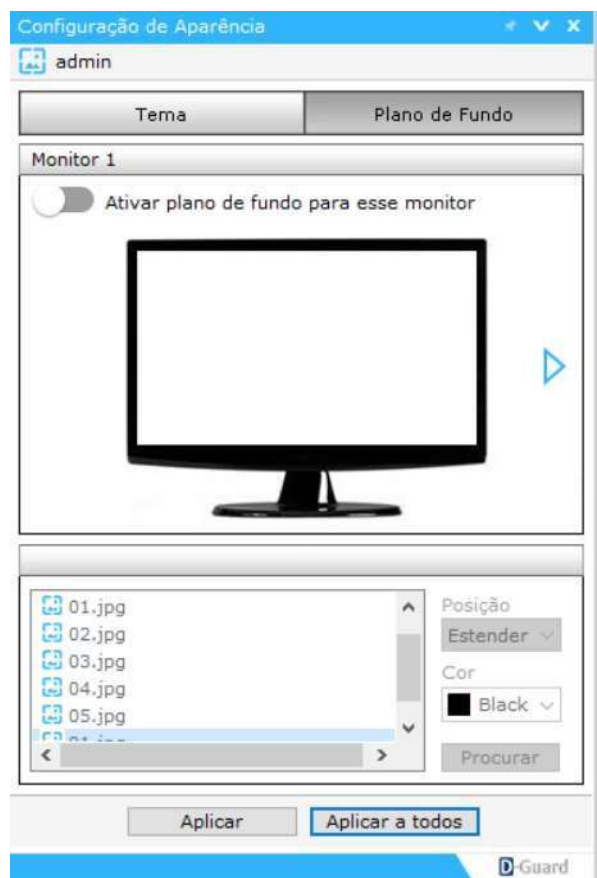

Painel De Controle: Abre o painel de controle do Windows.

Mosaicos: No D-Guard é possível alterar os mosaicos de visualização de imagens e criar novos mosaicos com até 100 câmeras para a visualização simultânea. É possível criar até 10 mosaicos diferentes para a visualização das imagens. Para editar um mosaico de monitoramento, siga os passos abaixo:

- Selecione o mosaico a ser alterado;
- Defina a dimensão em número de linhas e colunas para a montagem do mosaico;
- Clicando com o botão esquerdo do mouse clique e arraste entre as células para uni-las, podendo assim criar uma câmera principal ou até mesmo uma câmera em formato Wide;
- Para salvar as alterações realizadas clique em "Salvar" e para desfazer em "Restaurar";

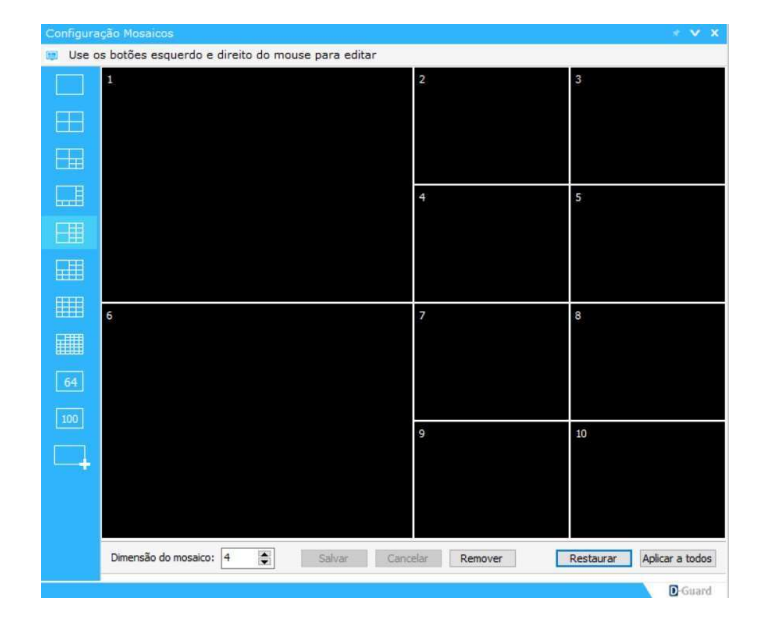

Integrações: Nesse menu é possível integrar diretamente com equipamentos Hikvision pelo serviço Hik-Connect e com a Axis através do OneClick.

- Hik-Connect: Para conectar com equipamentos da Hikvision utilizando seu serviço de nuvem, além de adicionar o dispositivo no D-Guard pelo botão "Servidores", também é importante realizar o login da conta ao qual o mesmo equipamento pertence. Sem esse login realizado, o dispositivo não terá sua conexão efetuada no D-Guard pela nuvem do fabricante, tornando necessário o acesso através de IP (ou domínio) e porta.
- OneClick: O módulo OneClick foi desenvolvido em parceria com a empresa Axis Communications.

A partir da versão 4.7.9.4 é possível utilizar o D-Guard para configurar o recurso OneClick, esse recurso é específico para as câmeras Axis. Para utilização o usuário deverá instalar e configurar o componente corretamente.

A Seventh desenvolveu um instalador específico para seus clientes, todo em português e com um número mínimo de parâmetros a serem preenchidos para que o processo de instalação seja facilitado ao máximo. (Para maiores informações entre em contato com o nosso suporte).

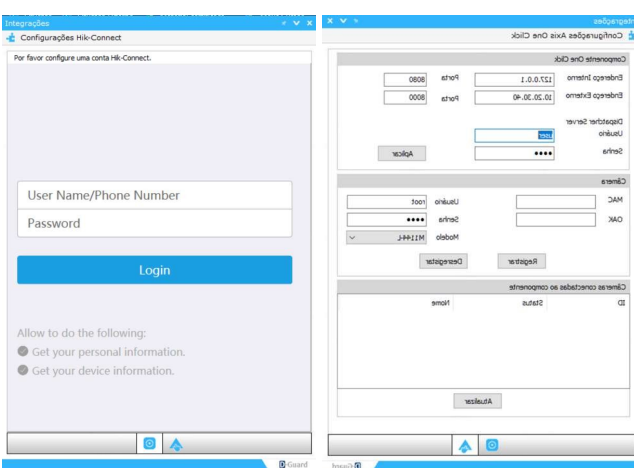

Ajuda: Abre a ajuda sobre o D-Guard.

Sobre O D-Guard: Abre a janela contendo informações sobre a versão atual do sistema instalado e a edição.

Licenças: Abre o Gerenciador de licenças onde para visualizar as licenças instaladas e adicionar novas licenças. Mais informações em Licenças > Gerenciador de Licenças.

Gerenciador: Através do Gerenciador podemos verificar os servidores cadastrados e/ou conectados bem como os layouts e as janelas que estão em execução no sistema.

Servidores: Na guia Servidores são exibidos todos os servidores cadastrados no D-Guard.

- Servidor Conectado
- Servidor Desconectado

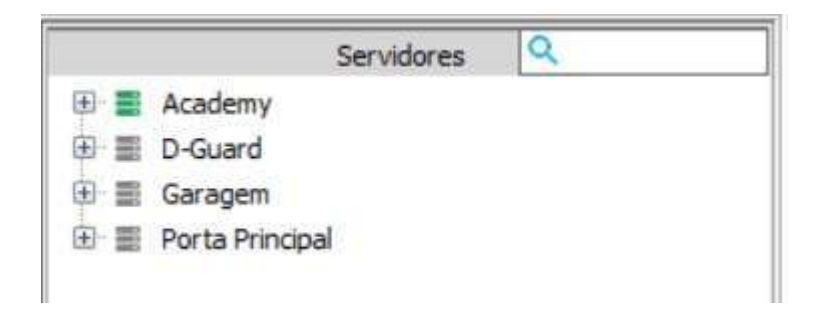

Ao clicar em um servidor com o botão direto do mouse será exibida uma lista com as seguintes opções:

- Abrir layout: Abre o layout do servidor selecionado.
- Editar: Abre as configurações do servidor selecionado.
- Ativar: Inicia a conexão com o servidor selecionado.
- Desativar: Desconecta do servidor selecionado.
- Ativar todos os servidores: Inicia a conexão com todos os servidores.
- Desativar todos os servidores: Desconecta de todos os servidores.
- Conectar todos os servidores: Conecta apenas os servidores que estão ativos.
- Configurar: Abre a configuração de câmeras do servidor selecionado.
- Adicionar câmeras ao layout: Cria um layout com todas as câmeras do servidor selecionado.
- Endereço: Exibe o endereço e porta de comunicação do dispositivo selecionado. Para os dispositivos com acesso WEB é possível acessar sua interface clicando no endereço.
- Avançado: Testes desconexão.
- Importar Layouts: Se o servidor em questão for outro D-Guard, será possível importar os layouts criados neste outro sistema para o do computador atual.

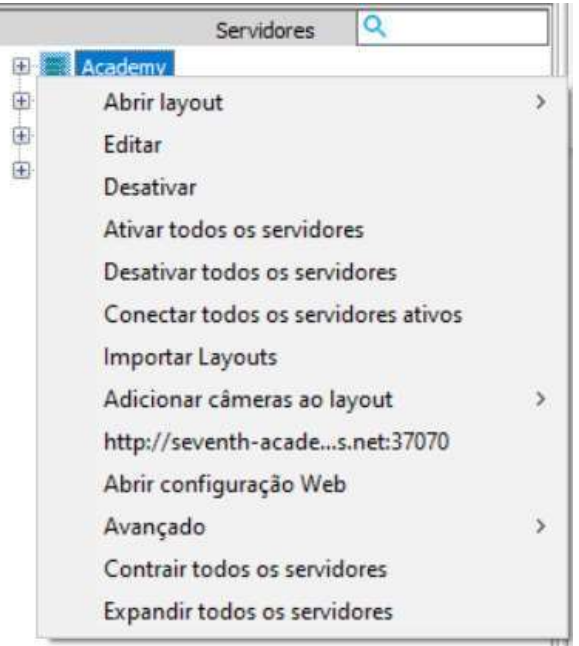

Adicionando Câmeras ao Layout: Para adicionar um servidor a um layout, clicar com o botão direito sobre o servidor desejado, vá até a opção "Adicionar câmeras ao layout" e selecione a opção desejada.

\* O servidor poderá ser adicionado em um novo layout ou em qualquer layout já existente.

Layouts: Os Layouts são grupos de câmeras criados para facilitar a visualização das imagens do D-Guard, para alterar a visualização de uma janela de câmeras, clicar no layout desejado para que seja exibido no monitor selecionado. Na lista de layouts são exibidos os seguintes ícones:

- Layout com todas as câmeras conectadas.
- Layout com todas as câmeras desconectadas ou sem sinal. Layout com algumas câmeras desconectadas ou sem sinal.

Para editar os layouts clicar com o botão direito do mouse no Layout, as opções de edição serão apresentadas.

- Renomeando Layout: Para renomear um layout, clique com o botão direito do mouse no layout e selecione a opção Renomear Layout.
- Excluindo um Layout: Para excluir um layout, com o botão direito do mouse no layout e selecione a opção Excluir Layout, selecionando a opção excluir layout, será exibida uma mensagem de confirmação T em certeza que deseja excluir o layout?, confirme para excluir ou feche a mensagem para cancelar.
- Excluir Todos Os Layouts: Para excluir todos os layouts, clique com o botão direito do mouse na área de layouts e selecione excluir todos os Layouts.

Janelas Em Execução: Através da guia janelas em execução, podemos visualizar todas as janelas abertas do sistema. Para visualizar a janela desejada, dar um duplo clique para a janela selecionada.

## 9.2. Aplicativos

O menu Aplicativo possui ferramentas que auxiliam o usuário no monitoramento de vídeo.

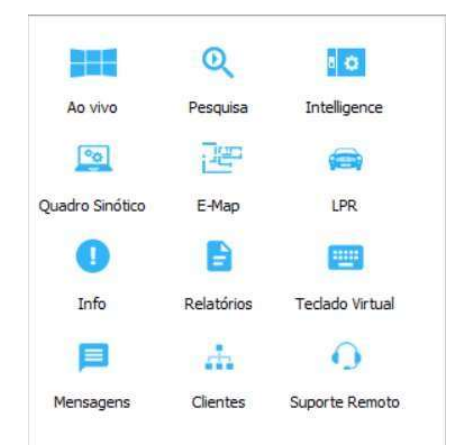

Ao Vivo: Ao clicar em Ao vivo são abertas todas as janelas de câmeras disponíveis, caso a janela de câmeras seja fechada em um ou mais monitores, as mesmas podem ser abertas clicando no aplicativo "Ao vivo".

Pesquisa: Pesquisa é o módulo do sistema que permite de forma fácil e rápida pesquisar e visualizar imagens gravadas anteriormente, local ou remotamente. As imagens podem ser reproduzidas em diferentes velocidades, exportadas, impressas e localizadas através de detecção de movimento.

 Buscando uma Imagem: Ao abrir a janela Pesquisa será exibida uma mensagem para que seja arrastada uma ou mais câmeras para a área de reprodução, o módulo de pesquisa para D-Guard possui uma linha de tempo, facilitando a visualização e pesquisa dos horários das imagens gravadas. Estas imagens podem ser reproduzidas com velocidade ajustável, visualizada em gravações de câmeras panamórficas (Fisheye), exportadas, impressas e localizadas através da detecção de movimento, com ele é possível também visualizar de uma até dezesseis gravações de câmeras distintas ao mesmo tempo e, caso desejado, exportá-las de forma simultânea.

Rodízio automático: Inicia o sequenciamento automático das imagens de acordo com o modo de visualização atual.

Próximas imagens: Troca as imagens de acordo com o modo de visualização atual.

Salvar imagem: Salva a imagem da câmera selecionada. O nome do arquivo salvo possui informações com o nome da câmera, o horário e a extensão do arquivo. É possível escolher o formato Bitmap (.bmp), JPEG (.jpg) ou PNG (.png) também é possível escolher o local que a imagem será salva.

Exemplo: Servidor.Câmera 1 15.04.2016\_19h00m40s.jpg

Gerente de Exportações: Possibilita a exportação de vídeos de um horário definido.

Imprimir imagem: Imprime a imagem atual da câmera selecionada e as informações relacionadas a ela (nome da câmera, data e hora da imagem visualizada). Uma impressora deve estar devidamente instalada e configurada no Painel de Controle do Windows para que a imagem seja impressa corretamente.

Ajustes de imagem: Abre a janela de ajustes de imagem para reprodução.

\* Para que as imagens panamórficas sejam visualizadas no Player é necessário que seja configurado o tipo de lente, verifique o item Administração e Configuração > Configurações > Configurações de câmeras > Configuração de lente

## Botões de Reprodução e Pesquisa

- Barra de velocidade: Define a velocidade de reprodução das imagens gravadas.
- Data de reprodução: Exibe data e horário da reprodução das imagens gravadas.
- Retroceder: Retrocede em 1 hora a reprodução das imagens gravadas.
- Play: Inicia a reprodução das imagens gravadas.
- Parar: Para e remove do player todas as imagens gravadas em reprodução.
- Timeline (Linha do tempo): Exibir/ocultar a linha do tempo.
- Volume: Ajustar o volume da reprodução das imagens gravadas.
- Detecção de movimento: Configurar e iniciar a detecção de movimentação nas imagens gravadas.

Linha de Tempo: A linha de tempo (Timeline) possui funções que facilitam a pesquisa das imagens gravadas, a Timeline possui três linhas com diferentes cores, cada cor corresponde a um tipo de evento:

- Linha azul: Possui imagens gravadas.
- Linha verde: Possui áudio gravado.
- Linha vermelho: Possui evento de detecção de movimento.
- Escala de tempo: Ao posicionar o mouse na Timeline, é possível rolar o scroll para cima ou para baixo e assim aumentar ou diminuir a escala de tempo a ser exibida na Timeline.
- Pesquisa temporal: É possível avançar ou retroceder até uma determinada data ou horário próximos, posicionar o mouse na Timeline, clicar com o botão esquerdo do mouse, segurar e arrastar o mouse para a direita ou esquerda.
- Precisão da Timeline: Define a partir de quanto tempo (em segundos) sem gravação será considerado para não aparecer na Timeline. Clicar com o botão direito do mouse na Timeline e selecionar o tempo.

\* Ao diminuir o zoom da Timeline as cores poderão ficar com uma tonalidade mais clara, significando que dentro desse trecho pode ter intervalos de tempo.

Adicionando uma Câmera ao Player: Para adicionar uma gravação ao player da pesquisa expandir o item Gravação local ou Gravação remota na lista de servidores, selecione Pesquisar e clique no tempo inicial da reprodução do Player, as imagens gravadas da câmera escolhida serão carregadas no módulo de pesquisa D-Guard Player. Ao clicar na imagem com o botão direito um menu será apresentado.

Taxa de Proporção: Ao clicar com o botão direito na imagem e selecionar a opção Taxa de Proporção.

- Preencher: Preenche a imagem em toda área de exibição dentro da seleção em amarelo.
- Original: Exibe a imagem original gravada pela câmera.

Áudio: Ao clicar com o botão direito na imagem selecione a opção "Áudio" e "Iniciar áudio" para iniciar a reprodução do áudio gravado, um ícone no canto inferior direito da gravação informa qual câmera está reproduzindo áudio (o

player só reproduz o áudio de uma câmera por vez), Para encerrar o áudio clicar com o botão direito na imagem e selecionar "Áudio" e "Parar áudio".

Remover Câmera: Para remover uma câmera do player de pesquisa clicar com o botão direito na imagem e clicar em Remover câmera, para remover todas as câmeras simultaneamente, clicar no botão "Parar".

Busca Gravações por Movimento: Esta funcionalidade permite a pesquisa de gravações através da detecção de movimento na imagem gravada, para iniciar a detecção é preciso no clicar no botão Detecção de movimento. Desenhar as áreas de detecção, para isso clicar com o botão esquerdo do mouse e segurar onde você deseja iniciar a área de detecção, arrastar até dimensionar a área desejada e soltar o botão do mouse. Também é necessário regular a sensibilidade na barra de porcentagem (margem inferior direita), clicar no botão para terminar a edição e clicar em "Ligar/Desligar detecção de movimento".

Busca de Gravações por Data e Hora: O player também possibilita efetuar a busca de gravações armazenadas em determinado horário. No exemplo abaixo a câmera possui vídeo e áudio gravados no período. A busca por data pode ser realizada pelo calendário ou pelo mostrador de data/hora:

Calendário: Clique para abrir o calendário no ícone, a data deve ser então selecionada no calendário.

\* Dias do calendário que possuem gravação são destacados na cor azul.

Em seguida, clique novamente no botão para fechar o calendário, para iniciar a reprodução da gravação armazenada clique no botão Reproduzir.

Data e hora: Para alterar o horário clique dentro do mostrador de data/hora, digite a data e horário desejado, aperte a tecla Enter para ir ao exato momento que foi alterado e clique no botão para reproduzir as gravações.

Gerente de Exportações: É possível exportar o vídeo e áudio gravados local ou remotamente para que possam ser reproduzidos em outro computador, para exportar, selecione as câmeras, a data e hora de início e fim do arquivo que será exportado. Caso o período de exportação seja muito longo, ative a opção "Exportar em arquivo único", para que não sejam quebrados os arquivos em várias partes. Após selecionar os parâmetros de exportação clique no botão Exportar. Selecione o local para salvar a gravação exportada e clique no botão O K.

Ao finalizar a exportação os arquivos serão criados na pasta de destino no formato nome de servidor e nome da câmera.

\* O arquivo com extensão M3U (.m3u) contém uma lista de reprodução dos vídeos exportados, pois quando a gravação original possui intervalos sem transmissão de vídeo o D-Guard cria um arquivo de vídeo. Esse arquivo pode ser executado pelos principais players de execução de vídeo. Caso a câmera possua áudio será exportado no mesmo arquivo do vídeo.

Imprimir Imagem: É possível imprimir a imagem exibida no player com informações da câmera, data e hora da imagem, para imprimir clicar no botão Imprimir para visualizar a impressão. Após visualizado clique no botão para imprimir, selecione a impressora e clique em Imprimir.

Intelligence: Módulo do sistema que permite de forma fácil e rápida fazer a configuração e programação dos dispositivos dos módulos de automação. O modo Intelligence do D-Guard é dividido em:

- Modo Configuração/Dispositivos;
- Modo Programação;

Novo projeto: Para iniciar um novo projeto clicar no botão N ovo projeto para que o Intelligence inicie um programa "em branco" para ser configurado.

## Abrir projeto:

Para abrir um projeto feito e salvo anteriormente clique no botão Abrir Projeto, selecione o projeto desejado e clique em abrir.

Salvar projeto: Para salvar um projeto depois de configurado, clique no botão Salvar Projeto, o projeto será salvo em arquivo.

Trocar modo: Alternar entre o Modo de Configuração e o Modo de Programação.

Ativar/Desativar programação: Ativa e desativa a programação dos dispositivos.

Dispositivos: No Modo de Configuração você pode visualizar e adicionar os dispositivos de automação, além de todas as câmeras já adicionadas ao sistema, depois de adicionados os módulos de automação aparecerão seus dispositivos de entrada e saída.

Adicionando um Dispositivo: Para adicionar um novo dispositivo encontrar o servidor desejado em "Gerenciador", no rodapé do D-Guard, clicar e arrastar para o Intelligence.

Criando Funções: Para criar uma função ou um novo grupo de funções, clique com o botão direito do mouse em Grupo de funções e selecione a opção desejada.

Para criação de funções é possível utilizar o estado das seguintes variáveis:

- Detecção de movimento
- Gravação habilitada
- Sinal de vídeo
- PreSet
- Salvar snapshot
- Stream de visualização
- Stream de gravação
- Perfil stream
- Obstrução
- Mudança de cenário
- Cerca virtual
- Barreira virtual
- Objeto removido
- Objeto abandonado
- Contador de objetos
- Velocidade de objetos
- Perambulação
- Placa LPR
- Placa LPR autorizada
- Placa LPR não autorizada
- Sensores
- Relés.

Criando Uma Função Simples: Vejamos a seguir, como podemos criar uma função simples, sem que haja a necessidade de verificar se uma condição seja verdadeira ou não, como exemplo, vamos criar uma função para que quando haja detecção de movimento por um sensor ou pela detecção de movimento de uma câmera, seja ativado um preSet de outra câmera e também que seja mostrado um layout na tela, para chamar a atenção do operador, inicialmente criamos um programa simples, clicando com o botão direito do mouse em Programas > Programa simples.

Em seguida, criamos as variáveis que serão utilizadas pela programação, nesse caso iremos adicionar as seguintes variáveis:

- Entrada: é utilizado para ativar a programação. Ex.: Sensor, captando a ausência/presença e movimento.
- Saída: é a ação que será realizada de acordo com os requisitos da Entrada. Ex.: Número, para chamar a posição do preSets. Trocar layout, para mostrar o layout na tela quando a programação for ativada;
- Variáveis internas: informações do servidor que podem ser utilizadas nos comandos.
- Configurações: as ações que não são influenciadas por câmeras ou dispositivos de automação e podem ser modificadas fora da programação.

Nos itens Entrada, Saída, Variáveis Internas e Configurações é possível utilizar as seguintes propriedades:

- Sensor
- Relé
- Ligado/Desligado
- Número
- Data
- Hora
- Dia da semana
- Temporizador
- Texto
- Enviar e-mail
- Enviar SMS
- Contact-Id
- Trocar layout
- Aviso sonoro
- Registrar log
- Notificar Situator V2
- Notificar Situator V3
- Iniciar ronda virtual
- Parar ronda virtual

\* A propriedade Sensor é encontrada somente no item Entrada assim como Relé é encontrada somente no item Saída. Para a saída "Trocar layout" iremos informar qual layout será exibido em qual monitor quando for ativado. Para isso, clique duas vezes sobre a variável para que sejam abertas as suas configurações, selecione o layout desejado e o monitor que deverá ser exibido. Para confirmar, clique no botão de confirmação, com as variáveis definidas e configuradas, arrastá-las para a programação. Inicialmente criando nosso evento, ou seja, arrastando nossa Entrada Sensor para Eventos e definindo quando o sensor for igual ON a programação será ativada.

Em seguida arrastamos as nossas Saídas Número e Trocar layout para Comandos, dessa forma, quando o evento for ativado, ou seja, quando o sensor de entrada tiver alguma alteração, os comandos serão ativados, Ao arrastar nosso número, iremos definir que o número é igual a uma constante, ou seja, o número do preSets, ao arrastar o item de saída "Trocar layout" definir que será igual a ON, ou seja, será ativada quando houver a detecção de movimento.

Nossa lógica da programação está finalizada, agora precisamos associar os nossos dispositivos a essa função criada. Para fazer essa ligação clique em para retornar ao modo de dispositivos.

Para renomear clique duas vezes na função, para fazer a ligação dos dispositivos com a programação, clique no + ao lado da função para expandir suas variáveis, como exemplo, vamos usar detecção de movimento da câmera Cam3 para fazer a ativação da função e enviar a posição de preSets configurada para a câmera Cam1, vejamos os passos abaixo:

- Arraste a detecção de movimento da câmera Cam3 para a entrada da função e selecione a opção seguir valor.
- Arraste o número, na saída da função, para a variável preSets da câmera Cam1.
- Por fim, para ativar a programação, clique em Ativar programação .

Criando uma Função Condicional: Como exemplo, quando houver uma detecção de movimento por um sensor ou pela detecção de movimento de uma câmera, até um determinado horário, seja ativado um preSet de uma câmera, e após esse horário, seja ativado o preSet e ligado um Relé/Saída, que pode ser um item de iluminação para o ambiente. Para criar uma função condicional, clicar com o botão direito do mouse em Programas > Programa condicional, em seguida, criamos as variáveis que serão utilizadas pela programação, nesse caso iremos adicionar as seguintes variáveis:

- Entrada: será utilizada para ativar a programação. Ex.: Sensor, que pode detectar a movimentação em um ambiente;
- Saída: a ação que será realizada de acordo com o requisito da Entrada. Ex.: Número, para chamar a posição do preSet. Trocar layout, para mostrar o layout na tela quando a programação for ativada;
- Variáveis internas: informações do servidor que serão utilizadas como condição verdadeira ou falsa. Ex.: Hora, para delimitar o horário que a saída poderá ou não ser ativada;

 Configurações: As ações que não são influenciadas por câmeras ou dispositivos de automação podem ser modificadas fora da programação.

Para a variável interna Hora informar qual horário configurado para que o sistema faça a verificação da condição verdadeira ou falsa. Clique duas vezes na variável para configurar o horário desejado, com as variáveis definidas e configuradas, arrastá-las para a programação. Inicialmente será criado o evento, arrastar a Entrada Sensor para E ventos e definindo quando o sensor for igual ON a programação será ativada.

Em seguida definimos a condição de verificação. Neste caso quando a hora do sistema for maior ou igual ao horário programado 18h a condição será verdadeira, ativando a Saída e o preSet e quando a condição for falsa, ativará somente o preSet, em seguida arrastamos as nossas Saídas Número e Trocar layout para Comandos. Dessa forma, quando o evento for ativado, ou seja, quando o sensor de entrada tiver alguma alteração, os comandos serão ativados, definir que o número é igual a uma Constante, ou seja, o número do preSet.

Ao arrastar nossa saída "Trocar layout", definir que será igual a ON, ou seja, será ativada quando houver a detecção de movimento, nossa lógica da programação está finalizada, agora precisamos associar os nossos dispositivos a essa função criada, para fazer essa ligação clique no botão para retornar ao modo de dispositivos, clique duas vezes na função para renomear, para fazer a ligação dos dispositivos com a programação, clique no + ao lado da função para expandir suas variáveis, como exemplo, vamos usar detecção de movimento Sensor 01 para fazer a ativação da função e enviar a posição de preSet configurada para a câmera Cam2 e caso a condição de horário seja verdadeira além da ativação do preSet será ligada a Saída 01, vejamos abaixo.

- Arraste a detecção de movimento do Sensor 01 do módulo de automação C am3 para a entrada da função e selecione a opção "Seguir valor";
- Arraste o número, na saída da função, para a variável preSet da câmera Cam1;
- Por fim, para ativar a programação, clique no botão Ativar programação.

Quadro Sinótico: Através do Quadro Sinótico, podemos visualizar e controlar todos os dispositivos disponíveis nos servidores em que o D-Guard está conectado.

Os servidores podem ser visualizados no lado direito da janela em Servidores e ao clicar em um servidor será exibido todos os dispositivos que o servidor possui, podendo também controlar módulos de automação quando estiver no servidor selecionado.

Filtros de exibição: Ao lado esquerdo, existem opções de filtros de visualização de dispositivos. Os filtros disponíveis são:

- Câmeras
- Entradas;
- Saídas;
- Dimmer;

Para cancelar a utilização de um filtro, deixar todos os filtros não selecionados, o filtro vale apenas para a exibição dos dispositivos, não implicando no log de eventos.

Lista de servidores: Ao lado direito são listados os servidores cadastrados no D-Guard, com um ícone ao lado que representa algumas informações:

- Servidor desconectado
- Servidor conectado e sem criticidade.

E-Map: O E-Map é uma função que possibilita carregar uma imagem ou desenho do local onde os dispositivos e câmeras estão instalados para posicionar os dispositivos de automação e as câmeras nos locais onde eles estão instalados fisicamente, facilitando a identificação e o monitoramento dos eventos.

- Visualização do E-Map
- Projetos: Exibe todos os projetos já salvos. Depois de salvar um projeto E-Map é possível adicioná-lo como projeto para um acesso rápido à planta, podendo ser aberta apenas com um duplo clique do mouse.

\* Para criar uma planta, salvar, abrir e alterar a imagem do E-Map é necessário que o modo de edição esteja habilitado.

Criando um Novo E-Map: Para criar um E-Map é preciso ativar o modo de edição clicando no botão Modo de edição/visualização em seguida no botão Novo Mapa. Com o modo de edição ainda ativado, pode-se alterar a imagem do mapa. Para alterar a imagem do E-Map, clique em Alterar Imagem Planta selecione então a imagem desejada. Depois de carregada a nova imagem é possível posicionar os dispositivos de automação e câmeras nos locais onde eles estão fisicamente instalados.

Para adicionar os dispositivos e posicionar nos lugares onde eles estão instalados fisicamente, clique em "Gerenciador", no rodapé do D-Guard, selecione o servidor desejado para visualizar seus dispositivos, selecione o dispositivo e arraste até o local desejado da planta no E-Map.

\* O modo de edição deve estar ativado para que os dispositivos e câmeras possam ser adicionados ou excluídos da planta criada.

Ao clicar com o botão direito do mouse um menu com as opções de edição será apresentado, depois de adicionados os dispositivos e câmeras, pode-se alterar o Perfil do dispositivo configurando um som, mensagem e alterando o ícone de exibição. Clicar com o botão direito do mouse no dispositivo ou câmera.

- Som: Reproduz um som quando detectado o movimento em uma câmera ou em um sensor.
- Ícone: Permite alterar o ícone do dispositivo ou da câmera para uma melhor visualização.

Projetos: Para uma maior facilidade no acesso aos projetos do E-Map já salvos, o D-Guard permite que sejam carregados vários projetos, que podem ser acessados com apenas um duplo clique do mouse.

Adicionar projeto: Para adicionar um projeto, clique no botão Adicionar Projeto que abrirá uma janela de seleção para que seja selecionado o projeto de E-Map a ser aberto. Selecione o projeto e clique em abrir para que ele seja adicionado a guia Projetos, depois de adicionado, clicar duas vezes no projeto para que seja exibido na visualização do E-Map.

Remover projeto: Para remover um projeto da guia de projetos, selecione o projeto que deseja excluir e em seguida clique em Remover Projeto.

Pop-up de plantas: Quando ativado, o modo pop-up de plantas, ressalta mapa e a câmera ou o dispositivo de automação que esteja enviando e evento ao D-Guard e adicionada na guia de projetos.

Adicionando Link para Outro Mapa: Para detalhar no mapa um local específico é possível adicionar um novo mapa, por exemplo, em um mapa de uma casa adicionar o mapa de um cômodo, para adicionar em um E-Map o link para outro mapa, é necessário abrir ou criar mapas que deseja ser utilizado.

Abra o mapa que você deseja adicionar o link, selecione o mapa que será vinculado na área Projetos e arraste-o para o mapa que está em visualização o link.

É possível adicionar inúmeros mapas, para abrir um dos mapas dar dois cliques com o botão esquerdo do mouse no ícone correspondente ao link desejado.

É possível adicionar câmeras, sensores e relés ao E-Map, para isso arrastar para o mapa um item de Gerenciador > Servidores, depois de adicionado clicar com o botão direito no item, um menu é aberto ir até a opção Perfil, são apresentadas as opções onde é possível adicionar ou remover um som e adicionar ou remover um ícone personalizado.

PTZ: Abre o joystick para o controle de câmeras Speed dome ou PTZ. O controle pode ser utilizado também para controle do zoom digital, na tela de PTZ são exibidas 10 posições de preSets rápidos, as demais podem ser acessadas pela lista abaixo. São exibidas também as patrulhas cadastradas para a câmera.

- PreSets e patrulhas
- PreSets são posições pré-definidas para câmeras PTZ ou Speed domes, já as patrulhas são um conjunto de preSets em sequência, dando uma movimentação contínua a câmera.

Velocidades: Para definir a velocidade de movimento câmera.

Chamando um preSet: Para chamar um preSet rápido, de 1 a 10, clicar no número para fazer com que a câmera se movimente para a posição desejada, se a posição desejada não estiver entre as posições de acesso rápido, selecionar na lista de preSets e em seguida clicar no botão.

Iniciando uma patrulha: Para iniciar uma patrulha, selecionar a patrulha desejada e em seguida clicar no botão, para parar a patrulha clique novamente no botão, que ficará cinza, indicando que a patrulha está parada. Para definir uma posição de preSet ou uma patrulha para a câmera clique em Avançado, para que seja aberta a tela de configuração de preSets e patrulha.

PTZ Avançado: Nas configurações avançadas de PTZ podem ser definidas e/ou alteradas nomes e posições de preSets, além de criadas, alteradas patrulhas.

PreSets: O número de preSets depende da disponibilidade de cada câmera. Nesta tela podemos definir e alterar todas as posições de preSet disponível na câmera. Vejamos a seguir como alterar e renomear uma posição de preSet.

Definir um preSet: Para definir uma posição de preSet siga os passos abaixo:

- Selecione o preSet que será definido ou alterado;
- Movimente a câmera para a posição desejada;
- Clique em Definir, para que a posição de preSet seja enviada para a câmera;

Renomear um preSet: Para definir um nome fara uma posição de preSet alterar o nome do preSet e em seguida clicar em Alterar.

Patrulha: Com o D-Guard é possível criar várias patrulhas para uma câmera. Vejamos a seguir como criar, alterar e remover uma patrulha.

Criando uma patrulha: Para criar uma patrulha, digite o nome da patrulha que será criada e em seguida clique em Novo, após criar a patrulha através de seu nome, siga os passos abaixo para criar a sequência de preSets para a patrulha:

- Selecione a posição do preSet;
- Defina o tempo que a câmera ficará na posição;
- Clique no botão para adicionar o preSet à sequência da patrulha;
- Repita os passos 1, 2 e 3 para as demais posições desejadas;
- Para finalizar, clique em Salvar.

Alterando e removendo uma patrulha: As patrulhas criadas anteriormente podem ser alteradas ou excluídas, para alterar a sequência de posição de uma patrulha, selecione a patrulha e utilize os botões com as setas adicionar e/ou remover posição para redefinir a sequência de preSets da patrulha. Para salvar as alterações clique em Salvar ao finalizar as alterações, para excluir uma patrulha selecione a patrulha e em seguida clique em Remover.

INFO: A janela Info exibe todas as informações do sistema em tempo real, tais como: Tempo de atividade, servidores cadastrados e conectados, utilização de processamento e memória, taxa de recepção e gravação, entre outros, em estatísticas do sistema são exibidas as informações por servidor, tais como: tempo de atividade, frames recebidos, descompactados e perdidos, taxa de recepção, taxa de áudio, frame rate de gravação, taxa de gravação e date da imagem mais antiga.

Relatórios: Abre os relatórios do sistema, são registrados todos os eventos ocorridos no sistema.

Os registros do sistema são feitos por grupos:

- Sistema: Contém o registro dos momentos em que o sistema foi ativado e desativado.
- Servidor: Contém o registro dos momentos em que os servidores foram removidos e alterados.
- Servidor conectado e sem criticidade: Registra o cadastro e a remoção de usuários, bem como os momentos em que eles se registraram para uso do sistema.
- Intelligence: Registra os eventos gerados através do módulo Intelligence.
- Licença: Contém os registros de adição, exclusão, renovação de licenças.
- Contact-Id: Registra as atividades vindas do Contact-Id.
- Disco: Registra as alterações nas configurações de discos habilitados para gravação, além da porcentagem de utilização deles.
- Conexão: Contém os registros relacionados a conexões com servidores.
- Câmera: Registra as alterações de configuração das câmeras: seu nome, habilitada, ajustes de sinal, etc.
- Detecção: Histórico das alterações nos parâmetros da detecção de movimento de cada câmera, bem como o próprio registro de movimento detectado na imagem.
- Gravação: Histórico dos eventos de gravação de imagens locais e remotas: arquivos gravados e removidos, bem como as alterações nas configurações de gravação de cada câmera.
- Automação: Registra as alterações de estado de relés e sensores.
- PTZ: Registra os comandos enviados para os seus respectivos servidores.
- LPR: Contém os registros de eventos do módulo LPR.
- Analytics: Contém os registros de eventos do módulo Analytics
- Servidor Web: Registra os comandos enviados ao servidor web.
- SMS: Contém os registros de envio de SMS do sistema.

\* Para alguns registros é possível filtrar por servidores, aparecerá uma nova caixa de seleção para filtrar por servidor.

O relatório é exibido de acordo com o dia selecionado no calendário localizado no lado esquerdo da janela Relatórios, os arquivos de registro são armazenados de forma criptografada para maior segurança do sistema. Para acesso externo, deve-se clicar em para exportar os relatórios em um arquivo de texto, HTML ou PDF, a manutenção desses arquivos é feita automaticamente pelo sistema, sendo que quando atingir um tamanho limite, seus registros mais antigos são removidos.

Efetuando Pesquisa: Selecione em Relatório qual dos registros do sistema a ser pesquisado e utilize o campo de busca para pesquisar através de uma palavra-chave desejada. Na imagem abaixo, segue um exemplo com a palavra-chave: Servi.

\* Em todos os tipos de relatórios a pesquisa será aplicada na coluna E vento.

Acessando Pesquisa de Vídeo: Através dos relatórios é possível realizar a pesquisa das imagens. Clique com o botão direito do mouse e selecione a opção de Pesquisa > Local ou Remota, automaticamente será iniciada a pesquisa da câmera selecionada no horário do evento selecionado.

Teclado Virtual: Abre o Teclado virtual, dispensando o uso de um teclado de computador, o D-Guard pode ser totalmente controlado pelo mouse através do teclado virtual.

Mensagens: Através da janela de mensagens, podemos visualizar todos os eventos de conexão, de módulos I/O e detecção de movimento de todos os servidores e câmeras IP. É possível realizar pesquisa caso tenha imagens gravadas clicando com o botão direito do mouse, selecionando a opção de pesquisa local ou remota automaticamente será iniciada a pesquisa da câmera selecionada no horário do evento selecionado.

Áudio: Essa ferramenta lista todos os equipamentos que possuem recepção ou envio de áudio e possibilitando a ativação/desativação de áudio de forma mais prática e simplificada.

Recepção de Áudio: Para ativar a recepção de áudio selecionar o servidor desejado na caixa de seleção e clicar no botão Play Quando o áudio estiver ativado para pausar a recepção de áudio clicar no botão Pause.

Envio de Áudio: Para ativar a envio de áudio selecionar o servidor desejado na caixa de seleção e clicar no botão Play, para desativar o envio de áudio de um servidor ativado clicar no botão Pause.

\* É possível ativar o áudio bidirecional selecionar o servidor e clicar no botão ao lado do botão de reprodução do Envio de Áudio.

Suporte Remoto: Ferramenta utilizada para auxiliar o operador do D-Guard, possibilita o acesso remoto pelo suporte Seventh, inicialmente o operador do D-Guard deve entrar em contato com o suporte Seventh no telefone (48) 3239- 0200 escolher a opção Suporte para relatar a sua dúvida/questionamento.

Caso seja necessário acesso remoto ao D-Guard, clicar em Aplicativos > Suporte Remoto. Ao clicar em Suporte Remoto será aberta a seguinte janela:

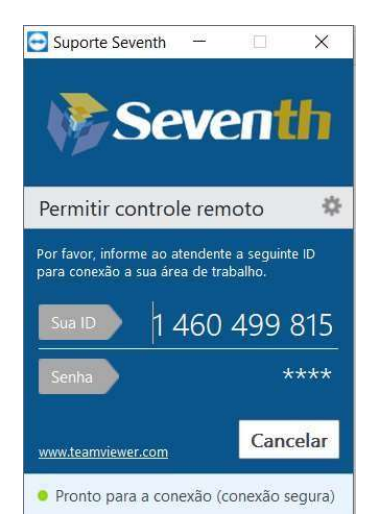

Informe ao suporte Seventh a numeração no campo sua ID, neste exemplo 6 06 702 027. A senha é padrão da Seventh, portanto o atendente já terá essa informação. Assim o acesso remoto será iniciado pelo suporte Seventh.

- Clientes: Informa quais IP's estão conectados ao D-Guard, é possível desconectar e bloquear um IP.
- Endereço: Mostra os endereços de IP conectados ao servidor D-Guard.
- Tipo: Exibe o tipo de D-Guard utilizado pelo cliente.
- Usuário: Mostra o nome do usuário conectado ao servidor D-Guard.
- Duração: Exibe o tempo que o usuário está conectado ao servidor D-Guard.
- Última requisição: Mostra a última requisição HTTP realizada pelo cliente.

Ao clicar com o botão direito em um endereço um menu é aberto com as opções que serão descritas a seguir.

Desconectar Cliente: É possível desconectar um cliente D-Guard que esteja conectado ao seu servidor.

Para isso clicar com o botão direito do mouse no usuário que deseja desconectar e clicar em Desconectar.

\* Ao ser desconectado o usuário pode se reconectar novamente.

Desconectar e Bloquear Cliente: Além de desconectar um cliente D-Guard é possível bloqueá-lo, restringindo a conexão dele com o seu servidor D-Guard, clicar com o botão direito do mouse no usuário que deseja desconectar e clicar em Desconectar e bloquear.

Para desbloquear acessar Configurações > Transmissão e marcar o IP para que ele seja autorizado ou selecionar e clicar no botão remover.

Funções Rápidas: Ao clicar com o botão direito em uma câmera, temos acesso às funções rápidas do sistema, algumas funções necessitam de configuração prévia ou disponibilidade no equipamento homologado.

- Taxa de proporção
- Duplicar câmera
- Habilitar gravação emergencial / Desabilitar gravação emergencial
- Escutar áudio / Parar áudio
- Adicionar câmera a um layout
- Alternar Stream
- Pesquisa
- Snapshot
- Ajustes de imagem
- Enviar para
- Joystick Visual
- Zoom digital

A seguir serão detalhadas cada uma dessas funções.

Taxa de Proporção: Utilize a Taxa de proporção para selecionar a melhor opção de visualização de acordo com a resolução da câmera selecionada, as opções de proporção disponíveis no sistema são:

- Preencher: Preenche todo o espaço disponível com a imagem, mesmo que haja distorção na imagem.
- Original: Permanece a proporção original da câmera de acordo com sua resolução.
- 4:3: Permanece a imagem no padrão de resolução 4:3.
- 16:10: Permanece a imagem no padrão de resolução 16:10 (widescreen).
- 16:9: Permanece a imagem no padrão de resolução 16:9 (widescreen).
- 5:4: Permanece a imagem no padrão de resolução 5:4 (widescreen).
- 11:9: Permanece a imagem no padrão de resolução 11:9.

Habilitar Gravação Emergencial: A gravação emergencial pode ser habilitada em tempo real, clique com o botão direito do mouse na câmera e selecione a opção desejada.

- Desta câmera: Habilita a gravação somente da câmera selecionada.
- De todas as câmeras desse servidor: Habilita a gravação para todas as câmeras do servidor atual selecionado.
- De todas as câmeras desse layout: Habilita a gravação para todas as câmeras do layout atual selecionado.

Desabilitar Gravação Emergencial: De forma similar ao item "Habilitar gravação emergencial", é possível desabilitar a gravação emergencial "Desta câmera", "De todas as câmeras desse servidor" ou "De todas as câmeras desse layout".

Escutar Áudio: Permite ativar a funcionalidade escutar o áudio do equipamento, clique com o botão direito na câmera e selecione a opção "Escutar áudio".

Parar Áudio: Permite desativar a funcionalidade escutar o áudio do equipamento, clique com o botão direito na câmera e selecione a opção "Parar áudio".

Adicionar Câmera a um Layout: É possível configurar os layouts com câmeras de servidores diferentes conforme seja necessário. Para adicionar uma câmera em um layout já existente clique com o botão direito do mouse na câmera desejada, "Adicionar câmera a um Layout" e selecionar o layout desejado.

Para criar um layout clique com o botão direito do mouse na câmera desejada, "Adicionar câmera a um Layout" e selecionar "Novo Layout".

Quando uma câmera é adicionada a um Layout, o nome da câmera aparece da seguinte forma: "nome do servidor.nome da câmera".

Alternar Stream: A opção "Alternar stream" permite ao usuário trocar a stream de visualização em tempo real, se disponível o multi-stream é possível visualizar a imagem de câmera em diferentes resoluções previamente configuradas em cada stream.

Pesquisa: Selecionando a opção de pesquisa, a câmera selecionada será automaticamente adicionada na janela de pesquisa de imagens, essa opção está disponível apenas para as câmeras que possuem gravação.

- Local: Pesquisar imagens gravadas localmente.
- Remota: Pesquisar imagens gravadas remotamente.

É possível ainda a busca de várias câmeras ao mesmo tempo, clicando com o botão direito do mouse na tela do layout ao vivo > Pesquisa > Local ou Remota > Câmeras visíveis > Tempo de retrocesso desejado.

Snapshot: A função Snapshot permite tirar uma foto instantânea da imagem de uma câmera, possível salvar ou enviar a imagem por e-mail.

- Salvar: Salva a imagem em formato JPEG ou BMP. E-mail
- Enviar: Envia a imagem para um endereço de e-mail.

Para enviar a imagem preencha o destinatário e clique em Enviar, o assunto do e-mail e a mensagem podem ser alterados.

\* Caso o equipamento gerador da imagem estiver associado em um grupo, a mensagem sugerida será a que foi definida nas configurações de grupo. Mais informações em Administração e Configurações > Configurações > Grupos.

Snapshot da Câmera: Selecione e abra o layout desejado em Gerenciador > Layouts, em Monitor, clique com o botão direito na imagem e selecione a opção Snapshot > Da câmera, será exibida a seguinte tela:

Snapshot do Layout: Selecione e abra o layout desejado em Gerenciador > Layouts, No Monitor, clique com o botão direito em qualquer uma das câmeras a opção Snapshot > Do layout, será exibida a seguinte tela:

Ajustes de Imagem: Utilizando os ajustes de imagem podemos fazer algumas correções nas imagens via software para melhorar a visualização. Ao clicar em ajustes de imagem a tela abaixo será apresentada.

- Habilitar filtros: Permite utilizar os filtros de imagem.
- Espelhar: Faz o espelhamento da imagem.
- Inverter: Rotaciona a imagem em 180 graus.
- Negativo: Transforma a imagem em negativo.
- Nitidez: Aumenta a nitidez da imagem.
- Suavização: Suaviza a imagem.
- Brilho: Aumenta ou diminui o brilho da imagem.
- Contraste: Aumenta ou diminui o contraste da imagem.
- Saturação: Aumenta ou diminui a saturação da imagem
- Gamma: Aumenta ou diminui a gamma da imagem

Enviar Para (Matriz Virtual): A função "Enviar para" é utilizada para controlar a matriz virtual, ou seja, para que as imagens visualizadas possam ser enviadas para outro D-Guard. Para que essa função possa ser utilizada corretamente, é necessário configurar a Matriz virtual e os operadores/estações estejam conectados no mesmo servidor e com os mesmos layouts, ao selecionar a opção "Enviar para", será exibida uma lista com os computadores configurados com a matriz virtual. Clicando no monitor desejado as câmeras e o layout atual serão enviados para o computador remoto. O computador remoto passa a visualizar as imagens com as mesmas câmeras e layout do computador local.

Zoom Digital: Através do D-Guard é possível realizar o zoom digital em todas as câmeras, mesmo sendo câmeras analógicas de outros sistemas, o zoom digital pode ser feito de duas formas:

- Utilizar o scroll do mouse para aproximar a imagem.
- Selecionar com o botão direito do mouse uma área especifica da imagem, clicar e arrastar o mouse na área desejada.

Joystick Visual: Ao habilitar o Joystick Visual é possível movimentar a câmera PTZ utilizando o mouse, clique na área da imagem na direção desejada. Esse recurso só está disponível para algumas câmeras PTZ.

Teclas de Atalho: É possível utilizar o teclado para melhorar a navegação no D-Guard.

- Teclado numérico 0 a 9: Para selecionar uma câmera em visualização máxima digite 03.
- Tecla Tab: Para alternar entre as câmeras aperte Tab para visualizar a próxima câmera.
- Teclas Ctrl + S: Tira um snapshot da câmera selecionada

## 10. INSTALANDO O D-GUARD COMO SERVIÇO DO WINDOWS

O D-Guard pode ser executado também como um serviço do Windows, apenas gravando e transmitindo as imagens, esse modo de operação é usado muitas vezes em servidores que não possuem visualização local das imagens, quando o sistema é instalado como um serviço poderá ser iniciado mesmo sem que haja um usuário logado no servidor, o que evita que o sistema pare de enviar ou transmitir as imagens em servidores que não possuem operação local.

Instalando o Serviço: Para a instalação do serviço do D-Guard acesse o menu Iniciar - Programas - Seventh, abra o Gerenciador de serviços" e clique em Instalar, depois de instalado e registrado como um serviço do Windows à função para iniciar o D-Guard em modo serviço ficará disponível.

Para a configuração do sistema, clique em "Configurar", a interface do sistema abrirá para a configuração. \* Para a configuração do sistema o serviço deve estar parado.

Desinstalando o Serviço: Para fazer a desinstalação do serviço do D-Guard, acesse o menu Iniciar - Programas - Seventh, abra o Gerenciador de serviços e clique em Desinstalar.

D-Guard Mobile: O APP D-Guard Mobile existe para Android e iOS. O download pode ser efetuado nas lojas referentes ao sistema operacional de seu dispositivo móvel. Após o download da aplicação, siga o tutorial abaixo para configurar corretamente:

- Procure o D-Guard na lista de aplicativos em seu dispositivo e execute-o:
- Após o carregamento do aplicativo, abrirá a tela em branco para cadastro de novo equipamento. Basta clicar no símbolo + localizado no canto superior direito da tela ou em "Novo servidor" na região central:
- Ao acessar a tela de cadastro, coloque os dados de seu SERVIDOR D-Guard.
- Login: usuário existente no D-Guard ao qual se conecta.
- Senha: senha de acesso do usuário utilizado.

Servidor D-Guard Cloud: Se ativado será solicitado apenas login, senha e nome desejado para conexão com dispositivos na nuvem, via D-Cloud.

Servidor Redirecionador: Se ativado será solicitado o código redirecionador Seventh, criado no site da Seventh. (Para quem não tem IP fixo é uma alternativa DNS para produtos Seventh).

- Nome: Identificação do servidor ao qual se conecta. Por exemplo: D-Guard Principal.
- IP do Servidor: endereço IP ou domínio do servidor em questão.
- Porta: porta de acesso do D-Guard ao qual se conecta.

Depois de preenchidos os dados, aperte o botão no canto superior direito da tela para salvar.

- Após salvar as informações, será possível continuar cadastrando outros servidores ou então, para acessar o já cadastrado, basta clicar em cima do mesmo: Ao entrar no servidor, se configurado no D-Guard, será carregada a imagem de "apresentação" deste server.
- A próxima tela será "Câmeras". No ícone da câmera é possível escolher quais serão as câmeras que aparecerão: E no botão "Ajustes" (ícone de engrenagem) é possível escolher a resolução das câmeras visualizadas.
- Na próxima tela será possível escolher quantas e quais câmeras são abertas. Pode-se selecionar individualmente ou, para escolher todas de uma só vez, basta clicar no ícone . Após selecionar as câmeras desejadas, clique em para salvar essa escolha.
- Ao salvar, as câmeras aparecerão automaticamente na tela inicial:
- Clicando em uma câmera específica, essa câmera será aberta em modo Tela Cheia (FullScreen). Nessa tela existem opções diversas para manuseio:

Na barra superior esquerda é possível retroceder a imagem em 1 hora, 30 minutos e 5 minutos, além da opção de "Definir horário" que permite a busca fina de gravações nessa câmera: Ainda na barra superior, ao lado direito, é possível aproximar ou afastar a imagem, sendo essa câmera uma PTZ.

No canto inferior esquerdo temos informações de data e hora, além do nome do dispositivo (câmera) em que se visualiza, no canto inferior direito, temos outros ícones que nos permitem:

- Enviar um preSet para câmera PTZ.
- Alterar a resolução de visualização da câmera em questão. = Salvar um snapshot no celular/tablet.
- Sair do modo tela cheia.

E na região da imagem, ao lado direito, se a câmera for PTZ, existe o comando direcional para movimentar a mesma com maior facilidade pelo APP mobile.

No canto superior esquerdo da tela inicial (Câmeras) existe um menu. Ao selecionar essa opção, o menu será aberto e podem ser escolhidas opções como Câmeras, Layout, Automação, Ações, Configurações, Sobre e Sair:

- Câmeras: Visualiza as câmeras selecionadas para abrir na tela principal;
- Layout: Abre os layouts habilitados no D-Guard para o usuário que faz a requisição;
- Automação: Visualiza estado de sensores e relés. Permite alteração de estado de relés;
- Ações: O usuário pode interagir com as ações criadas na tela de Eventos do D-Guard em que se conecta.
- Configurações: Permite alteração do idioma do mobile (Pt-BR, Espanhol, Inglês) e ativar demais funcionalidades do APP. Além de informar a versão atual do aplicativo.
- Sair: Realiza a desconexão com o servidor D-Guard e volta para a tela inicial do aplicativo.

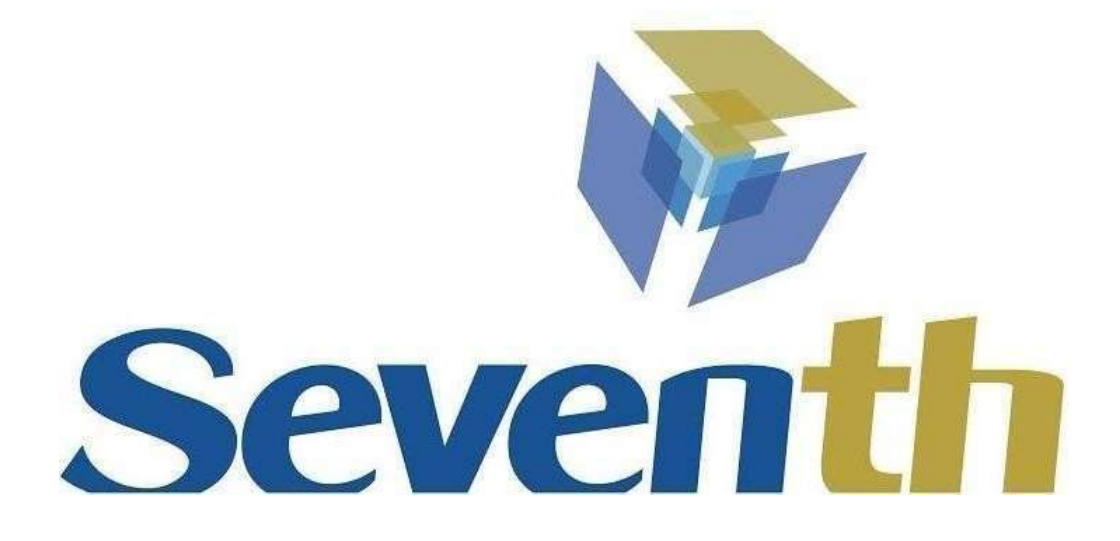

Suporte a clientes: +55 48 3239-0200 / +55 48 3197-1025 Suporte via e-mail: suporte@seventh.com.br Dúvidas frequentes: www.seventh.com.br/suporte-downloads/duvidas-frequentes Copyright 2001- 2018 - Seventh | Visual Control Rodovia SC-401, 8.600. Sala 07, Bloco 02 – Corporate Park. Santo Antônio de Lisboa. – 88.050-001 – Florianópolis/SC – Brasil.